# <span id="page-0-0"></span>**Dell Precision™ M6400** サービスマニュアル

- [トラブルシューティング](#page-1-0) [コンポーネントの取り付けと取り外し](#page-14-0) [ベースアセンブリ](#page-17-0) [ハードドライブ](#page-20-0) [オプティカルドライブ](#page-24-0) [WLAN/WiMax](#page-26-0) [カード](#page-26-0) [WWAN](#page-28-0) [カード](#page-28-0) [Bluetooth](#page-30-0)<sup>[®](#page-30-0)</sup> [ワイヤレステクノロジ内蔵の](#page-30-0) [UWB WPAN](#page-30-0) [カードと](#page-30-0) [WPAN](#page-30-0) [カード](#page-30-0) [メモリ](#page-32-0) [コイン型バッテリー](#page-35-0) LED カバー [キーボード](#page-39-0) [エッジツーエッジディスプレイ](#page-41-0)
- [LED](#page-44-0) [ディスプレイと](#page-44-0) [CCFL](#page-44-0) [ディスプレイ](#page-44-0) パームレストアセンブリ [ファン](#page-56-0) [プロセッサヒートシンクアセンブリ](#page-58-0) [ビデオカード](#page-60-0) [/](#page-60-0) [ヒートシンクアセンブリ](#page-60-0) [プロセッサモジュール](#page-62-0) [カードケージ](#page-65-0) IEEE 1394 カード [左](#page-69-0) [I/O](#page-69-0) [ボード](#page-69-0) [右](#page-71-0) [I/O](#page-71-0) [ボード](#page-71-0) [システム基板](#page-73-0) [BIOS](#page-76-0) [のフラッシュ](#page-76-0) [バイオメーターケーブル](#page-78-0)

#### モデル **PP08X**

■ メモ: コンピュータを使いやすくするための重要な情報を説明しています。

■ 注意: ハードウェアの損傷やデータの損失の可能性を示し、その危険を 回避するための方法を説明しています。

警告: 物的損害、けが、または死亡の原因となる可能性があることを示 しています。

DELL™ シリーズコンピュータをご購入いただいた場合、本書の Microsoft® Windows® OS についての説明は適用されません。

本書の内容は予告なく変更されることがあります。 **© 2008** すべての著作権は **Dell Inc.** にあります。

Dell Inc. の書面による許可のない複製は、いかなる形態においても厳重に禁じられています。

本書に使用されている商標: Dell、DELL ロゴ、および Dell Precision は Dell Inc. の商標です。Bluetooth は Bluetooth SIG, Inc. が所有する登録商標であり、ライ センスに基づき Dell が使用しています。Microsoft、Windows、Windows Vista および Windows Vista のスタートボタンロゴは米国その他の国における Microsoft Corporation の商標または登録商標です。

本書では、上記記載以外の商標および会社名が使用されている場合があります。それらの商標や会社名は、一切 Dell Inc. に帰属するものではありません。

**2009** 年 **9** 月 **Rev.A01**

<span id="page-1-0"></span>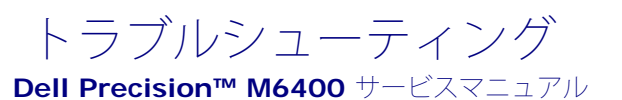

- [トラブルシューティングツール](#page-1-1)
- [問題の解決](#page-6-0)
- [デルテクニカルアップデートサービス](#page-13-0)

# <span id="page-1-1"></span>トラブルシューティングツール

## <span id="page-1-2"></span>診断ライト

▲ 警告: コンピュータ内部の作業を始める前に、お使いのコンピュータに付属しているガイドの安全にお使いいただくための注意事項を お読みください。安全にお使いいただくためのベストプラクティスの追加情報に関しては、**www.dell.com** の規制順守ホームページ **www.dell.com/regulatory\_compliance** をご覧ください。

お使いのコンピュータには、キーボード上部に 3 個のキーボードステータスライトがあります。正常な動作中、キーボードステータスライトに は Num Lock、Caps Lock、Scroll Lock の各機能の現在のステータス(点灯または消灯)が表示されます。コンピュータが正常に起動する と、ライトは点滅してから消灯します。コンピュータが誤作動すると、ライトのステータスで問題を識別することができます。

メモ: コンピュータが POST を完了すると、BIOS 設定によっては Num Lock ライトは点灯したままの状態になる場合があります。 セットアップユーティリティの使い方の詳細については、**support.jp.dell.com** で『Dell™ テクノロジガイド』を参照してくださ い。

## **POST** 実行中の診断用ライトコード

コンピュータの問題のトラブルシューティングを実行する場合、キーボードステータスライトの一連を左から右 (Num Lock、Caps Lock、Scroll Lock)の順に読み取ります。コンピュータが誤動作している場合、各ライトの表示は点灯 ● 、消灯 ◎ 、または点滅 \* のい ずれかになります。

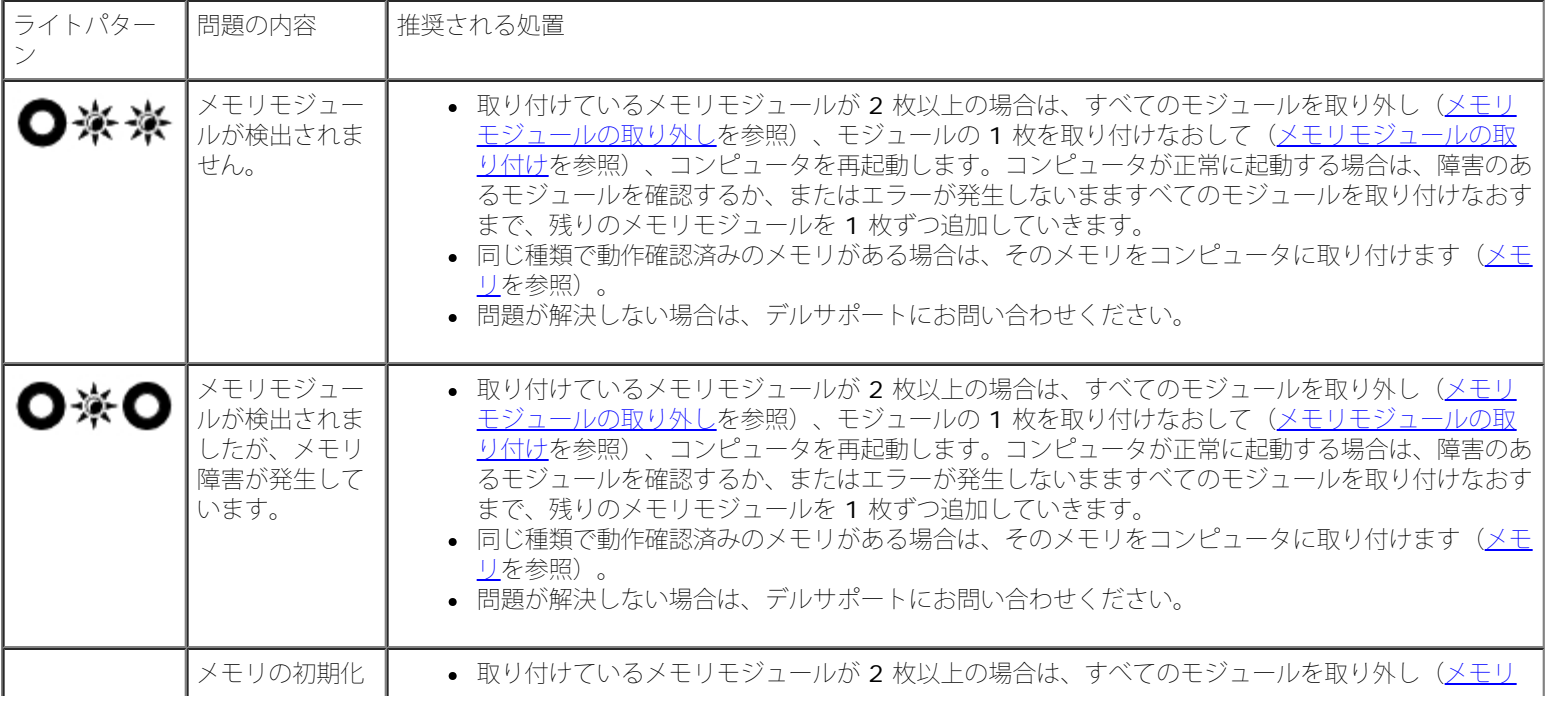

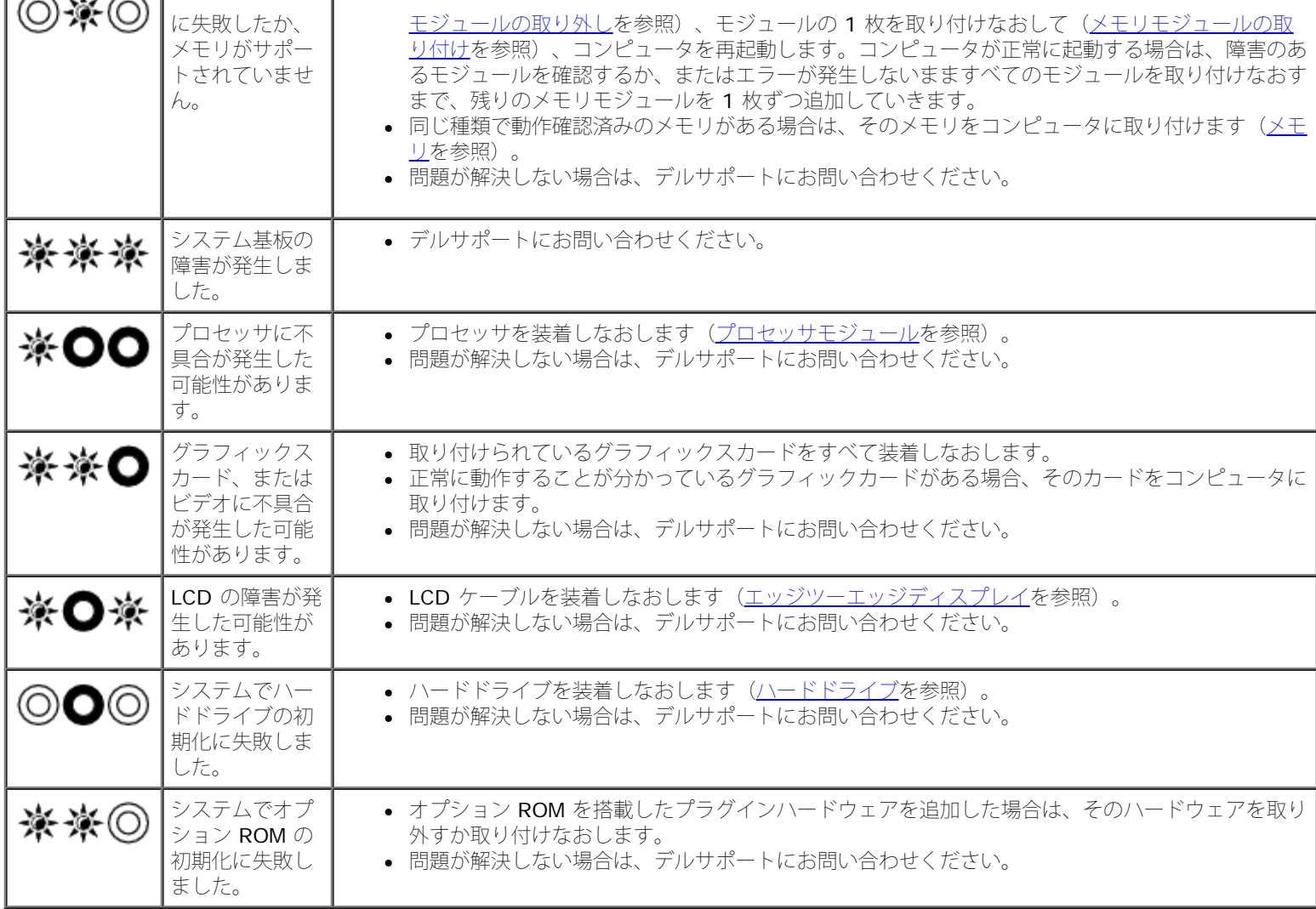

# <span id="page-2-0"></span>ハードウェアに関するトラブルシューティング

デバイスが OS のセットアップ中に検知されない、または、検知されても設定が正しくない場合は、ハードウェアに関するトラブルシューティ ングを利用して OS とハードウェアの不適合の問題を解決できます。

### Microsoft® Windows® XP の場合

1. スタート ® ヘルプとサポート をクリックします。

ロロロ検索フィールドに ハードウェアに関するトラブルシューティング と入力し、<Enter> を押して検索を開始します。

□□□ 問題を解決する セクションで、ハードウェアのトラブルシューティ ング をクリックします。

ロロロハードウェアに関するトラブルシューティング のリストで、問題に関連するオプションを選択し、次へ をクリックして、その後に表示 されるトラブルシューティングの手順に従います。

Microsoft Windows Vista® の場合

ロロロ Windows Vista のスタートボタン <sup>(字)</sup> をクリックして、ヘルプとサ ポート をクリックします。

ロロロ検索フィールドに、hardware troubleshooter と入力し、 <Enter> を押して検索を開始します。

<span id="page-2-1"></span>3. 検索結果のうち、問題を最もよく表しているオプションを選択し、 残りのトラブルシューティング手順に従います。

## **Dell Diagnostics**

▲ 警告: コンピュータ内部の作業を始める前に、お使いのコンピュータに付属しているガイドの安全にお使いいただくための注意事項を お読みください。安全にお使いいただくためのベストプラクティスの追加情報に関しては、**www.dell.com** の規制順守ホームページ **www.dell.com/regulatory\_compliance** をご覧ください。

### **Dell Diagnostics** を使用する場合

コンピュータに問題が発生した場合、デルにお問い合わせになりサポートを受ける前に、<u>[問題の解決](#page-6-0)</u>のチェック事項を実行してから、**Dell** Diagnostics を実行します。

Dell Diagnostics は、ハードドライブから、またはコンピュータに付属の Drivers and Utilities メディアから起動できます。

メモ: Drivers and Utilities メディアはオプションなので、出荷時にすべてのコンピュータに付属しているわけではありません。

**ノ**キ: Dell Diagnostics は Dell コンピュータ上でのみ動作します。

### **Dell Diagnostics** をハードドライブから起動する場合

Dell Diagnostics を実行する前に、セットアップユーティリティを起動し、コンピュータの設定情報を参照して、テストするデバイスがセット アップユーティリティに表示され、アクティブであることを確認します。セットアップユーティリティの使い方の詳細について は、**support.jp.dell.com** で『Dell™ テクノロジガイド』を参照してください。

Dell Diagnostics は、ハードドライブの診断ユーティリティ専用のパーティションに格納されています。

メモ: コンピュータがドッキングデバイスに接続されている場合は、ドッキングを解除します。手順については、ドッキングデバイス Ø に付属のマニュアルを参照してください。

メモ: コンピュータに画面イメージが表示されない場合は、デルサポートまでお問い合わせください。

ロロロ コンピュータが、正常に機能していることが確認済みのコンセント に接続されていることを確かめます。

2. <Fn> キーを数秒間押し続けてから、コンピュータの電源を入れま す。

メモ: または、起動時に 1 回限りの起動メニューから **Diagnostics** を選択するという方法もあります。

起動前システムアセスメント(PSA)が実行され、システム基板、キーボード、ディスプレイ、メモリ、ハードドライブなどの初期テス トが続けて実行されます。

- このアセスメント中に、表示される質問に答えます。
- 起動前システムアセスメントの実行中に不具合が検出された場合は、エラーコードを書き留め、デルサポートにお問い合 わせください。
- PSA が正常に終了すると、Booting Dell Diagnostic Utility Partition.Press any key to continue (Dell 診断ユーティリティパーティションの起動中。いずれかのキーを押すと続行します)というメッセージ が表示されます。

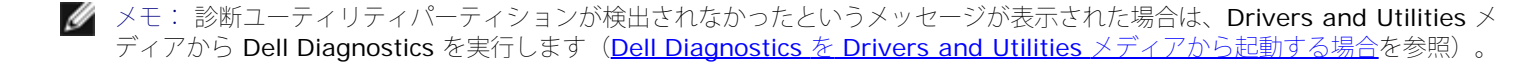

**ロロロ**任意のキーを押すと、ハードドライブ上の診断ユーティリィティ パーティションから Dell Diagnostics が起動します。

4. <Tab> を押して **Test System** を選択し、<Enter> を押します。

メモ: **Test System** を選択して、コンピュータの完全なテストを実行するすることをお勧めします。**Test Memory** を選択 すると、拡張メモリのテストが開始されます。このテストの完了には 30 分以上かかる場合があります。テストが完了したら、テ ストの結果を記録し、任意のキーを押して前のメニューに戻ります。

ロロロ Dell Diagnostics の メインメニュー で、タッチバッド / マウスを左 クリックするか、<Tab> を押し、次に <Enter> を押して、実 行するテストを選択します ([Dell Diagnostics](#page-5-0) [のメインメニュー](#page-5-0)を参照)。

■ メモ: エラーコードと問題の説明を正確にそのまま書き留め、画面の指示に従います。

ロロロ すべてのテストが完了したら、テストウィンドウを閉じ、Dell Diagnostics の Main Menu (メインメニュー)に戻ります。

ロロロ Main Menu (メインメニュー) ウィンドウを閉じて Dell Diagnostics を終了し、コンピュータを再起動します。

■ メモ: 診断ユーティリティパーティションが検出されなかったというメッセージが表示された場合は、Drivers and Utilities メ ディアから [Dell Diagnostics](#page-4-0) [を](#page-4-0)実行します(<u>Dell Diagnostics を [Drivers and Utilities](#page-4-0) [メディアから起動する場合](#page-4-0)</u>を参照)。

### <span id="page-4-0"></span>**Dell Diagnostics** を **Drivers and Utilities** メディアから起動する場合

Dell Diagnostics を実行する前に、セットアップユーティリティを起動し、コンピュータの設定情報を参照して、テストするデバイスがセット アップユーティリティに表示され、アクティブであることを確認します。セットアップユーティリティの使い方の詳細について は、**support.jp.dell.com** でDell™ テクノロジガイド』を参照してください。

1. Drivers and Utilities メディアをオプティカルドライブにセットし ます。

ロロロ コンピュータを再起動します。

□□□ DELL ロゴが表示されたら、すぐに <F12> を押します。

メモ: キーを長く押したままにすると、キーボードエラーが発生する場合があります。キーボードエラーを回避するに は、<F12> を押して放す操作を等間隔で行って 起動デバイスメニューを開いてください。

キーを押すタイミングが遅れて OS のロゴが表示されてしまったら、Microsoft<sup>®</sup> Windows<sup>®</sup> デスクトップが表示されるまでそのまま 待機し、コンピュータをシャットダウンして操作をやりなおしてください。

4. 起動デバイスのリストが表示されたら、上下矢印キーを使用して **CD/DVD/CD-RW Drive** をハイライト表示し、<Enter> を押しま す。

■ メモ: 1回限りの起動メニューを選択すると、今回の起動に限り起動順序が変更されます。再起動すると、コンピュータはセッ トアップユーティリティで指定された起動順序に従って起動します。

5. 任意のキーを押して、CD/DVD から起動することを確定します。

キーを押すタイミングが遅れて OS のロゴが表示されてしまったら、Microsoft® Windows® デスクトップが表示されるまでそのまま 待機し、コンピュータをシャットダウンして操作をやりなおしてください。

6. 1 を入力して **Run the 32 Bit Dell Diagnostics** を選択します。

**□□□ Dell Diagnostics Menu で、1 を入力して Dell 32-bit Diagnostics for Resource CD (graphical user interface) を** 選 択します。

8. <Tab> を押して **Test System** を選択し、<Enter> を押します。

メモ: **Test System** を選択して、コンピュータの完全なテストを実行するすることをお勧めします。**Test Memory** を選択 すると、拡張メモリのテストが開始されます。このテストが完了するまで 30 分以上かかる場合があります。テストが完了した ら、テストの結果を記録し、任意のキーを押して前のメニューに戻ります。

9. Dell Diagnostics のメインメニューで、マウスをクリックするか、 <Tab> を押してから <Enter> を押して、実行するテストを選択 します ([Dell Diagnostics](#page-5-0) [のメインメニュー](#page-5-0)を参照)。

メモ: エラーコードと問題の説明を正確にそのまま書き留め、画面の指示に従います。

コロロロ すべてのテストが完了したら、テストウィンドウを閉じ、Dell Diagnostics の Main Menu (メインメニュー)に戻ります。

コロロロ Main Menu (メインメニュー) ウィンドウを閉じて Dell Diagnostics を終了し、コンピュータを再起動します。

トラブルシューティング: Dell Precision M6400 サービスマニュアル

<span id="page-5-0"></span>コロロロ Drivers and Utilities メディアをオプティカルドライブから取り出します。

### **Dell Diagnostics** のメインメニュー

Dell Diagnostics がロードされると、以下のメニューが表示されます。

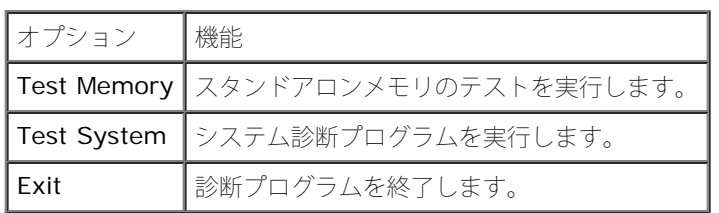

<Tab> を押して、実行するテストを選択し、<Enter> を押します。

メモ: **Test System** を選択して、コンピュータの完全なテストを実行するすることをお勧めします。**Test Memory** を選択する と、拡張メモリのテストが開始されます。このテストが完了するまで 30 分以上かかる場合があります。テストが完了したら、テストの 結果を記録し、任意のキーを押してこのメニューに戻ります。

**Test System** を選択すると、以下のメニューが表示されます。

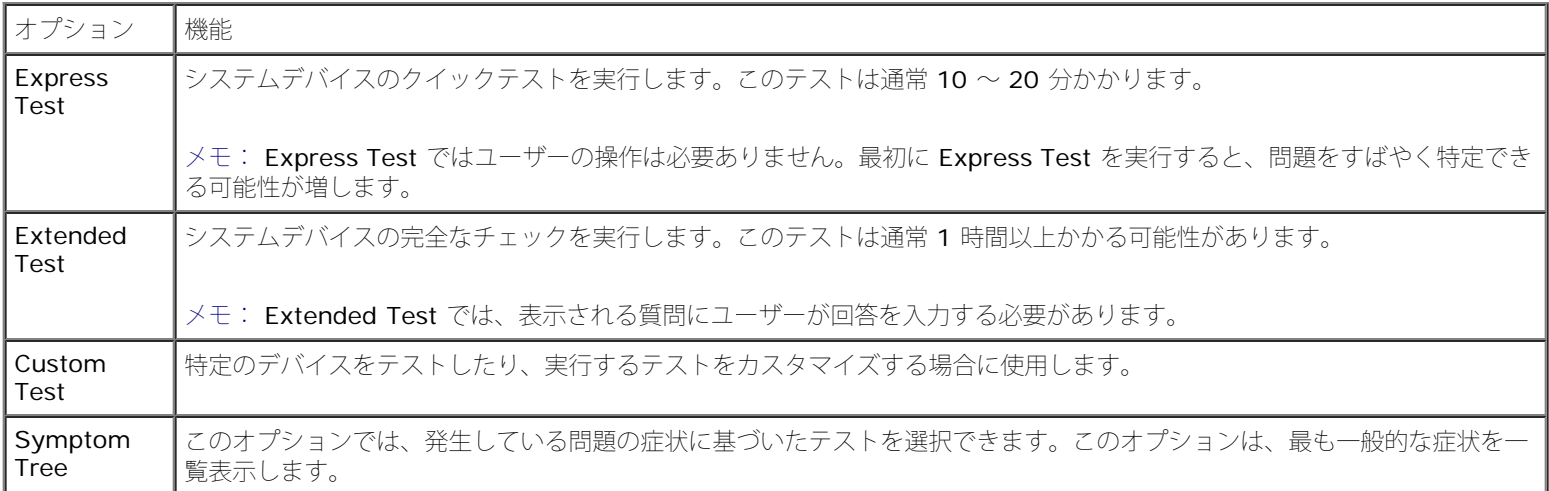

メモ: コンピュータのデバイスの完全なチェックを実行する場合は、**Extended Test** を選択することをお勧めします。

テスト中に問題が検出されると、エラーコードと問題を説明するメッセージが表示されます。エラーコードと問題の説明を正確にそのまま書き 留め、画面の指示に従います。問題を解決できない場合は、デルサポートにお問い合わせください。

■ メモ: デルサポートにお問い合わせになる際は、サービスタグをご用意ください。お使いのコンピュータのサービスタグは、各テスト 画面の上部にあります。

以下のタブには、カスタムテスト または 症状ツリー オプションから実行されるテストの追加情報が表示されます。

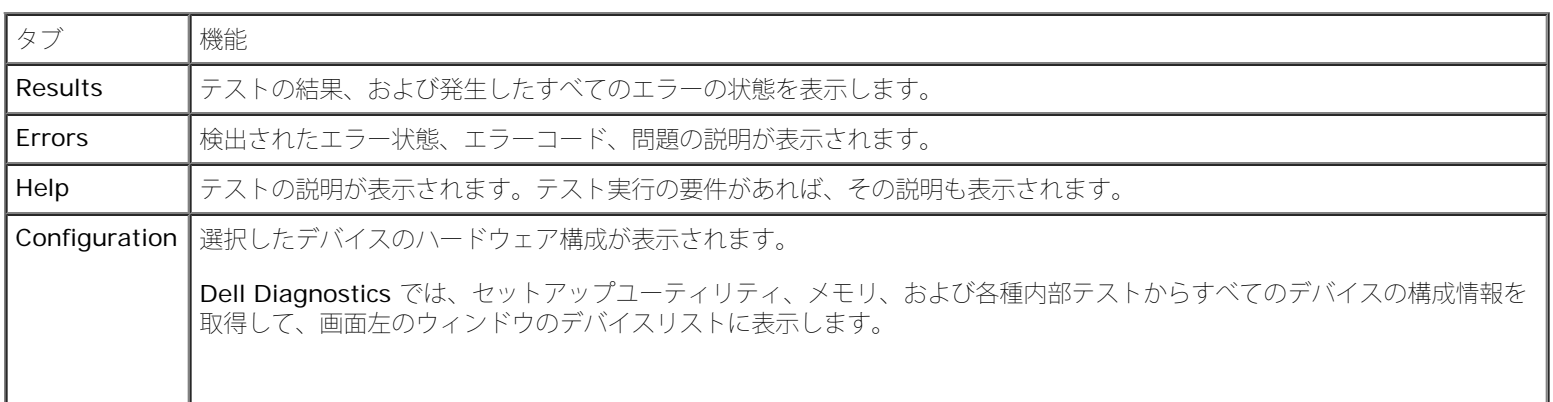

トラブルシューティング: Dell Precision M6400 サービスマニュアル

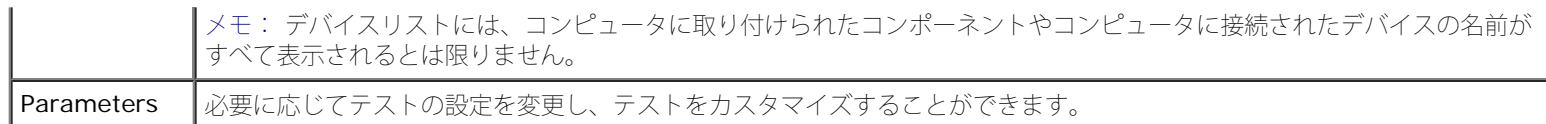

## エラーメッセージ

警告: コンピュータ内部の作業を始める前に、お使いのコンピュータに付属しているガイドの安全にお使いいただくための注意事項を お読みください。安全にお使いいただくためのベストプラクティスの追加情報に関しては、**www.dell.com** の規制順守ホームページ **www.dell.com/regulatory\_compliance** をご覧ください。

エラーメッセージがリストにない場合は、メッセージが表示されたときに実行していた OS またはプログラムのマニュアルを参照してくださ い。

**A FILENAME CANNOT CONTAIN ANY OF THE FOLLOWING CHARACTERS: \ / : \* ?" < > | —** これらの記号をファイル名 に使用しないでください。

**A REQUIRED .DLL FILE WAS NOT FOUND —** アプリケーションプログラムに必要なファイルがありません。次の操作を行い、プログ ラムを削除して再インストールします。

Windows XP の場合

1. スタート ® コントロール パネル ® プログラムの追加と削除 ® プログラムと機能をクリックします。

2. 削除するプログラムを選択します。

ロロロ アンインストール をクリックします。

4. インストール手順については、プログラムのマニュアルを参照してください。

Windows Vista の場合

**ロロロ** スタート <sup>(2)</sup> ® コントロール パネル ® プログラム ® プログラムと機能 をクリックします。

2. 削除するプログラムを選択します。

ロロロ アンインストール をクリックします。

4. インストール手順については、プログラムのマニュアルを参照してください。

**DRIVE LETTER:\ IS NOT ACCESSIBLE.THE DEVICE IS NOT READY —** ドライブがディスクを読み取ることができません。ドライ ブにディスクをセットし、再試行してください。

**INSERT BOOTABLE MEDIA —** 起動可能なディスク、CD または DVD を挿入します。

**NON-SYSTEM DISK ERROR —** フロッピーディスクをドライブから取り出し、コンピュータを再起動します。

メモリまたはリソースが不足しています。プログラムをいくつか閉じてから再試行してください **—** すべてのウィンドウを閉じ、使用するプロ グラムのみを開きます。場合によっては、コンピュータを再起動してコンピュータリソースを復元する必要があります。その場合、使用するプ ログラムを最初に開きます。

**OPERATING SYSTEM NOT FOUND —** デルサポートにお問い合わせください。

## <span id="page-6-0"></span>問題の解決

コンピュータのトラブルシューティングについては、次のヒントに従ってください。

file:///T¦/htdocs/systems/wsm6400/ja/sm/trouble.htm[11/16/2012 11:11:42 AM]

- 部品を追加したり取り外した後に問題が発生した場合は、取り付け手順を見直して、部品が正しく取り付けられているか確認します。
- 周辺機器が機能しない場合は、その機器が正しく接続されているか確認します。
- 画面にエラーメッセージが表示される場合は、メッセージを正確にメモします。このメッセージは、サポート担当者が問題を診断および 解決するのに役立つ場合があります。
- プログラムの実行中にエラーメッセージが表示される場合、そのプログラムのマニュアルを参照してください。

メモ: 本書に記載されている手順は、Windows のデフォルト表示用に書かれているため、クラシック表示に設定している場合には適用 されない場合があります。

## バッテリーの問題

警告: バッテリーの取り付け方が間違っていると、破裂するおそれがあります。バッテリーを交換する場合は、同じバッテリー、また は製造元が推奨する同等のバッテリーのみを使用してください。使用済みのバッテリーは、製造元の指示に従って廃棄してください。

▲ 警告: コンピュータ内部の作業を始める前に、お使いのコンピュータに付属しているガイドの安全にお使いいただくための注意事項を お読みください。安全にお使いいただくためのベストプラクティスの追加情報に関しては、**www.dell.com** の規制順守ホームページ **www.dell.com/regulatory\_compliance** をご覧ください。

### ドライブの問題

▲ 警告: コンピュータ内部の作業を始める前に、お使いのコンピュータに付属しているガイドの安全にお使いいただくための注意事項を お読みください。安全にお使いいただくためのベストプラクティスの追加情報に関しては、**www.dell.com** の規制順守ホームページ **www.dell.com/regulatory\_compliance** をご覧ください。

**MICROSOFT® WINDOWS®** がドライブを認識しているか確認します **—**

#### Windows XP の場合

● スタート をクリックして、マイコンピュータ をクリックします。

#### Windows Vista の場合

• Windows Vista のスタートボタン → なクリックし、コンピュータ をクリックします。

ドライブがリストに表示されない場合は、アンチウイルスソフトウェアでウイルスチェックを行い、ウイルスの検出と除去を行います。ウイル スが原因で Windows がドライブを検出できないことがあります。

#### ドライブをテストします **—**

- 元のドライブに欠陥がないことを確認するために、別のディスクを挿入します。
- 起動ディスクを挿入して、コンピュータを再起動します。

ドライブまたはディスクをクリーニングします **—** コンピュータのクリーニングについては、**support.jp.dell.com** で『Dell™ テクノロジガ イド』を参照してください。

#### ケーブルの接続を確認します。

ハードウェアに関するトラブルシューティングを実行します **—** [ハードウェアに関するトラブルシューティング](#page-2-0)を参照してください。

**DELL DIAGNOSTICS** を実行します - [Dell Diagnostics](#page-2-1)を参照してください。

オプティカルドライブの問題

■ メモ: 高速オプティカルドライブの振動は一般的なもので、ノイズを引き起こすこともありますが、ドライブやメディアの異常ではあ りません。

メモ: 国によってリージョンが違ったり、ディスクフォーマットにも各種あるため、DVD ドライブで再生できない DVD もあります。

#### **WINDOWS** のボリュームを調整します **—**

- 画面右下角にあるスピーカーのアイコンをクリックします。
- スライドバーをクリックし、上にドラッグして、音量が上がることを確認します。
- チェックマークの付いたボックスをクリックして、サウンドがミュートに設定されていないか確認します。

スピーカーとサブウーハーを確認します **—** [サウンドとスピーカーの問題](#page-11-0)を参照してください。

### オプティカルドライブへの書き込みの問題

その他のプログラムを閉じます **—** オプティカルドライブは、データの書き込み中、一定したデータの流れを必要とします。データの流れが中 断されるとエラーが発生します。オプティカルドライブへの書き込みを開始する前に、すべてのプログラムを終了してください。

ディスクに書き込む前に、**WINDOWS** のスタンバイモードをオフにします **—** 電源オプションの設定については、**support.jp.dell.com** で 『Dell™ テクノロジガイド』を参照してください。省電力モードについては、ヘルプとサポートで スタンバイ というキーワードを検索するこ ともできます。

### ハードドライブの問題

チェックディスクを実行します **—** Windows XP の場合

1. スタート をクリックして、マイコンピュータをクリックします。

□□□ ローカルディスク (C:) を右クリックします。

3. プロパティ® ツール® チェックする をクリックします。

□□□ 不良セクタをスキャンし、回復する をクリックし、開始 をクリックします。

#### Windows Vista の場合

ロロロ スタート ● をクリックして、コンピュータ をクリックします。

**ロロロ**ローカルディスク(C:)を右クリックします。

**□□□ プロパティ® ツール® チェックする をクリックします。** 

ユーザーアカウント制御 ウィンドウが表示される場合があります。お客様がコンピュータの管理者の場合は、続行 をクリックします。 管理者でない場合は、管理者に問い合わせて目的の操作を続行します。

ロロロ 画面の指示に従います。

### **IEEE 1394** デバイスの問題

警告: コンピュータ内部の作業を始める前に、お使いのコンピュータに付属しているガイドの安全にお使いいただくための注意事項を お読みください。安全にお使いいただくためのベストプラクティスの追加情報に関しては、**www.dell.com** の規制順守ホームページ **www.dell.com/regulatory\_compliance** をご覧ください。

メモ: お使いのコンピュータがサポートしているのは、IEEE 1394a 規格のみです。

デバイスおよびコンピュータのコネクタに **IEEE 1394** デバイスのケーブルが適切に挿入されていることを確認します

セットアップユーティリティで **IEEE 1394** デバイスが有効になっていることを確認します **—** セットアップユーティリティの使い方の詳細 については、**support.jp.dell.com** で『Dell™ テクノロジガイド』を参照してください。

**IEEE 1394** デバイスが **WINDOWS** によって認識されているか確認します **—**

Windows XP の場合

ロロロ スタートをクリックし、コントロールパネルをクリックします。

2. 作業する分野を選びます で、パフォーマンスとメンテナンス ® システム ® システムのプロパティ ® ハードウェア ® デバイスマネー ジャ をクリックします。

Windows Vista の場合

ロロロ スタート<sup>(1)</sup> ® コントロールパネル ® ハードウェアとサウンド をクリックします。

2. デバイスマネージャをクリックします。

IEEE 1394 デバイスがリストに表示されている場合、Windows はデバイスを認識しています。

**DELL IEEE 1394** デバイスに問題が発生している場合 **—** デルサポートにお問い合わせください。

デル以外から購入した **IEEE 1394** デバイスに問題がある場合 **—** IEEE 1394 デバイスの製造元にお問い合わせください。

## フリーズおよびソフトウェアの問題

警告: コンピュータ内部の作業を始める前に、お使いのコンピュータに付属しているガイドの安全にお使いいただくための注意事項を お読みください。安全にお使いいただくためのベストプラクティスの追加情報に関しては、**www.dell.com** の規制順守ホームページ **www.dell.com/regulatory\_compliance** をご覧ください。

コンピュータが起動しない

診断ライトを確認します **—** [電源の問題](#page-11-1)を参照してください。

電源ケーブルがコンピュータとコンセントにしっかりと接続されているか確認します

コンピュータの反応が停止する

**■ 注意: OS** のシャットダウンが実行できない場合、データが失われるおそれがあります。

コンピュータの電源を切ります **—** キーボードのキーを押したり、マウスを動かしてもコンピュータが応答しない場合は、コンピュータの電源 が切れるまで、電源ボタンを 8 ~ 10 秒以上押し続けます。電源が切れたら、コンピュータを再起動します。

### プログラムが応答しない

#### プログラムを終了します **—**

ロロロ <Ctrl><Shift><Esc> を同時に押してタスクマネージャを開きます。 2. アプリケーション タブをクリックします。 ロロロ 応答しなくなったプログラムをクリックして選択します。 ロロロ タスクの終了 をクリックします。

プログラムが繰り返しクラッシュする

**メモ: ほとんどのソフトウェアのインストールの手順は、ソフトウェアのマニュアル、フロッピーディスク、CD または DVD に収録さ** れています。

ソフトウェアのマニュアルを参照します **—** 必要に応じて、プログラムをアンインストールしてから再インストールします。

### プログラムが以前の **Windows OS** 向けに設計されている

#### プログラム互換性ウィザードを実行します **—**

Windows XP の場合

Windows XP には、Windows XP とは異なる OS に近い環境でプログラムが動作するように設定できるプログラム互換性ウィザードがありま す。

1. スタート ® プログラム ® アクセサリ ® プログラム互換性ウィザード ® 次へ をクリックします。

ロロロ 画面の指示に従います。

Windows Vista の場合

Windows Vista には、Windows Vista とは異なる OS に近い環境でプログラムが動作するよう設定できるプログラム互換性ウィザードがあ ります。

1. スタート ®コントロールパネル ®プログラム® 古いプログラムをこのバージョンの **Windows** で使用 をクリックします。

□□□ プログラム互換性ウィザードの開始 画面で、次へ をクリックします。

ロロロ 画面の指示に従います。

### 画面が青色(ブルースクリーン)になる

コンピュータの電源を切ります **—** キーボードのキーを押したり、マウスを動かしてもコンピュータが応答しない場合は、コンピュータの電源 が切れるまで、電源ボタンを 8 ~ 10 秒以上押し続けます。電源が切れたら、コンピュータを再起動します。

### その他のソフトウェアの問題

トラブルシューティング情報については、ソフトウェアのマニュアルを確認するかソフトウェアの製造元に問い合わせます **—**

- プログラムがお使いのコンピュータにインストールされている OS と互換性があるか確認します。
- お使いのコンピュータがソフトウェアを実行するのに必要な最小ハードウェア要件を満たしていることを確認します。詳細に関しては、 ソフトウェアのマニュアルを参照してください。
- プログラムが正しくインストールおよび設定されているか確認します。
- デバイスドライバがプログラムと競合していないか確認します。
- 必要に応じて、プログラムをアンインストールしてから再インストールします。

#### すぐにお使いのファイルのバックアップを作成します

ウイルススキャンプログラムを使用して、ハードドライブ、フロッピーディスク、**CD** または **DVD** を調べます

開いているファイルをすべて保存してから閉じ、実行中のプログラムをすべて終了して、スタート メニューからコンピュータをシャットダウン します。

## メモリの問題

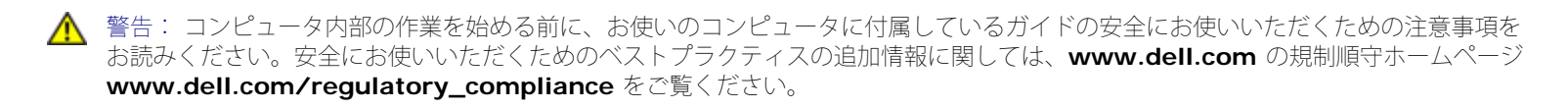

メモリが不足しているというメッセージが表示される場合 **—** 

- 開いているファイルをすべて保存してから閉じ、使用していない実行中のプログラムをすべて終了して、問題が解決するか調べます。
- メモリの最小要件については、ソフトウェアのマニュアルを参照してください。必要に応じて、増設メモリを取り付けます([メモリモ](#page-33-0) .<br>ジュ<u>ールの取り付け</u>を参照)。
- メモリモジュールを抜き差しして([メモリ](#page-32-0)を参照)、コンピュータがメモリと正常にデータのやり取りを実行しているか確認します。
- [Dell Diagnostics](#page-2-1) を実行します (Dell Diagnosticsを参照)。

#### メモリにその他の問題がある場合 **—**

- [メモリ](#page-32-0)モジュールを抜き差しして(メモリを参照)、コンピュータがメモリと正常にデータのやり取りを実行しているか確認します。
- メモリの取り付けガイドラインに従っているか確認します([メモリモジュールの取り付け](#page-33-0)を参照)。
- 使用するメモリがお使いのコンピュータでサポートされていることを確認します。お使いのコンピュータでサポートされているメモリの 種類の詳細については、**support.jp.dell.com** で、お使いのコンピュータの『セットアップおよびクイックリファレンスガイド』を 参照してください。
- [Dell Diagnostics](#page-2-1) を実行します (Dell Diagnosticsを参照)。

### <span id="page-11-1"></span>電源の問題

▲ 警告: コンピュータ内部の作業を始める前に、お使いのコンピュータに付属しているガイドの安全にお使いいただくための注意事項を お読みください。安全にお使いいただくためのベストプラクティスの追加情報に関しては、**www.dell.com** の規制順守ホームページ **www.dell.com/regulatory\_compliance** をご覧ください。

電源ライトが青色に点灯していて、コンピュータの応答が停止した場合 **—** [診断ライト](#page-1-2)を参照してください。

電源ライトが消灯している場合 **—** コンピュータの電源が切れているか、またはコンピュータに電力が供給されていません。

- 電源ケーブルをコンピュータ背面の電源コネクタとコンセントに抜き差しします。
- 電源タップ、電源延長ケーブル、およびその他のパワープロテクションデバイスを使用している場合は、それらを外してコンピュータの 電源が正常に入ることを確認します。
- 使用している電源タップがあれば、電源コンセントに接続され、オンになっていることを確認します。
- 電気スタンドなどの別の電化製品で試して、コンセントが機能しているか確認します。

電気的な妨害を解消します **—** 電気的な妨害の原因には、以下のものがあります。

- 電源、キーボード、およびマウスの延長ケーブルが使用されている
- 同じ電源タップに接続されているデバイスが多すぎる
- 同じコンセントに複数の電源タップが接続されている

## <span id="page-11-0"></span>サウンドとスピーカーの問題

▲ 警告: コンピュータ内部の作業を始める前に、お使いのコンピュータに付属しているガイドの安全にお使いいただくための注意事項を お読みください。安全にお使いいただくためのベストプラクティスの追加情報に関しては、**www.dell.com** の規制順守ホームページ **www.dell.com/regulatory\_compliance** をご覧ください。

### スピーカーから音が出ない

メモ: MP3 およびその他のメディアプレーヤーのボリューム調節が Windows のボリューム設定より優先されることがあります。メ ディアプレーヤーのボリュームが低く調節されていたり、オフになっていないかを常に確認してください。

**WINDOWS** のボリュームを調整します **—** 画面右下角にあるスピーカーのアイコンをクリックまたはダブルクリックします。ボリュームが上 げてあり、サウンドがミュートに設定されていないか確認します。

ヘッドフォンをヘッドフォンコネクタから外します。 **—** コンピュータの前面パネルにあるヘッドフォンコネクタにヘッドフォンを接続する と、自動的にスピーカーからの音声は聞こえなくなります。

電気的な妨害を解消します **—** コンピュータの近くで使用している扇風機、蛍光灯、またはハロゲンランプの電源を切ってみます。

ハードウェアに関するトラブルシューティングを実行します **—** [ハードウェアに関するトラブルシューティング](#page-2-0)を参照してください。

### ヘッドフォンから音が出ない

ヘッドフォンのケーブル接続を確認します **—** ヘッドフォンケーブルがヘッドフォンコネクタにしっかりと接続されているか確認しま す。**support.jp.dell.com** で、お使いのコンピュータの『セットアップおよびクイックリファレンスガイド』を参照してください。

**WINDOWS** のボリュームを調整します **—** 画面右下角にあるスピーカーのアイコンをクリックまたはダブルクリックします。ボリュームが上 げてあり、サウンドがミュートに設定されていないか確認します。

## ビデオおよびディスプレイの問題

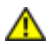

警告: コンピュータ内部の作業を始める前に、お使いのコンピュータに付属しているガイドの安全にお使いいただくための注意事項を お読みください。安全にお使いいただくためのベストプラクティスの追加情報に関しては、**www.dell.com** の規制順守ホームページ **www.dell.com/regulatory\_compliance** をご覧ください。

■ 注意: 工場出荷時に PCI グラフィックカードが取り付けられていた場合は、追加のグラフィックカードを取り付ける際にそのカードを 取り外す必要はありません。そのカードはトラブルシューティングの際に必要になります。カードを取り外した場合は、安全な場所に 保管してください。グラフィックカードの詳細については、**support.jp.dell.com** にアクセスしてください。

診断ライトを確認します **—** [診断ライト](#page-1-2)を参照してください。

ディスプレイの設定を確認します **— support.jp.dell.com** で『Dell™ テクノロジガイド』を参照してください。

**WINDOWS** の画面設定を調整します **—** 

Windows XP の場合

1. スタート ® コントロールパネル ® デスクトップの表示とテーマ をクリックします。

2. 変更する領域をクリックするか、画面 アイコンをクリックします。

ロロロ 画面の色 および 画面の解像度 を別の設定にしてみます。

Windows Vista の場合

1. スタート ® コントロールパネル**?** ハードウェアとサウンド ® 個人設定® 画面の設定 をクリックします。

□□□ 必要に応じて解像度および色の設定 を調整します。

### 画面の一部しか表示されない

#### 外付けモニターを接続します **—**

□□□ コンピュータをシャットダウンして、外付けモニターをコンピュータに取り 付けます。

file:///T¦/htdocs/systems/wsm6400/ja/sm/trouble.htm[11/16/2012 11:11:42 AM]

2. コンピュータおよびモニターの電源を入れ、モニターの輝度およびコントラ ストを調整します。

外付けモニターが動作する場合、コンピュータのディスプレイまたはビデオコントローラが不良の可能性があります。デルサポートにお問い合 わせください。

# <span id="page-13-0"></span>デルテクニカルアップデートサービス

デルテクニカルアップデートサービスは、お使いのコンピュータに関するソフトウェアおよびハードウェアのアップデートを電子メールにて事 前に通知するサービスです。このサービスは無償で提供され、内容、フォーマット、および通知を受け取る頻度をカスタマイズすることができ ます。

デルテクニカルアップデートサービスに登録するには、**support.jp.dell.com** にアクセスしてください。

## <span id="page-14-0"></span>コンポーネントの取り付けと取り外し **Dell Precision™ M6400** サービスマニュアル

- [奨励するツール](#page-14-1)
- [作業を開始する前に](#page-14-2)
- [作業を終えた後に](#page-16-0)

この文書では、コンピュータのコンポーネントの取り外しおよび取り付けについて説明します。特に指示がない限り、それぞれの手順では以下 の条件を満たしていることを前提とします。

- [作業を開始する前に](#page-14-2)での手順をすでに完了していること。
- コンピュータに同梱の安全に関する情報を読んでいること。安全にお使いいただくためのベストプラクティスの追加情報に関して は、www.dell.com の規制順守ホームページ www.dell.com/regulatory\_compliance をご覧ください。

■ メモ: お使いのコンピュータの色および一部のコンポーネントは、本書で示されているものと異なる場合があります。

## <span id="page-14-1"></span>奨励するツール

本書で説明する操作には、以下のツールが必要です。

- 小型のマイナスドライバ
- プラスドライバ
- 小型のプラスチックスクライブ
- フラッシュ BIOS のアップデート(デルサポートサイト **support.jp.dell.com**を参照)

## <span id="page-14-2"></span>作業を開始する前に

コンピュータの損傷を防ぎ、ご自身を危険から守るため、次の安全に関する注意事項に従ってください。

- 警告: コンピュータ内部の作業を始める前に、お使いのコンピュータに付属しているガイドの安全にお使いいただくための注意事項を お読みください。安全にお使いいただくためのベストプラクティスの追加情報に関しては、**www.dell.com** の規制順守ホームページ **www.dell.com/regulatory\_compliance** をご覧ください。
- ♪ 警告: 修理のほとんどは、認定を受けたサービス技術者のみが行います。 お客様は、製品マニュアルで認められた、あるいはオンライ ンや電話によるサービス、サポートチームから指示を受けた内容のトラブルシューティング、および簡単な修理作業のみを行ってくだ さい。 デルが認可していないサービスによる故障は、保証の対象になりません。 製品に同梱の安全に関する指示をよく読み、従って作 業してください。
- 注意: 静電気放電を避けるため、静電気防止用リストバンドを使用したり、定期的にコンピュータの裏面にあるコネクタなどの塗装さ れていない金属面に触れたりして、静電気を除去します。
- 注意: コンポーネントやカードの取り扱いには十分注意してください。カード上のコンポーネントや接続部分には触れないでくださ い。カードを持つ際は縁を持つか、金属製の取り付けブラケットの部分を持ってください。プロセッサなどのコンポーネントは、ピン ではなく縁を持つようにしてください。
- 注意: ケーブルを外す際は、ケーブルそのものを引っ張らずに、コネクタやストレインリリーフループをつかんで抜いてください。 ケーブルコネクタにロックタブが付いている場合は、ロックタブを内側に押し込んでから、コネクタを外します。ケーブルを接続する 際には、コネクタやそのピンの損傷を防ぐために、コネクタが正しい向きと位置に配置されていることを確認してください。

コンポーネントの取り付けと取り外し: Dell Precision M6400 サービスマニュアル

1. コンピュータのカバーに傷がつかないように、作業台が平らであり、 汚れていないことを確認します。

2. コンピュータをシャットダウンします。

- Windows XP の場合は、スタート ® 終了オプション ® 電源を切る をクリックします。
- Windows Vista の場合は、スタート → 、矢印アイコン ▲ の順にクリックし、シャットダウン をクリックしてコンピュー タの電源を切ります。
- メモ: コンピュータの電源が切れているか、またコンピュータが省電力モードになっていないかを確認してください。OS を 使ってコンピュータをシャットダウンできない場合は、電源ボタンを 4 秒間押し続けてください。

3. コンピュータ、および取り付けられているすべてのデバイスをコン セントから外します。

注意: ネットワークケーブルを外すには、まずコンピュータからケーブルを外し、次に壁のネットワークジャックから外します。

□□□ 電話ケーブルとネットワークケーブルをすべてコンピュータから外 します。

注意: システム基板への損傷を防ぐため、コンピュータ内部の作業を開始する前にバッテリーをバッテリーベイから取り外してくださ O い。

5. コンピュータを裏返します。

6. バッテリーリリースラッチをスライドさせて、バッテリーを取り外 します。

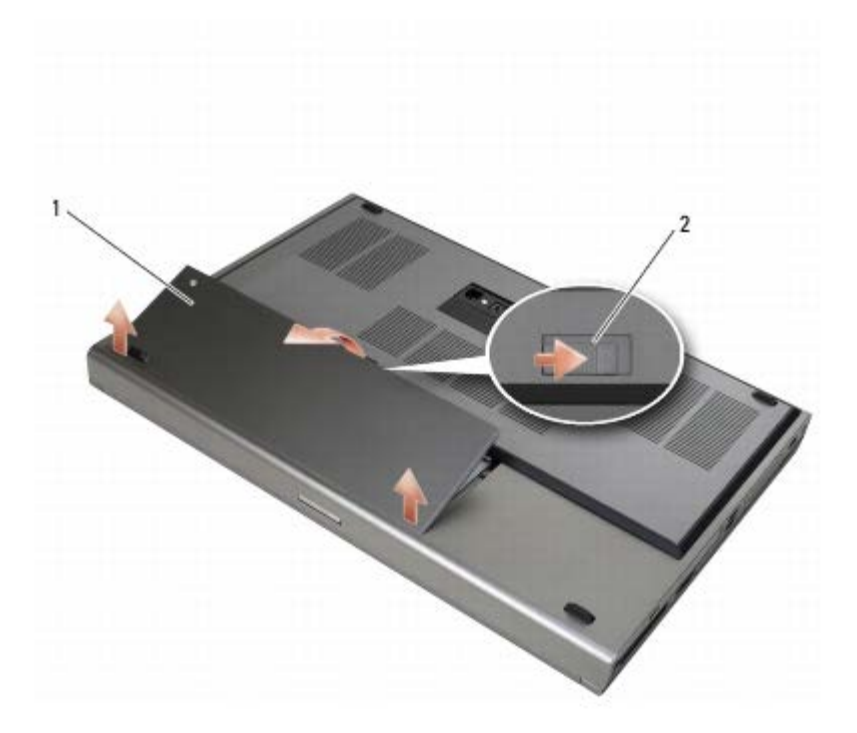

## 1 バッテリー 2 バッテリーリリースラッチ

7. コンポーネントの取り外しや取り付けを行う前に、すべての外付け デバイスを外し、カードを取り外します。

- ExpressCard などのカードを取り外すには、support.jp.dell.com で『Dell™ テクノロジガイド』を参照してください。
- ドッキングデバイスを取り外すには、**support.jp.dell.com** の『E-Port ユーザーズガイド』または『E-Port Plus ユーザー ズガイド』を参照してください。

8. コンピュータの表側を上にしてディスプレイを開き、電源ボタンを 押して、システム基板の静電気を除去します。

# <span id="page-16-0"></span>作業を終えた後に

交換(取り付け)作業が完了したら、コンピュータの電源を入れる前に、外付けデバイス、カード、ケーブルを接続したか確認してください。

メモ: コンピュータの損傷を防ぐため、本製品専用のバッテリーのみを使用してください。他の Dell コンピュータ用のバッテリーは使 用しないでください。

1. コンピュータに外付けデバイスを接続し、カードを取り付け、電話 ケーブルやネットワークケーブルを接続します。

2. バッテリーをバッテリーベイに挿入し、所定の位置にカチッと固定 します。

□□□ コンピュータおよび取り付けられているデバイスを電源に接続します。

ロロロ コンピュータの電源を入れます。

<span id="page-17-0"></span>ベースアセンブリ

**Dell Precision™ M6400** サービスマニュアル

- [ベースアセンブリカバーの取り外し](#page-17-1)
- [ベースアセンブリカバーの取り付け](#page-17-2)
- [ベースアセンブリの取り外し](#page-18-0)
- [ベースアセンブリの取り付け](#page-18-1)

▲ 警告: コンピュータ内部の作業を始める前に、お使いのコンピュータに付属しているガイドの安全にお使いいただくための注意事項を お読みください。安全にお使いいただくためのベストプラクティスの追加情報に関しては、**www.dell.com** の規制順守ホームページ **www.dell.com/regulatory\_compliance** をご覧ください。

# <span id="page-17-1"></span>ベースアセンブリカバーの取り外し

ロロロ[作業を開始する前に](#page-14-2)の手順に従って作業してください。

2. ディスプレイを閉じて、コンピュータを裏返します。

ロロロ 2 本の M2 x 3 mm ネジを外します。

4. カバーをコンピュータの前面方向にずらし、タブをベースアセンブ リから外します。

ロロロカバーをベースアセンブリから取り外します。

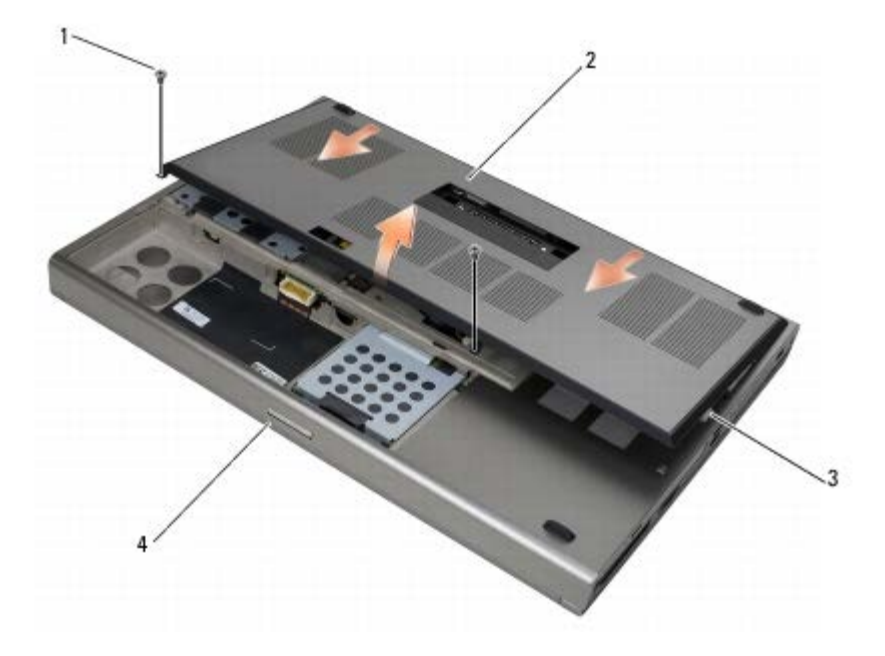

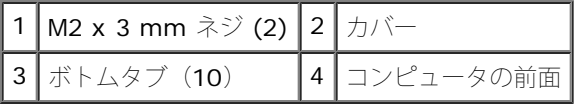

# <span id="page-17-2"></span>ベースアセンブリカバーの取り付け

ロロロ タブをベースアセンブリのスロットに合わせます。

2. カバーをコンピュータの背面方向にずらしてタブを固定し、カバー をベースアセンブリにしっかりと取り付けます。

 $\Box$  $\Box$  $\Box$  $\Box$  $M$   $\ddot{\mathrm{x}}$  3 mm ネジを取り付けます。

ロロロ[作業を終えた後に](#page-16-0)の手順に従って作業してください。

# <span id="page-18-0"></span>ベースアセンブリの取り外し

ロロロ[作業を開始する前に](#page-14-2)の手順に従って作業してください。

- ロロロ[ベースアセンブリカバー](#page-17-1)を取り外します(ベースアセンブリカバー[の取り外し](#page-17-1)を参照)。
- **ロロロ** プライマリハードドライブ(プライマリハードドライブ ([HDD1](#page-20-1)[\)の取り外し](#page-20-1)を参照)と[セカンダリハー](#page-22-0)ドドライブ (セカンダリハー ドドライブ ([HDD2](#page-22-0)[\)の取り外し](#page-22-0)を参照)を取り外します。
- □□□ オプティカルドライブを取り外します([オプティカルドライブの取り外し](#page-24-1)を参照)。
- ロロロ [LED](#page-37-0) カバーを取り外します (LED [カバーの取り外し](#page-37-0) を参照)。
- 6. キーボードを取り外します([キーボードの取り外し](#page-39-1) を参照)。
- □□□ ディスプレイアセンブリを取り外します ([エッジツーエッジディスプレイの取り外し](#page-41-1)または [ディスプレイアセンブリの取り外し](#page-50-0)を参 照)。
- ロロロパームレストを取り外します(パームレストアセンブリの取り外しを参照)。
- ロロロ ファンを取り外します ([ファンの取り外し](#page-56-1)を参照)。
- 10. プロセッサヒートシンクアセンブリを取り外します([プロセッサヒートシンクアセンブリの取り外し](#page-58-1)を参照)。
- コロロロ[ビデオカード](#page-60-1) [/](#page-60-1) ヒートシンクアセンブリを取り外します (ビデオカード / [ヒートシンクアセンブリの取り外し](#page-60-1)を参照)。
- コロロロ カードケージを取り外します([カードケージの取り外し](#page-65-1)を参照)。
- 13. 左 I/O ボードを取り外します([左](#page-69-1) [I/O](#page-69-1) [ボードの取り外し](#page-69-1)を参照)。
- コロロロ[右](#page-71-1) [I/O](#page-71-1) ボードを取り外します(右 I/O [ボードの取り外し](#page-71-1)を参照)。

コロロロシステム基板を取り外します([システム基板の取り外し](#page-73-1)を参照)。

## <span id="page-18-1"></span>ベースアセンブリの取り付け

- ロロロ システム基板を取り付けます([システム基板の交換](#page-74-0) を参照)。
- □□□ [右](#page-72-0) [I/O](#page-72-0) ボードを取り付けます (右 I/O [ボードの取り付け](#page-72-0)を参照)。
- コロロ[左](#page-70-0) [I/O](#page-70-0) ボードを取り付けます(左 I/O [ボードの取り付け](#page-70-0)を参照)。
- ロロロカードケージを取り付けます([カードケージの取り付け](#page-66-0)を参照)。
- ロロロ[ビデオカード](#page-61-0) [/](#page-61-0) ヒートシンクアセンブリを取り付けます (ビデオカード / [ヒートシンクアセンブリの取り付け](#page-61-0)を参照)。
- ロロロ プロセッサヒートシンクアセンブリを取り付けます[\(プロセッサヒートシンクアセンブリの取り付け](#page-59-0)を参照)。
- ロロロ ファンを取り付けます([ファンの取り付け](#page-57-0)を参照)。
- ロロロパームレストを取り付けます(パームレストアセンブリの取り付けを参照)。
- □□□ ディスプレイアセンブリを取り付けます ([エッジツーエッジディスプレイの取り付け](#page-43-0)または [ディスプレイアセンブリの取り付け](#page-51-0)を参 照)。
- コロロロ キーボードを取り付けます ([キーボードの取り付け](#page-39-2)を参照)。

コロロロ LED カバーを取り付けます (LED カバーの取り付けを参照)。

コロロロオプティカルドライブを取り付けます([オプティカルドライブの取り付け](#page-24-2)を参照)。

コロロロ プライマリハードドライブ (プライマリハードドライブ ([HDD1](#page-21-0)[\)の取り付け](#page-21-0)を参照)と[セカンダリハー](#page-23-0)ドドライブ (セカンダリハー ドドライブ ([HDD2](#page-23-0)[\)の取り付け](#page-23-0)を参照)を取り付けます。

コロロロ[ベースアセンブリカバー](#page-17-2)を取り付けます(ベースアセンブリカバー[の取り付け](#page-17-2)を参照)。

コロロロ[作業を終えた後に](#page-16-0)の手順に従って作業してください。

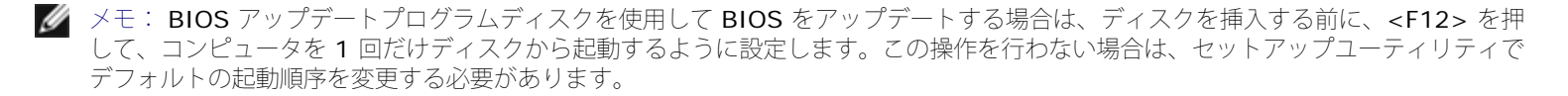

コロロロ [BIOS](#page-76-0) をフラッシュアップデートします(詳細はBIOS [のフラッシュを](#page-76-0)参照)。

コロロロ セットアップユーティリティを起動し、新しいシステム基板の BIOS をコンピュータのサービスタグでアップデートします。セット アッ プユーティリティの詳細については、**support.jp.dell.com** で 『Dell™ テクノロジガイド』を参照してください。

<span id="page-20-0"></span>ハードドライブ

**Dell Precision™ M6400** サービスマニュアル

- プライマリハードドライブ ([HDD1](#page-20-1)) の取り [外し](#page-20-1)
- プライマリハードドライブ ([HDD1](#page-21-0)[\)の取り](#page-21-0)[付け](#page-21-0)
- セカンダリハードドライブ ([HDD2](#page-22-0)) の取り [外し](#page-22-0)
- セカンダリハードドライブ ([HDD2](#page-23-0)) の取り [付け](#page-23-0)

メモ: デルではデル製品以外のハードドライブに対する互換性の保証およびサポートの提供は行っておりません。

# <span id="page-20-1"></span>プライマリハードドライブ(**HDD1**)の取り 外し

警告: コンピュータ内部の作業を始める前に、お使いのコンピュータに付属しているガイドの安全にお使いいただくための注意事項を お読みください。安全にお使いいただくためのベストプラクティスの追加情報に関しては、**www.dell.com** の規制順守ホームページ **www.dell.com/regulatory\_compliance** をご覧ください。

警告: ドライブが高温のときにハードドライブをコンピュータから取り外す場合、ハードドライブの金属製ハウジングに触れないでく ださい。

- 注意: データの損失を防ぐため、ハードドライブを取り外す前に必ずコンピュータの電源を切ってください。コンピュータの電源が 入っている、またはスリープ状態のときにハードドライブを取り外さないでください。
- 注意: ハードドライブは大変壊れやすい部品です。ハードドライブの取り扱いには注意してください。

ロロロ[作業を開始する前に](#page-14-2)の手順に従って作業してください。

□□□ベースアセンブリカバーを取り外します([ベースアセンブリカバーの取り外し](#page-17-1)を参照)。

**□□□ HDD1** キャリアの 2 本の拘束ネジを緩め、キャリアを取り外します。

ロロロ 安全ループを押し込んでから引き上げ、カバーを外します。

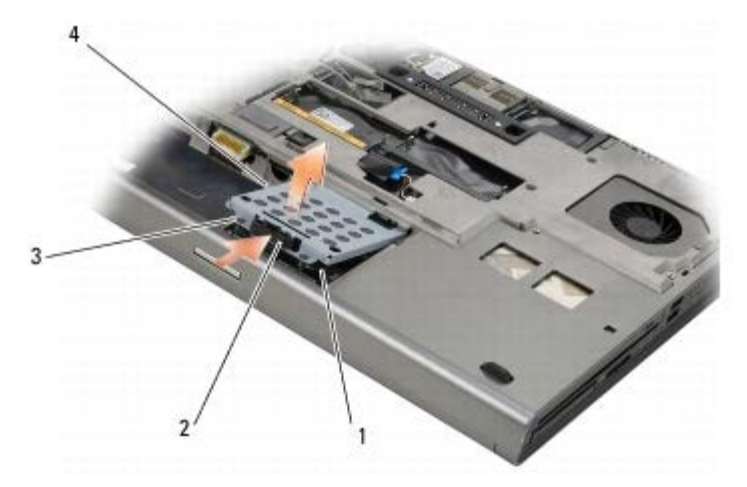

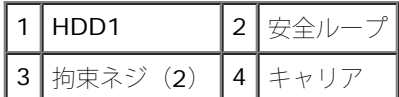

5. プルタブを使って HDD1 をシステム基板のコネクタから外し、 HDD1 をコンピュータから取り外します。

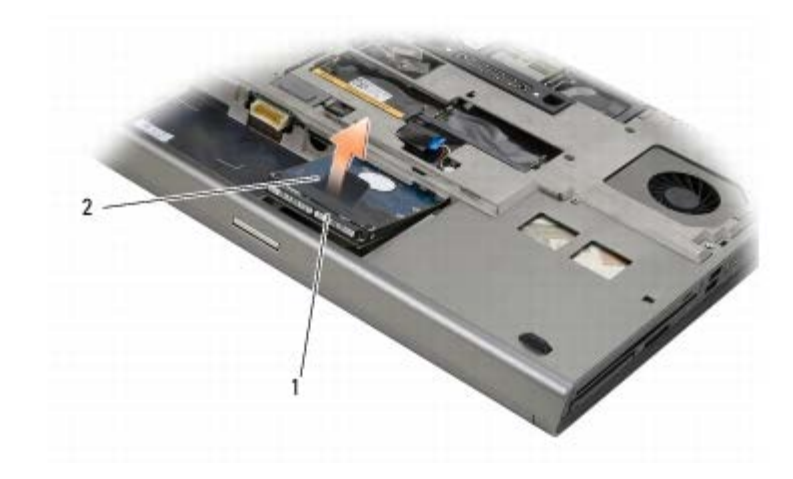

1 HDD1 2 プルタブ

ロロロ プルタブを HDD1 に固定している2 本の M3 x 3 mm ネジを外しま す。

<span id="page-21-1"></span>ロロロプルタブは交換用の HDD1 に使うために取っておきます。

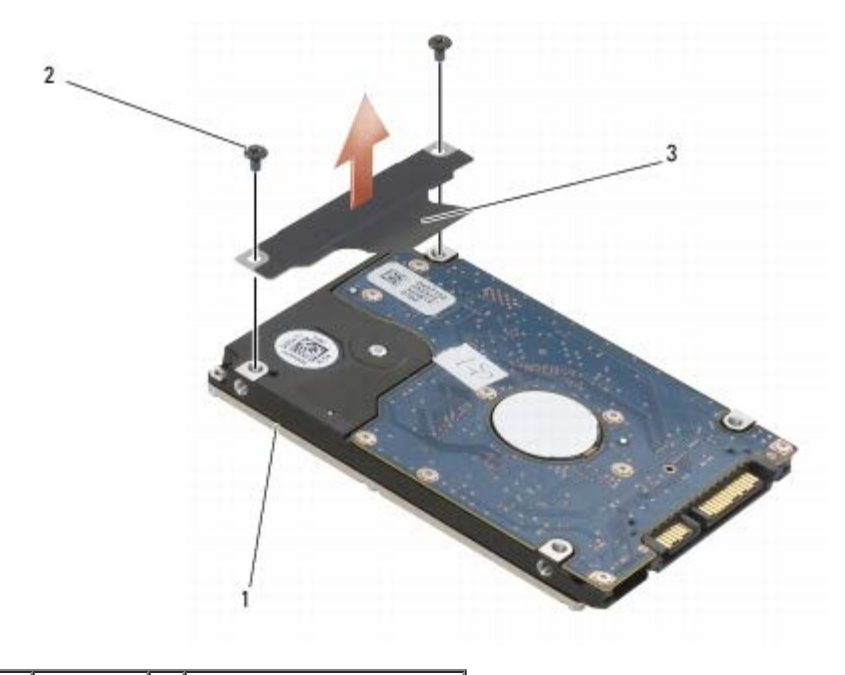

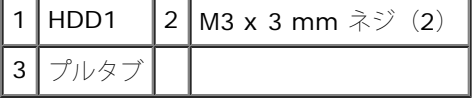

# <span id="page-21-0"></span>プライマリハードドライブ(**HDD1**)の取り 付け

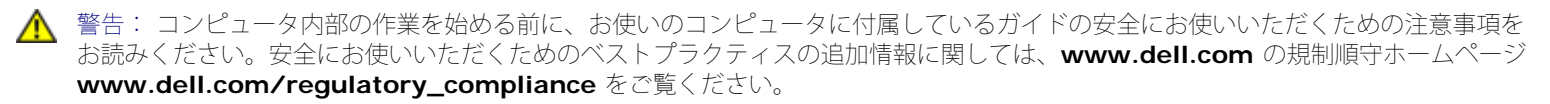

■ 注意: ハードドライブは大変壊れやすい部品です。ハードドライブの取り扱いには注意してください。

■ 注意: ハードドライブを一定の力でしっかりと所定の位置に押し込みます。力を入れすぎると、コネクタが損傷する場合があります。

ロロロ取り外しの[手順](#page-21-1)の手順7で取り外したプルタブを新しい HDD1 に取り付けます。

#### 2. HDD1

をコンピュータの中に置き、システム基板のコネクタに挿入 します。

ロロロ カバーを HDD1 に取り付け、2 本の拘束ネジを締めます。

ロロロベースアセンブリカバーを取り付けます([ベースアセンブリカバーの取り付け](#page-17-2)を参照)。

ロロロ[作業を終えた後に](#page-16-0)の手順に従って作業してください。

■■■必要に応じて、OS、ドライバ、およびユーティリティをコンピュー タにインストールします。詳細について は、**support.jp.dell.com**、またはお使いのコンピュータに同梱されている『セットアップおよ びクイックリファレンスガイド』を 参照してください。

## <span id="page-22-0"></span>セカンダリハードドライブ(**HDD2**)の取り 外し

- 警告: コンピュータ内部の作業を始める前に、お使いのコンピュータに付属しているガイドの安全にお使いいただくための注意事項を お読みください。安全にお使いいただくためのベストプラクティスの追加情報に関しては、**www.dell.com** の規制順守ホームページ **www.dell.com/regulatory\_compliance** をご覧ください。
- 警告: ドライブが高温のときにハードドライブをコンピュータから取り外す場合、ハードドライブの金属製ハウジングに触れないでく ださい。
- 注意: データの損失を防ぐため、ハードドライブを取り外す前に必ずコンピュータの電源を切ってください。コンピュータの電源が 入っている、またはスリープ状態のときにハードドライブを取り外さないでください。
- 注意: ハードドライブは大変壊れやすい部品です。ハードドライブの取り扱いには注意してください。
- メモ: セカンダリハードドライブはオプションです。セカンダリハードドライブを注文されなかった場合、キャリアにはインタポーザ ボードが挿入されています。

ロロロ [コンポーネントの取り付けと取り外し](#page-14-0)の手順に従って作業してください。

□□□ベースアセンブリカバーを取り外します([ベースアセンブリカバーの取り外し](#page-17-1)を参照)。

3. キャリアをコンピュータに固定している 2 本の M3 x 3 mm ネジを外 します。

ロロロプルタブを引き上げてキャリアを取り外します。

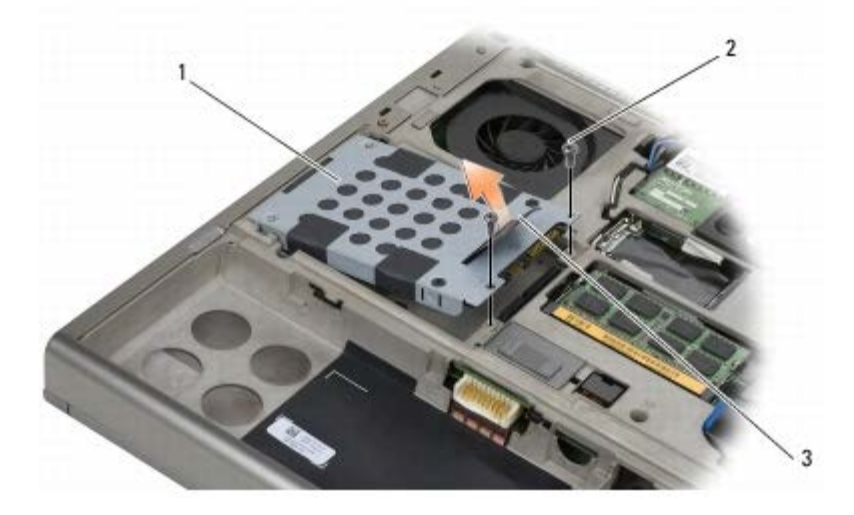

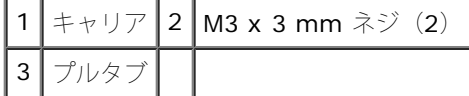

ロロロ プルタブを HDD2 に固定している 2 本の M3 x 3 mm ネジを取り外します。

**ロロロ** キャリアを HDD2 から外します。お使いのコンピュータに HDD2 が ない場合は、ハードドライブプレースホルダをキャリアから外し ま す。

<span id="page-23-1"></span>**ロロロ HDD2** またはプレースホルダからインタポーザを外し、外したイン タポーザを取っておきます。

# <span id="page-23-0"></span>セカンダリハードドライブ(**HDD2**)の取り 付け

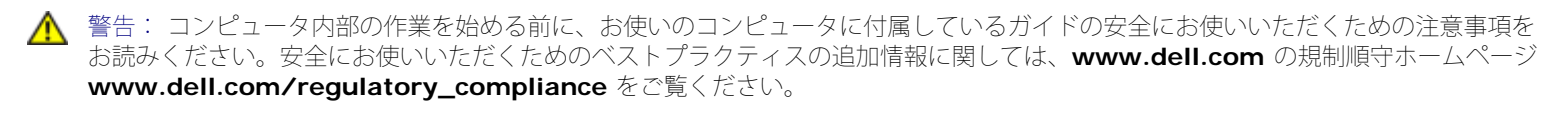

■ 注意: ハードドライブは大変壊れやすい部品です。ハードドライブの取り扱いには注意してください。

■ 注意: ハードドライブを一定の力でしっかりと所定の位置に押し込みます。力を入れすぎると、コネクタが損傷する場合があります。

ロロロ取り外しの[手順](#page-23-1)の手順7で取り外したインタポーザを新しい HDD2 に接続します。

2. キャリアを HDD2 にはめ込み、しっかりと固定されたことを確認し ます。

□□□ HDD2 をキャリアに固定する 2 本の M3 x 3 mm ネジを取り付けま す。

4. キャリアのポストをベースアセンブリのスロットに挿入し、HDD2 を所定の位置に下ろします。

ロロロ HDD2 をコンピュータに固定する 2 本の M3 x 3 mm ネジを取り付け ます。

□□□ベースアセンブリカバーを取り付けます([ベースアセンブリカバーの取り付け](#page-17-2)を参照)。

ロロロ[作業を終えた後に](#page-16-0)の手順に従って作業してください。

■■■必要に応じて、OS、ドライバ、およびユーティリティをコンピュー タにインストールします。詳細について は、**support.jp.dell.com**、またはお使いのコンピュータに同梱されている『セットアップおよ びクイックリファレンスガイド』を 参照してください。

<span id="page-24-0"></span>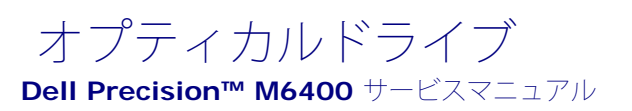

- [オプティカルドライブの取り外し](#page-24-1)
- [オプティカルドライブの取り付け](#page-24-2)

# <span id="page-24-1"></span>オプティカルドライブの取り外し

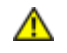

警告: コンピュータ内部の作業を始める前に、お使いのコンピュータに付属しているガイドの安全にお使いいただくための注意事項を お読みください。安全にお使いいただくためのベストプラクティスの追加情報に関しては、**www.dell.com** の規制順守ホームページ **www.dell.com/regulatory\_compliance** をご覧ください。

ロロロ[作業を開始する前に](#page-14-2)の手順に従って作業してください。

ロロロ コンピュータを裏返します。

ロロロ バッテリーベイの M2.5 x 8 mm ネジを外します。

4. ネジ横の切り込みを使って、オプティカルドライブをベイから引き 出せるところまで押し出します。

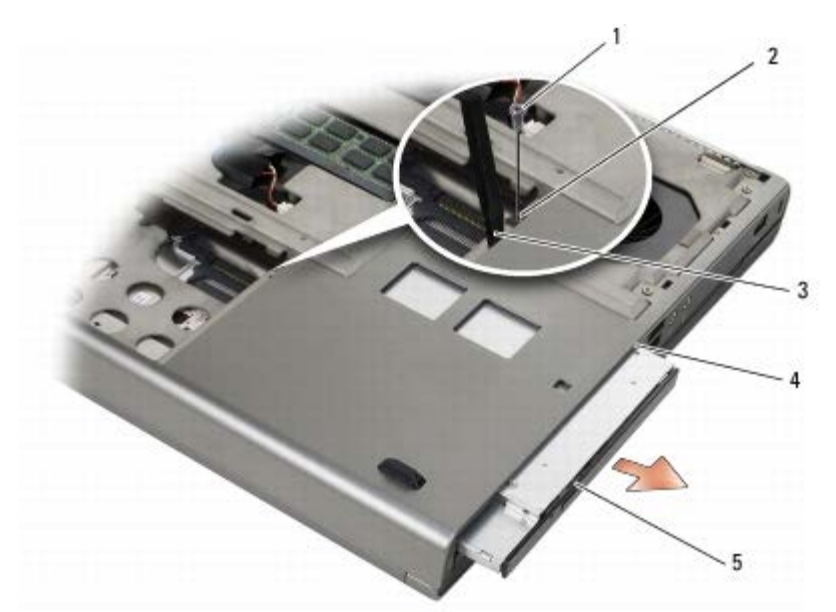

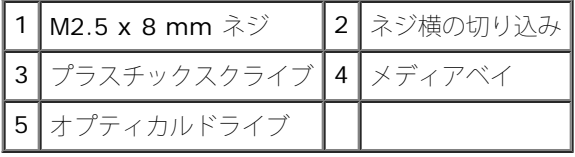

# <span id="page-24-2"></span>オプティカルドライブの取り付け

警告: コンピュータ内部の作業を始める前に、お使いのコンピュータに付属しているガイドの安全にお使いいただくための注意事項を お読みください。安全にお使いいただくためのベストプラクティスの追加情報に関しては、**www.dell.com** の規制順守ホームページ **www.dell.com/regulatory\_compliance** をご覧ください。

メモ: オプティカルドライブのセキュリティネジはオプションなので、お使いのコンピュータに取り付けられていない場合がありま Ø す。

1. オプティカルドライブをメディアベイに挿入します。

ロロロ M2.5 x 8 mm ネジを取り付けます。

ロロロ[作業を終えた後に](#page-16-0)の手順に従って作業してください。

<span id="page-26-0"></span>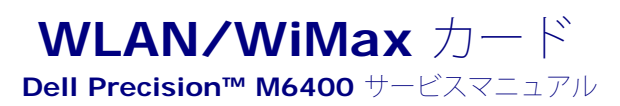

- [WLAN/WiMax](#page-26-1) [カードの取り外し](#page-26-1)
- [WLAN/WiMax](#page-27-0) [カードの取り付け](#page-27-0)

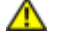

▲ 警告: コンピュータ内部の作業を始める前に、お使いのコンピュータに付属しているガイドの安全にお使いいただくための注意事項を お読みください。安全にお使いいただくためのベストプラクティスの追加情報に関しては、**www.dell.com** の規制順守ホームページ **www.dell.com/regulatory\_compliance** をご覧ください。

■ 注意: WLAN または WiMax カードは、WLAN/WiMax のラベルが付いたスロットにのみ挿入してください。

## <span id="page-26-1"></span>**WLAN/WiMax** カードの取り外し

ロロロ[作業を開始する前に](#page-14-2)の手順に従って作業してください。

ロロロベースアセンブリカバーを取り外します([ベースアセンブリカバーの取り外し](#page-17-1)を参照)。

ロロロ アンテナケーブルをカードから外します。

ロロロ M2 x 3 mm ネジを取り外します。カードは 45 度の角度で外れます。

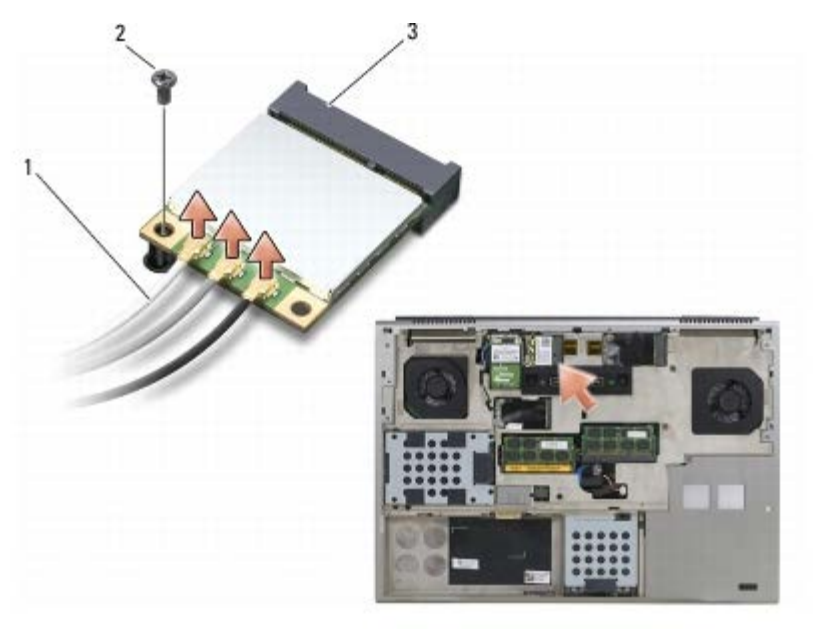

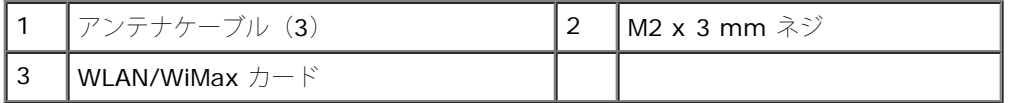

5. システム基板上のカードコネクタからカードを引き出して外します。

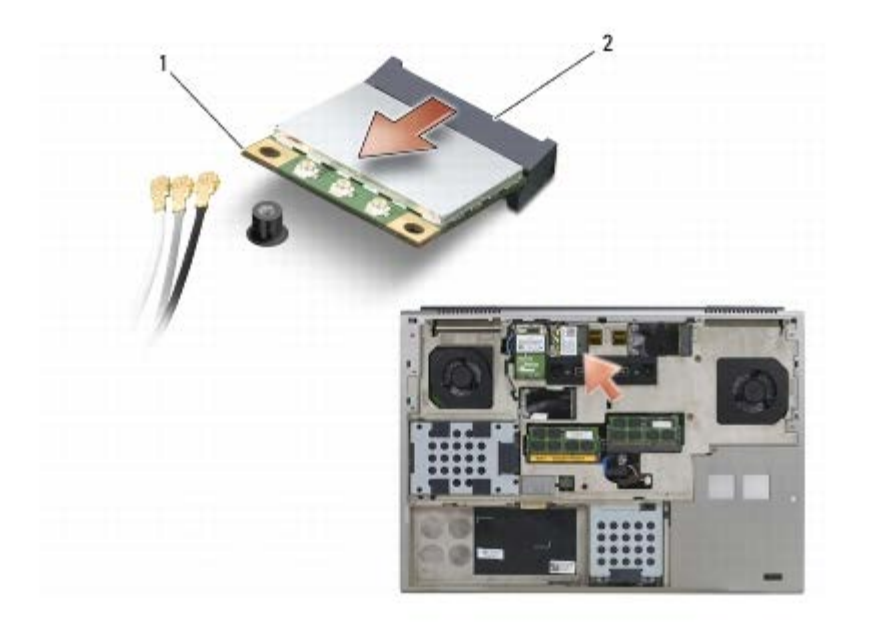

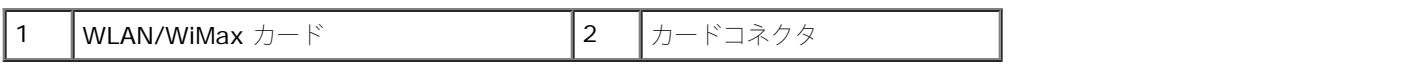

# <span id="page-27-0"></span>**WLAN/WiMax** カードの取り付け

- 注意: コネクタは、正しい向きでないと挿入できないようになっています。抵抗を感じる場合は、カードとシステム基板のコネクタの C) 向きを確認し、正しい向きで挿入してください。
- 注意: WLAN または WiMax カードの破損を防ぐため、カードを取り付ける際はカードの下にケーブルがないことを確認してくださ C) い。
- 注意: WLAN または WiMax カードは、WLAN/WiMax のラベル表示があるスロットにのみ挿入してください。

ロロロ WLAN/WiMax とラベル表示されたコネクタにカードを挿入します。

2. カードを押して所定の位置に固定します。

ロロロ M2 x 3 mm ネジを取り付けます。

ロロロ取り付けたカードに適切なアンテナケーブルを接続します。

カードのラベルに白と黒の 2 つの三角形がある場合は、白いアンテナケーブルを「main (メイン)」 (白い三角形)とラベル表示され コネクタに、黒いアンテナケーブルを「aux (補助)」 (黒い三角形)とラベル表示されたコネクタに接続します。カードの横にあるプ ラスチックホルダに灰色のアンテナケーブルを接続します。

カードのラベルに白、黒、灰色の 3 つの三角形がある場合は、白いアンテナケーブルを白い三角形に、黒いアンテナケーブルを黒い三 角形に、灰色のアンテナケーブルを灰色の三角形に接続します。

ロロロベースアセンブリカバーを取り付けます([ベースアセンブリカバーの取り付け](#page-17-2)を参照)。

ロロロ[作業を終えた後に](#page-16-0)の手順に従って作業してください。

<span id="page-28-0"></span>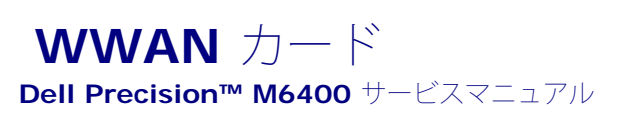

- [WWAN](#page-28-1) [カードの取り外し](#page-28-1)
- [WWAN](#page-29-0) [カードの取り付け](#page-29-0)

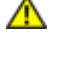

▲ 警告: コンピュータ内部の作業を始める前に、お使いのコンピュータに付属しているガイドの安全にお使いいただくための注意事項を お読みください。安全にお使いいただくためのベストプラクティスの追加情報に関しては、**www.dell.com** の規制順守ホームページ **www.dell.com/regulatory\_compliance** をご覧ください。

■ 注意: WWAN カードまたは FCM は、WWAN/FCM のラベル表示があるスロットにのみ挿入してください。

## <span id="page-28-1"></span>**WWAN** カードの取り外し

ロロロ[作業を開始する前に](#page-14-2)の手順に従って作業してください。

ロロロベースアセンブリカバーを取り外します([ベースアセンブリカバーの取り外し](#page-17-1)を参照)。

ロロロ アンテナケーブルをカードから外します。

ロロロ M2 x 3 mm ネジを取り外します。カードは 45 度の角度で外れます。

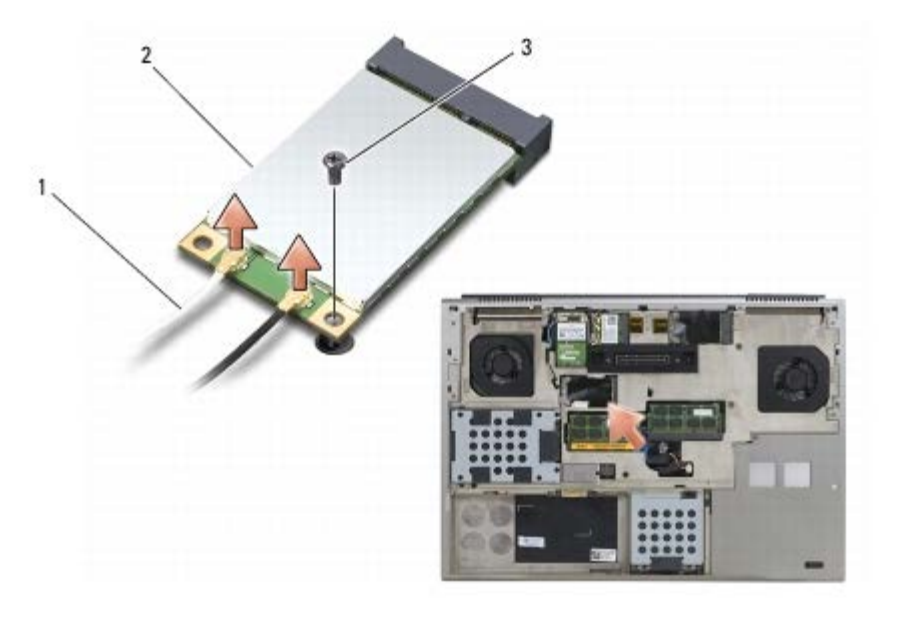

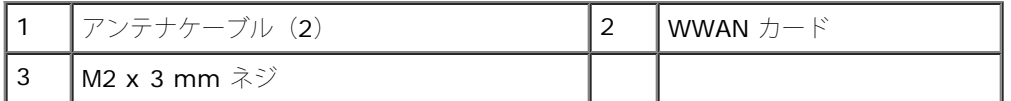

5. システム基板上のカードコネクタからカードを引き出して外します。

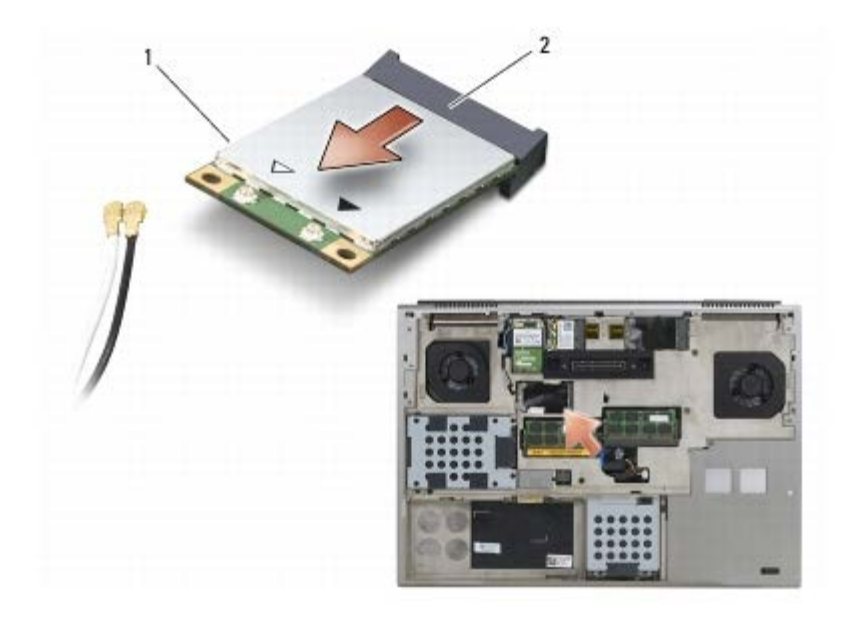

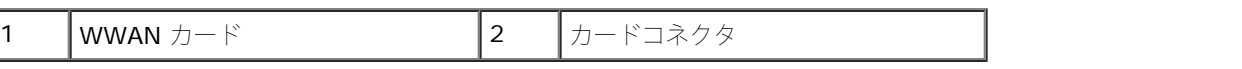

## <span id="page-29-0"></span>**WWAN** カードの取り付け

● 注意: コネクタは、正しい向きでないと挿入できないようになっています。抵抗を感じる場合は、カードとシステム基板のコネクタの 向きを確認し、正しい向きで挿入してください。

■ 注意: WWAN カードの破損を防ぐため、カードを取り付ける際はカードの下にケーブルがないことを確認してください。

■ 注意: WWAN カードまたは FCM は、WWAN/FCM のラベルが付いたスロットにのみ挿入してください。

1. WWAN/FCM とラベル表示されたコネクタにカードを挿入します。

2. カードを押して所定の位置に固定します。

ロロロ M2 x 3 mm ネジを取り付けます。

**ロロロ**白いアンテナケーブルを「main(メイン)」(白い三角形)とラベル 表示されたコネクタに、黒いアンテナケーブルを「aux(補 助)」(黒 い三角形)とラベル表示されたコネクタに接続します。

□□□ベースアセンブリカバーを取り付けます([ベースアセンブリカバーの取り付け](#page-17-2)を参照)。

ロロロ[作業を終えた後に](#page-16-0)の手順に従って作業してください。

# <span id="page-30-0"></span> **Bluetooth®** ワイヤレステクノロジ内蔵の **UWB WPAN** カードと **WPAN** カード

**Dell Precision™ M6400** サービスマニュアル

- [WPAN](#page-30-1) [カードの取り外し](#page-30-1)
- [WPAN](#page-31-0) [カードの取り付け](#page-31-0)

警告: コンピュータ内部の作業を始める前に、お使いのコンピュータに付属しているガイドの安全にお使いいただくための注意事項を お読みください。安全にお使いいただくためのベストプラクティスの追加情報に関しては、**www.dell.com** の規制順守ホームページ **www.dell.com/regulatory\_compliance** をご覧ください。

**● 注意: WPAN は、超広帯域無線(UWB)と Bluetooth®** ワイヤレステクノロジの総称です。WPAN カードは WPAN/UWB/FCM の ラベル表示があるスロットにのみ挿入してください。

# <span id="page-30-1"></span>**WPAN** カードの取り外し

ロロロ[作業を開始する前に](#page-14-2)の手順に従って作業してください。

ロロロベースアセンブリカバーを取り外します([ベースアセンブリカバーの取り外し](#page-17-1)を参照)。

ロロロ 青いアンテナケーブルをカードから外します。

ロロロ M2 x 3 mm ネジを取り外します。カードは 45 度の角度で外れます。

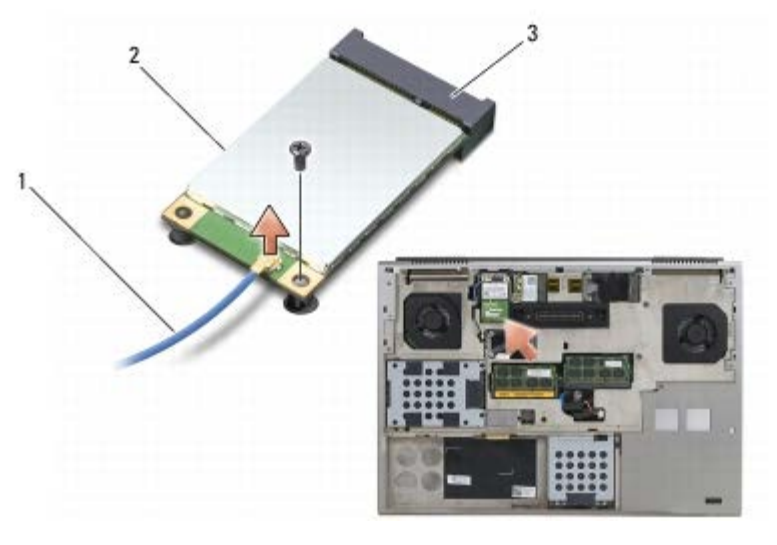

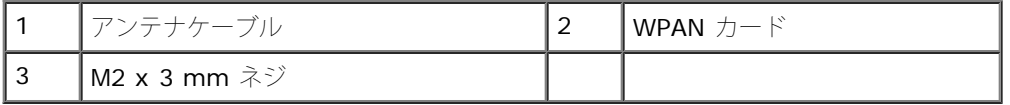

ロロロ システム基板上のカードコネクタからカードをスライドさせて外し ます。

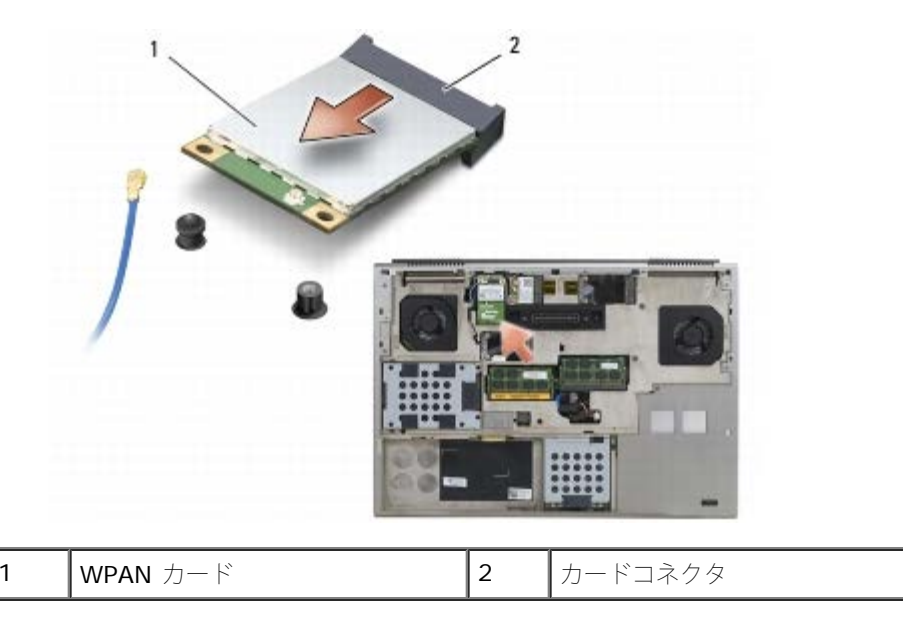

# <span id="page-31-0"></span>**WPAN** カードの取り付け

● 注意: コネクタは、正しい向きでないと挿入できないようになっています。抵抗を感じる場合は、カードとシステム基板のコネクタの 向きを確認し、正しい向きで挿入してください。

■ 注意: WPAN カードの破損を防ぐため、カードを取り付ける際はカードの下にケーブルがないことを確認してください。

■ 注意: WPAN カードは WPAN/UWB/FCM のラベル表示があるスロットにのみ挿入してください。

ロロロ WPAN/UWB/FCM とラベル表示されたコネクタにカードを挿入します。

2. カードを押して所定の位置に固定します。

ロロロ M2 x 3 mm ネジを取り付けます。

ロロロ 青いアンテナケーブルを WPAN カードに接続します。

ロロロベースアセンブリカバーを取り付けます([ベースアセンブリカバーの取り付け](#page-17-2)を参照)。

ロロロ[作業を終えた後に](#page-16-0)の手順に従って作業してください。

<span id="page-32-0"></span>メモリ

**Dell Precision™ M6400** サービスマニュアル

- [メモリモジュールの取り外し](#page-32-1)
- [メモリモジュールの取り付け](#page-33-0)

お使いのコンピュータには、ユーザーによる着脱が可能な SODIMM ソケットが 4 個あります。DIMM A と DIMM B はキーボードの下 に、DIMM C と DIMM D はベースアセンブリカバーの下にあります。

注意: DIMM A と DIMM B の間にメモリサイズの制限はありません。これら 2 つのソケットの間で DDR3 モジュールのサイズを揃 えても揃えなくても使用できます。ただし、DIMM C または DIMM D のソケットにメモリを追加する場合は、特別な構成の要件を満 たす必要があります。DIMM A と DIMM D が一致しないか、または DIMM B と DIMM C が一致しない場合、コンピュータは起動せ ず、エラーメッセージも表示されません。

システム基板にメモリモジュールを取り付けると、コンピュータのメモリ容量を増やすことができます。メモリモジュールの取り付け方が正し くないと、コンピュータは起動しません。DIMM A と DIMM B のソケット間にメモリサイズの制限はありません。ただし、DIMM C または DIMM D のソケットにメモリを追加する場合は、特別な構成の要件を満たす必要があります。

- DIMM C ソケットにメモリを追加する場合は、メモリサイズが DIMM B ソケットのメモリサイズと一致する必要があります。
- DIMM D ソケットにメモリを追加する場合は、メモリサイズが DIMM A ソケットのメモリサイズと一致する必要があります。

たとえば、DIMM D を 4 GB に増やした場合、DIMM A も 4 GB に増やす必要があります。また、DIMM A ソケットには必ずメモリを取り付 ける必要があります。

お使いのコンピュータでサポートされているメモリについては、『セットアップおよびクイックリファレンスガイド』の「仕様」を参照してく ださい。お使いのコンピュータ用のメモリモジュールのみを取り付けるようにしてください。

メモ: デルから購入されたメモリモジュールは、お使いのコンピュータの保証対象に含まれます。

# <span id="page-32-1"></span>メモリモジュールの取り外し

▲ 警告: コンピュータ内部の作業を始める前に、お使いのコンピュータに付属しているガイドの安全にお使いいただくための注意事項を お読みください。安全にお使いいただくためのベストプラクティスの追加情報に関しては、**www.dell.com** の規制順守ホームページ **www.dell.com/regulatory\_compliance** をご覧ください。

ロロロ[作業を開始する前に](#page-14-2)の手順に従って作業してください。

2. DIMM A または DIMM B の取り外しは、次の手順で行います。

ロロロ[LED](#page-37-0) カバーを取り外します (LED [カバーの取り外し](#page-37-0)を参照)。

ロロロキーボードを取り外します([キーボードの取り外し](#page-39-1)を参照)。

3. DIMM A または DIMM B の取り外しは、次の手順で行います。

□□□ベースアセンブリカバーを取り外します([ベースアセンブリカバーの取り外し](#page-17-1)を参照)。

注意: メモリモジュールコネクタの損傷を避けるために、工具などを使用してメモリモジュール固定クリップを広げないでください。

4. メモリモジュールコネクタの両端にある固定クリップをメモリモ ジュールが持ち上がるまで指先で慎重に広げます。

ロロロメモリモジュールをコネクタから取り外します。

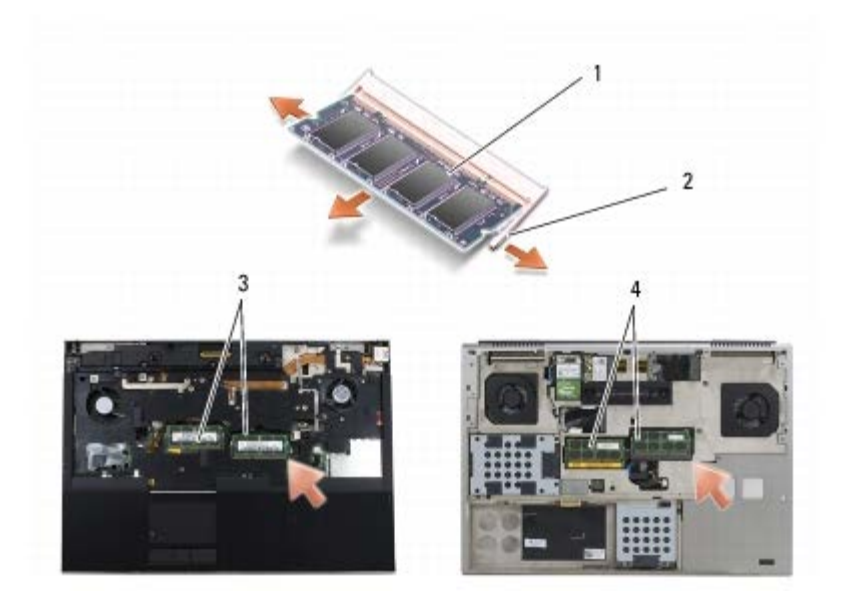

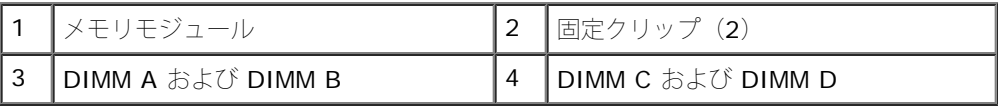

# <span id="page-33-0"></span>メモリモジュールの取り付け

▲ 警告: コンピュータ内部の作業を始める前に、お使いのコンピュータに付属しているガイドの安全にお使いいただくための注意事項を お読みください。安全にお使いいただくためのベストプラクティスの追加情報に関しては、**www.dell.com** の規制順守ホームページ **www.dell.com/regulatory\_compliance** をご覧ください。

ロロロモジュールを 45 度の角度にして、モジュールの切り込みとコネクタ のタブの位置を合わせます。

■ メモ: メモリモジュールが正しく取り付けられていないと、コンピュータが起動しないことがあります。この場合、エラーメッセージ は表示されません。

2. カチッと音がして所定の位置に収まるまで、モジュールを押し下げ ます。モジュールがカチッとはまらない場合は、モジュールを取り 外し、取り付けなおしてください。

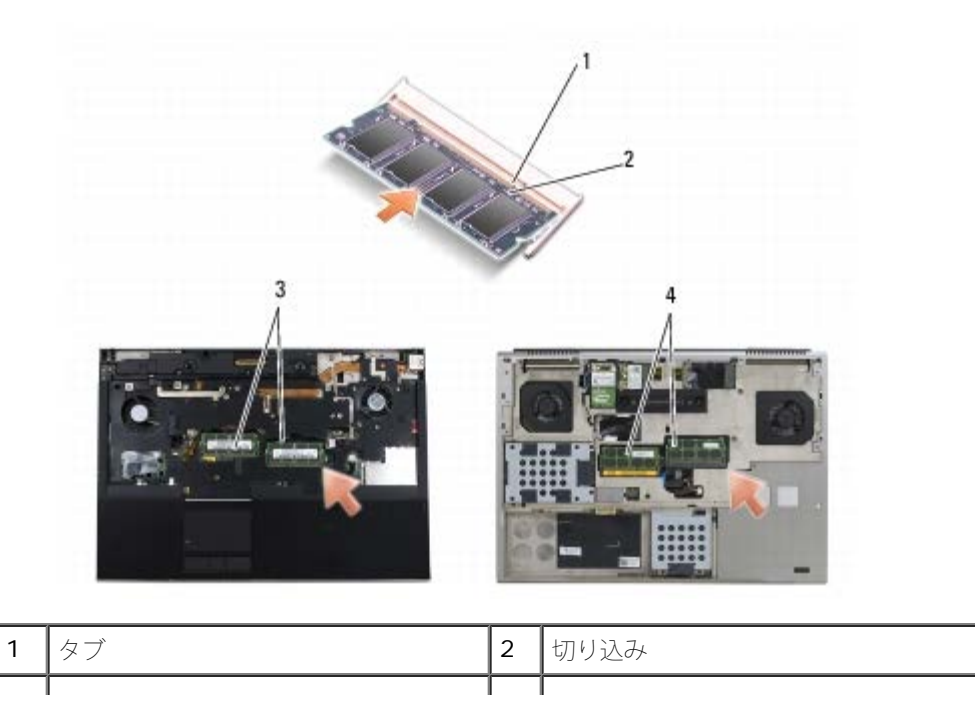

file:///T¦/htdocs/systems/wsm6400/ja/sm/memory.htm[11/16/2012 11:12:17 AM]

|3 || DIMM A および DIMM B || 4 || DIMM C および DIMM D

**ロロロ DIMM A または DIMM B の取り付けは、次の手順で行います。** 

ロロロキーボードを取り付けます([キーボードの取り付け](#page-39-2)を参照)。

**ロロロ LED** カバーを取り付けます (LED カバーの取り付けを参照)。

ロロロ DIMM C または DIMM D の取り付けは、次の手順で行います。

ロロロベースアセンブリカバーを取り付けます([ベースアセンブリカバーの取り付け](#page-17-2)を参照)。

ロロロ[作業を終えた後に](#page-16-0)の手順に従って作業してください。

コンピュータは起動時に、増設されたメモリを検出してシステム設定情報を自動的にアップデートします。コンピュータに取り付けられ たメモリ容量を確認するには、次の操作を行います。

- Microsoft Windows XP では、デスクトップで マイコンピュータ アイコンを右クリックします。プロパティ ® 全般 をクリッ クします。
- Windows Vista では、スタート<sup>47</sup> ® ヘルプとサポート ® **Dell System Information**(Dell システム情報)をクリックし ます。

<span id="page-35-0"></span>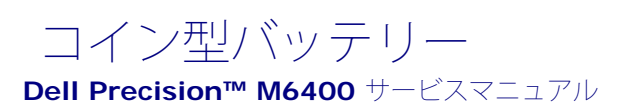

- [コイン型バッテリーの取り外し](#page-35-1)
- [コイン型バッテリーの取り付け](#page-35-2)

# <span id="page-35-1"></span>コイン型バッテリーの取り外し

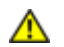

警告: コンピュータ内部の作業を始める前に、お使いのコンピュータに付属しているガイドの安全にお使いいただくための注意事項を お読みください。安全にお使いいただくためのベストプラクティスの追加情報に関しては、**www.dell.com** の規制順守ホームページ **www.dell.com/regulatory\_compliance** をご覧ください。

ロロロ[作業を開始する前に](#page-14-2)の手順に従って作業してください。

ロロロベースアセンブリカバーを取り外します([ベースアセンブリカバーの取り外し](#page-17-1)を参照)。

ロロロ コイン型バッテリーを透明シートスリーブから取り外します。

ロロロ コイン型バッテリーケーブルをシステム基板から外します。

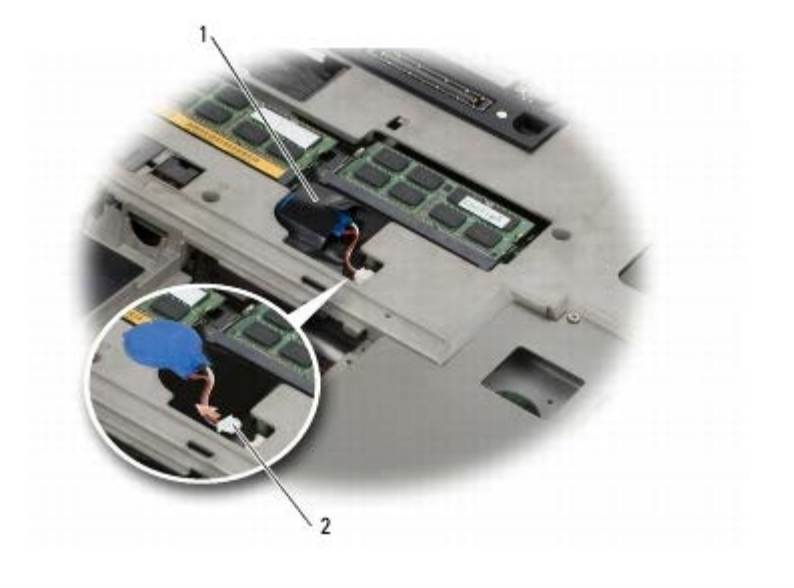

コイン型バッテリーケーブル |2 | コイン型バッテリーケーブル

# <span id="page-35-2"></span>コイン型バッテリーの取り付け

▲ 警告: コンピュータ内部の作業を始める前に、お使いのコンピュータに付属しているガイドの安全にお使いいただくための注意事項を お読みください。安全にお使いいただくためのベストプラクティスの追加情報に関しては、**www.dell.com** の規制順守ホームページ **www.dell.com/regulatory\_compliance** をご覧ください。

ロロロ コイン型バッテリーケーブルをシステム基板に接続します。

2. コイン型バッテリーを透明シートスリーブに挿入します。
コイン型バッテリー: Dell Precision M6400 サービスマニュアル

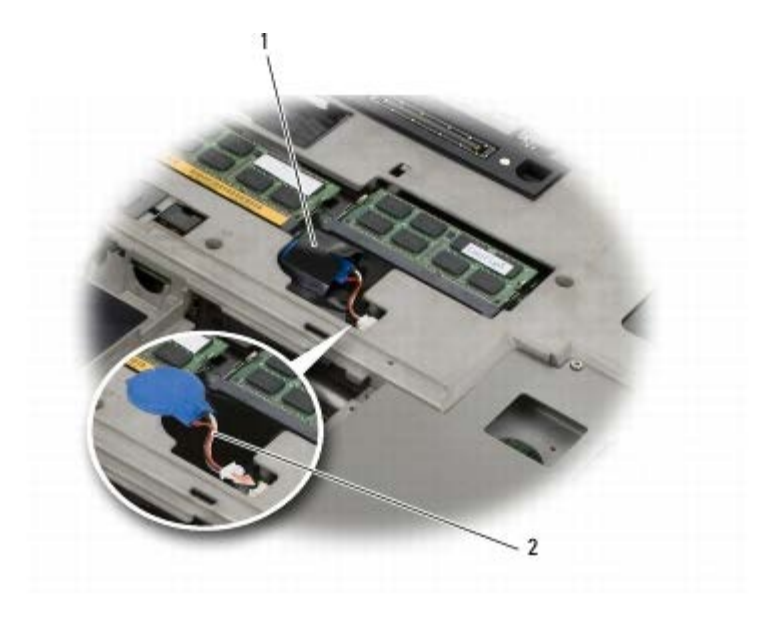

**|1 |**コイン型バッテリー | 2 | コイン型バッテリーケーブル

コロロベースアセンブリカバーを取り付けます([ベースアセンブリカバーの取り付け](#page-17-0)を参照)。

ロロロ[作業を終えた後に](#page-16-0)の手順に従って作業してください。

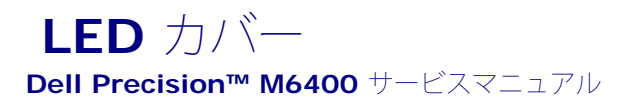

- [LED](#page-37-0) [カバーの取り外し](#page-37-0)
- LED カバーの取り付け

# <span id="page-37-0"></span>**LED** カバーの取り外し

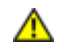

警告: コンピュータ内部の作業を始める前に、お使いのコンピュータに付属しているガイドの安全にお使いいただくための注意事項を お読みください。安全にお使いいただくためのベストプラクティスの追加情報に関しては、**www.dell.com** の規制順守ホームページ **www.dell.com/regulatory\_compliance** をご覧ください。

ロロロ[作業を開始する前に](#page-14-0)の手順に従って作業してください。

口口口 左側からゆっくり LED カバーを持ち上げ、電源ケーブルとバイオメーターケーブル(使用している場合)を外します。

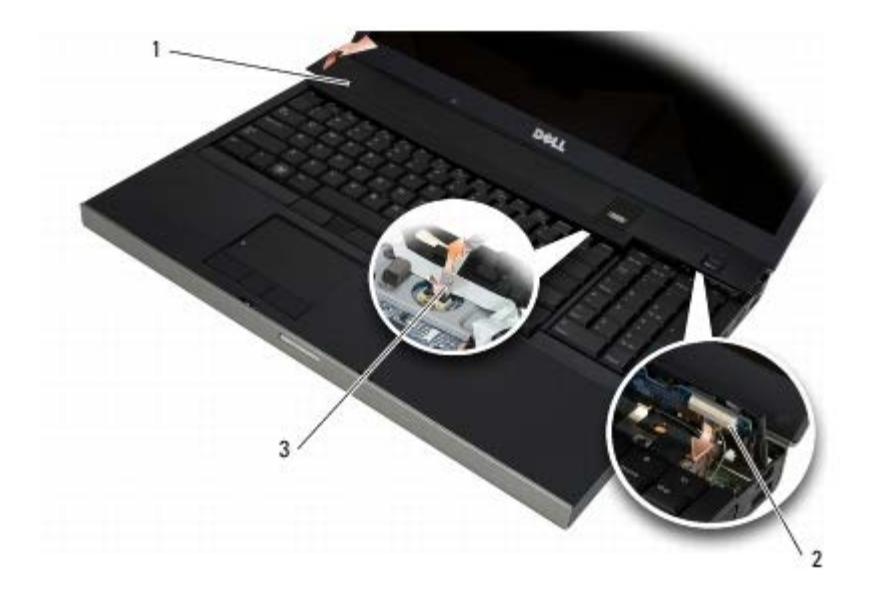

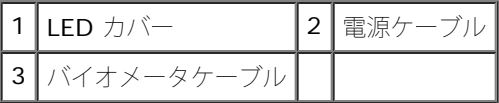

#### **LED** カバーの取り付け

警告: コンピュータ内部の作業を始める前に、お使いのコンピュータに付属しているガイドの安全にお使いいただくための注意事項を お読みください。安全にお使いいただくためのベストプラクティスの追加情報に関しては、**www.dell.com** の規制順守ホームページ **www.dell.com/regulatory\_compliance** をご覧ください。

□□□ 電源ケーブルとバイオメーターケーブル(使用している場合)を LED カバーに接続します。

ロロロ LED カバーを右から先に押し込みます。

ロロロ[作業を終えた後に](#page-16-0)の手順に従って作業してください。

LED カバー: Dell Precision M6400 サービスマニュアル

$$
\boldsymbol{\mp}{-}\boldsymbol{\Huge{\#}}{-}\boldsymbol{\Kuge{\times}}
$$

**Dell Precision™ M6400** サービスマニュアル

- [キーボードの取り外し](#page-39-0)
- [キーボードの取り付け](#page-39-1)

#### <span id="page-39-0"></span>キーボードの取り外し

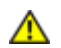

警告: コンピュータ内部の作業を始める前に、お使いのコンピュータに付属しているガイドの安全にお使いいただくための注意事項を お読みください。安全にお使いいただくためのベストプラクティスの追加情報に関しては、**www.dell.com** の規制順守ホームページ **www.dell.com/regulatory\_compliance** をご覧ください。

ロロロ[作業を開始する前に](#page-14-0)の手順に従って作業してください。

ロロロ [LED](#page-37-0) カバーを取り外します (LED [カバーの取り外し](#page-37-0)を参照)。

**□□□** キーボード上部にある 4 本の M2 x 3 mm ネジを外します。

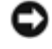

■ 注意: キーボード上のキーキャップは壊れたり、外れたりしやすく、また取り付けに時間がかかります。キーボードの取り外しや取り 扱いには注意してください。

4. 金属製のプルタブを使ってキーボードをコンピュータの背面方向に 注意深くずらし、キーボードを外します。

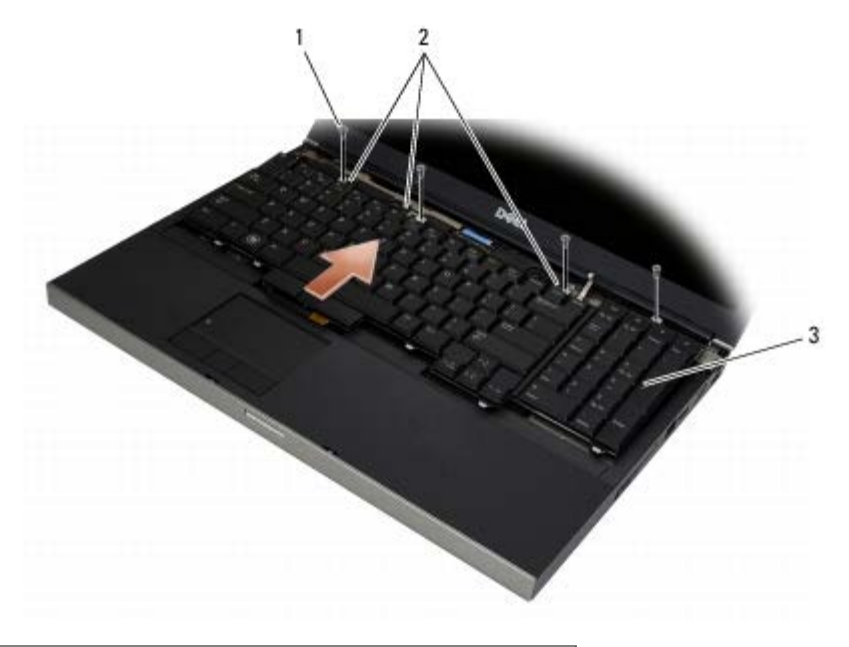

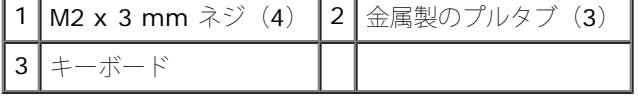

#### <span id="page-39-1"></span>キーボードの取り付け

警告: コンピュータ内部の作業を始める前に、お使いのコンピュータに付属しているガイドの安全にお使いいただくための注意事項を お読みください。安全にお使いいただくためのベストプラクティスの追加情報に関しては、**www.dell.com** の規制順守ホームページ **www.dell.com/regulatory\_compliance** をご覧ください。

キーボード: Dell Precision M6400 サービスマニュアル

● 注意: キーボード上のキーキャップは壊れたり、外れたりしやすく、また取り付けに時間がかかります。キーボードの取り外しや取り 扱いには注意してください。

1. 中央の金属製プルタブの切り込みをコンピュータの位置合わせタブ に合わせます。

□□□ キーボードをコンピュータの前面方向にずらします。ずらす際に、 コンピュータの位置合わせタブが掛かったままであることを確認し てください。また、タブとキーボードコネクタがパームレストの下 に入ったことを確認します。

ロロロ 4 本の M2 x 3 mm ネジをキーボードに取り付けます。

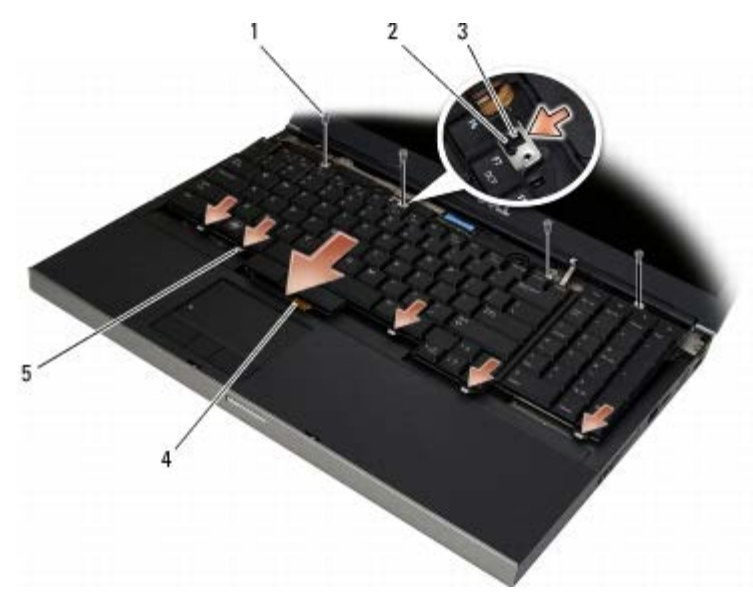

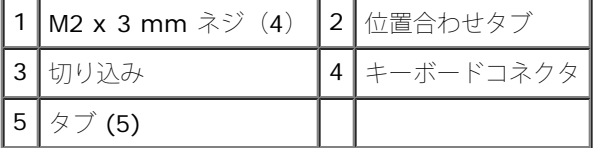

ロロロLED カバーを取り付けます (LED カバーの取り付けを参照)。

ロロロ[作業を終えた後に](#page-16-0)の手順に従って作業してください。

エッジツーエッジディスプレイ **Dell Precision™ M6400** サービスマニュアル

- [エッジツーエッジディスプレイの取り外し](#page-41-0)
- [エッジツーエッジディスプレイの取り付け](#page-43-0)

#### <span id="page-41-0"></span>エッジツーエッジディスプレイの取り外し

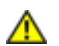

警告: コンピュータ内部の作業を始める前に、お使いのコンピュータに付属しているガイドの安全にお使いいただくための注意事項を お読みください。安全にお使いいただくためのベストプラクティスの追加情報に関しては、**www.dell.com** の規制順守ホームページ **www.dell.com/regulatory\_compliance** をご覧ください。

メモ: お使いのコンピュータの色および一部のコンポーネントは、本書で示されているものと異なる場合があります。

ロロロ[作業を開始する前に](#page-14-0)の手順に従ってください。

□□□ベースアセンブリカバーを取り外します([ベースアセンブリカバーの取り外し](#page-17-1)を参照)。

ロロロ WLAN、WWAN、WPAN カードにアンテナケーブルがある場合は、 アンテナケーブルを外して配線からも外します。

ロロロ ベースアセンブリの背面と底部から、それぞれ 2 本の M2.5 x 8 mm ネジを外します。

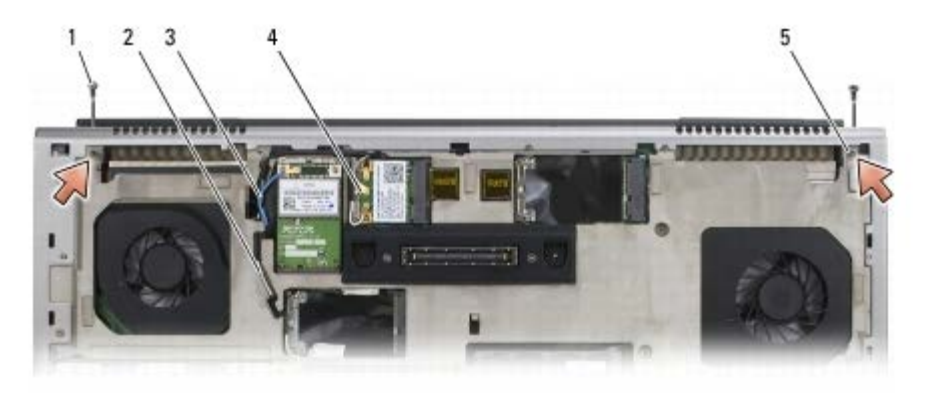

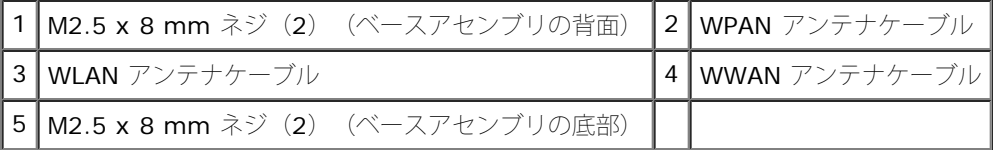

5. コンピュータの表側を上にし、ディスプレイを開きます。

ロロロ[LED](#page-37-0) カバーを取り外します (LED [カバーの取り外し](#page-37-0)を参照)。

ロロロキーボードを取り外します([キーボードの取り外し](#page-39-0)を参照)。

ロロロ 右ヒンジと左ヒンジから、それぞれ 2 本の M2.5 x 5 mm ネジを外し ます。

エッジツーエッジディスプレイ: Dell Precision M6400 サービスマニュアル

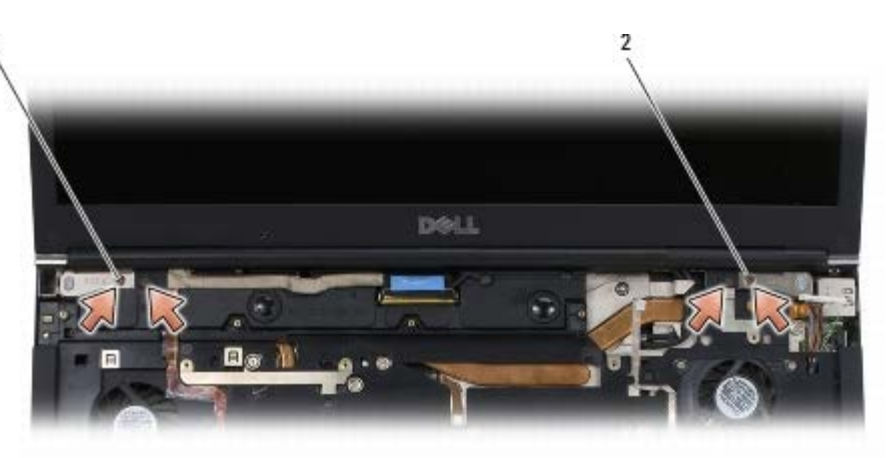

1 左ヒンジの M2.5 x 5 mm ネジ(2) 2 右ヒンジの M2.5 x 5 mm ネジ(2)

ロロロ ワイヤレスアンテナケーブルを引き上げてコンピュータから外します。

コロロロ LVDS 拘束ネジを外します。

コロロロ ディスプレイケーブルを外して配線からも外します。

コロロロアンビエントライトセンサーケーブルを外して配線からも外します。

コロロロ エッジツーエッジディスプレイを持ち上げてベースアセンブリから取り外します。

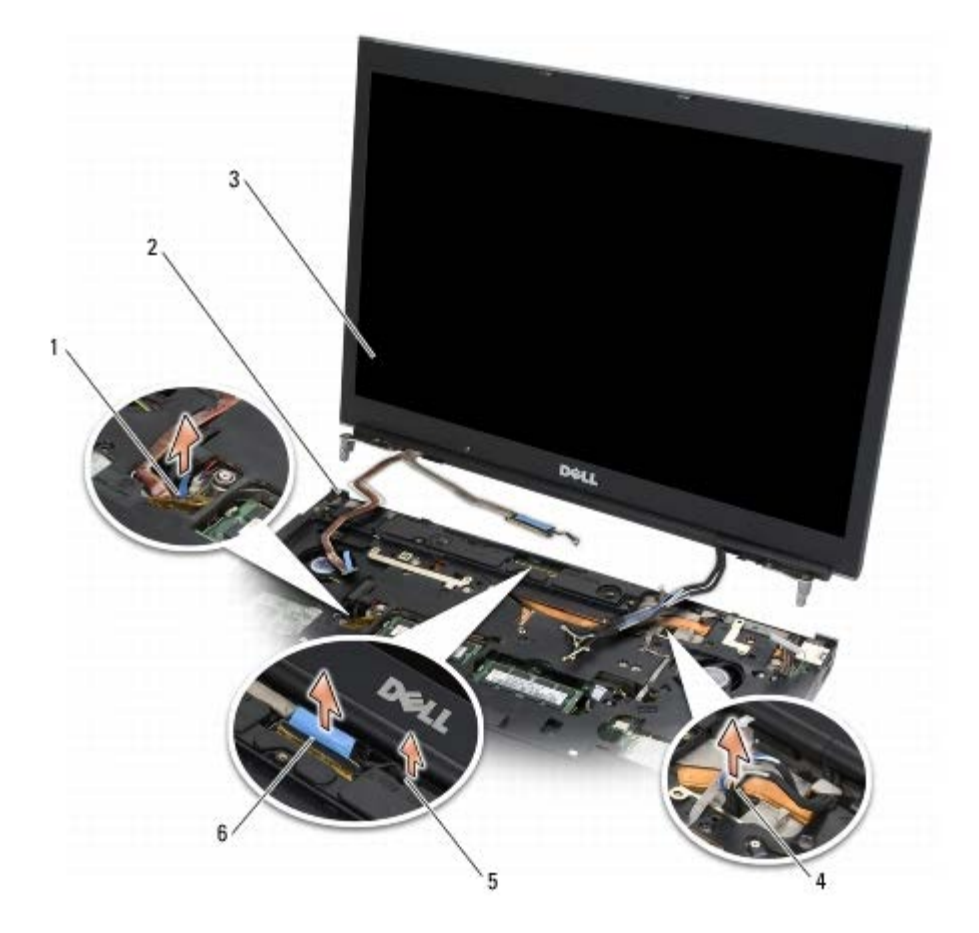

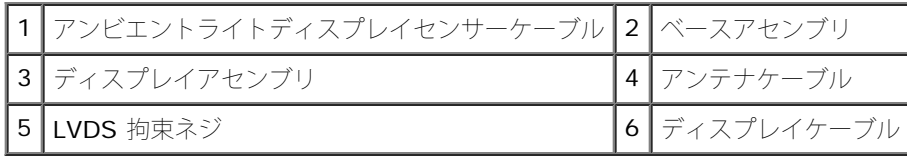

# <span id="page-43-0"></span>エッジツーエッジディスプレイの取り付け

警告: コンピュータ内部の作業を始める前に、お使いのコンピュータに付属しているガイドの安全にお使いいただくための注意事項を お読みください。安全にお使いいただくためのベストプラクティスの追加情報に関しては、**www.dell.com** の規制順守ホームページ **www.dell.com/regulatory\_compliance** をご覧ください。

1. ヒンジをベースアセンブリの穴と揃えてから、ディスプレイを下ろ して所定の位置に置きます。

ロロロ 右ヒンジと左ヒンジに、それぞれ 2 本の M2.5 x 5 mm ネジを取り付 けます。

ロロロ アンビエントセンサーケーブルを配線し、接続します。

ロロロ ディスプレイケーブルを配線し、接続します。

ロロロ LVDS 拘束ネジを取り付けます。

ロロロ WWAN、WLAN、WPAN アンテナケーブルをコンピュータに通しま す。

ロロロキーボードを取り付けます([キーボードの取り付け](#page-39-1)を参照)。

ロロロLED カバーを取り付けます (LED カバーの取り付けを参照)。

ロロロ ディスプレイを閉じて、コンピュータを裏返します。

コロロロベースアセンブリの背面と底部に、それぞれ 2 本の M2.5 x 8 mm ネ ジを取り付けます。

11. ワイヤレスアンテナケーブルを配線します。ケーブルは必ず配線 チャネルの各タブの下に配線してください。

コロロロ コンピューに搭載されたカードに応じて、アンテナケーブルを WWAN、WLAN、WPAN カードに接続します(<u>[WWAN](#page-29-0) [カードの取り付](#page-29-0)</u> [け](#page-29-0)、[WLAN/WiMax](#page-27-0) [カードの取り付け、](#page-27-0)および [WPAN](#page-31-0) [カードの取り付けを](#page-31-0)参照)。

使用しないアンテナケーブルをカードスロットの隣のベースアセンブリケーブルホルダに収納します。

コロロロベースアセンブリカバーを取り付けます([ベースアセンブリカバーの取り付け](#page-17-0)を参照)。

コロロロ[作業を終えた後に](#page-16-0)の手順に従って作業してください。

#### **LED** ディスプレイと **CCFL** ディスプレイ **Dell Precision™ M6400** サービスマニュアル

- [ディスプレイベゼルの取り外し](#page-44-0)
- [ディスプレイベゼルの取り付け](#page-45-0)
- [ディスプレイパネルの取り外し](#page-45-1)
- [ディスプレイパネルの取り付け](#page-47-0)
- インバータボードの取り外し ([CCFL](#page-48-0) [ディス](#page-48-0) [プレイのみ\)](#page-48-0)
- インバータボードの取り付け ([CCFL](#page-48-1) [ディス](#page-48-1) [プレイのみ\)](#page-48-1)
- [マイク](#page-49-0)/[カメラボードの取り外し](#page-49-0)
- [マイク](#page-49-1) [/](#page-49-1) [カメラボードの取り付け](#page-49-1)
- [ディスプレイアセンブリの取り外し](#page-50-0)
- [ディスプレイアセンブリの取り付け](#page-51-0)
- [ディスプレイカバーの取り外し](#page-52-0)
- [ディスプレイカバーの取り付け](#page-52-1)

#### <span id="page-44-0"></span>ディスプレイベゼルの取り外し

警告: コンピュータ内部の作業を始める前に、お使いのコンピュータに付属しているガイドの安全にお使いいただくための注意事項を お読みください。安全にお使いいただくためのベストプラクティスの追加情報に関しては、**www.dell.com** の規制順守ホームページ **www.dell.com/regulatory\_compliance** をご覧ください。

■ 注意: ベゼルへの損傷を防ぐため、ディスプレイからのベゼルの取り外しには十分に注意してください。

メモ: お使いのコンピュータの色および一部のコンポーネントは、本書で示されているものと異なる場合があります。

ロロロ[作業を開始する前に](#page-14-0)の手順に従ってください。

ロロロベゼルの底部にある 2 本の M2.5 x 5 mm ネジを外します。

メモ: ベゼルの取り外しは、ベゼルのタブをディスプレイカバーから外す一連の作業です。

□□□ 最初はベゼル底部から、底部中央を引き上げ、次に底部右と底部左 を引き上げます。

ロロロベゼルの左右両側を外して持ち上げます。

5. 少し傾けた状態で引き続きベゼルを持ち上げ、ベゼルの上部を外し ます。

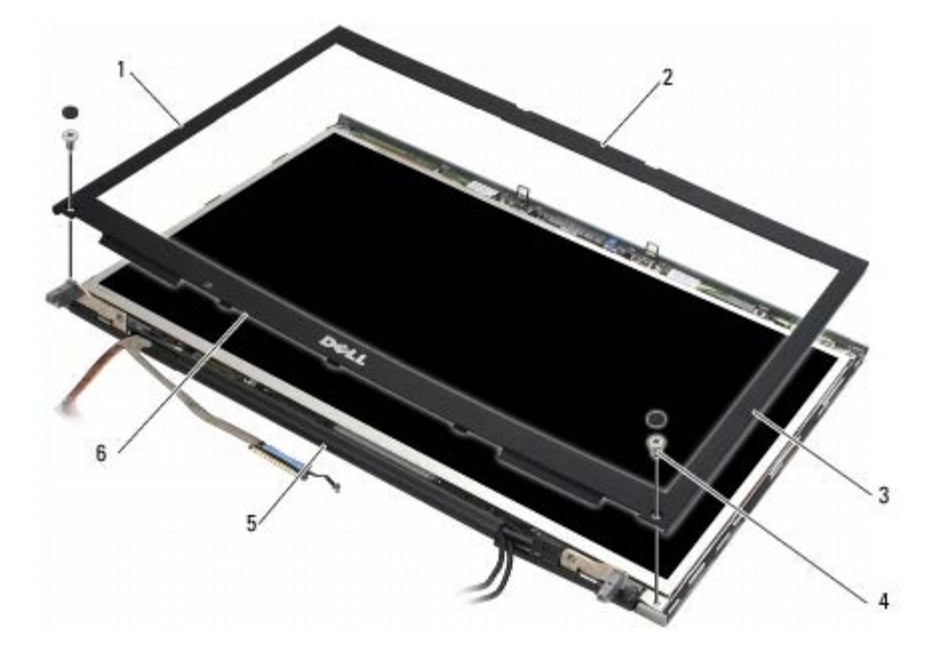

file:///T¦/htdocs/systems/wsm6400/ja/sm/displayb.htm[11/16/2012 11:12:39 AM]

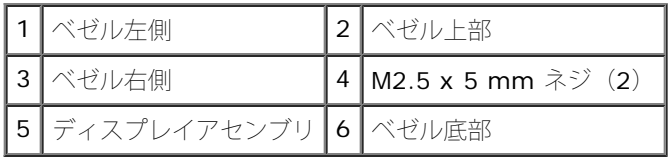

# <span id="page-45-0"></span>ディスプレイベゼルの取り付け

警告: コンピュータ内部の作業を始める前に、お使いのコンピュータに付属しているガイドの安全にお使いいただくための注意事項を お読みください。安全にお使いいただくためのベストプラクティスの追加情報に関しては、**www.dell.com** の規制順守ホームページ **www.dell.com/regulatory\_compliance** をご覧ください。

1. ベゼルを少し傾けてヒンジの下に差し込み、ベゼル底部の中央を しっかりと押し込みます。

2. ベゼルの左右両側を押し込み、タブがディスプレイカバーの内側に 接続されたことを確認します。

ロロロ 上部をしっかり押して、ベゼルをカチッと固定します。

ロロロベゼルの底部に 2 本の M2.5 x 5 mm ネジを取り付けます。

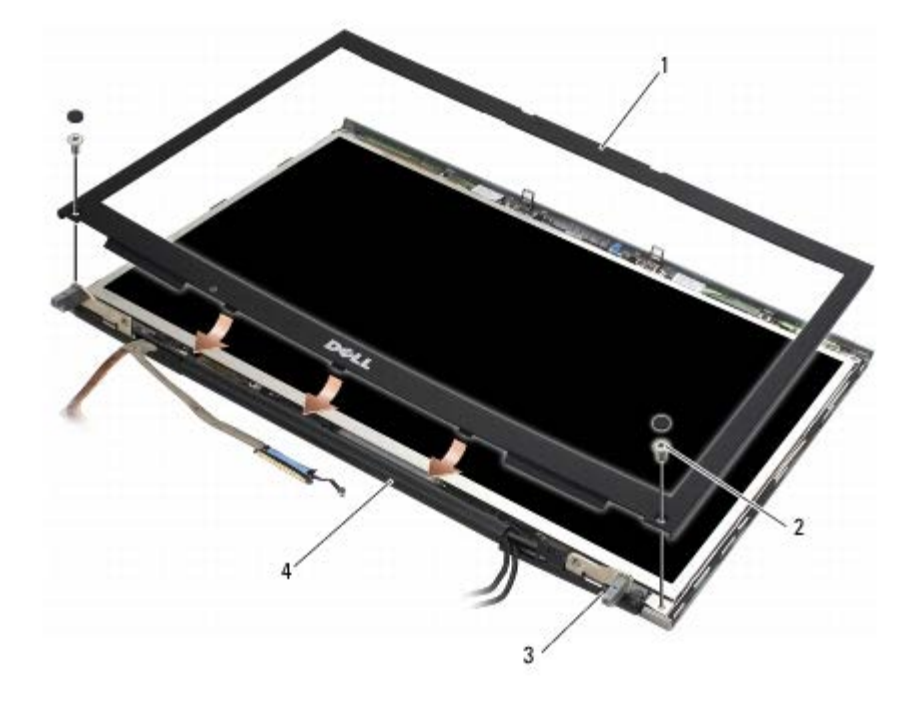

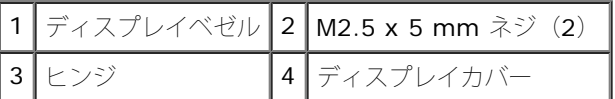

ロロロ[作業を終えた後に](#page-16-0)の手順に従って作業してください。

# <span id="page-45-1"></span>ディスプレイパネルの取り外し

警告: コンピュータ内部の作業を始める前に、お使いのコンピュータに付属しているガイドの安全にお使いいただくための注意事項を お読みください。安全にお使いいただくためのベストプラクティスの追加情報に関しては、**www.dell.com** の規制順守ホームページ **www.dell.com/regulatory\_compliance** をご覧ください。

ロロロ[作業を開始する前に](#page-14-0)の手順に従ってください。

LED ディスプレイと CCFL ディスプレイ: Dell Precision M6400 サービスマニュアル

□□□ ディスプレイベゼルを取り外します([ディスプレイベゼルの取り外](#page-44-0) [しを](#page-44-0)参照)。

ロロロ アンテナケーブルを少し脇にずらして、ディスプレイパネルから 8 本の M2 x 3 mm ネジを外します。

ロロロ ディスプレイパネルのブラケットから 2 本の M2 x 3 mm ネジを外し ます。

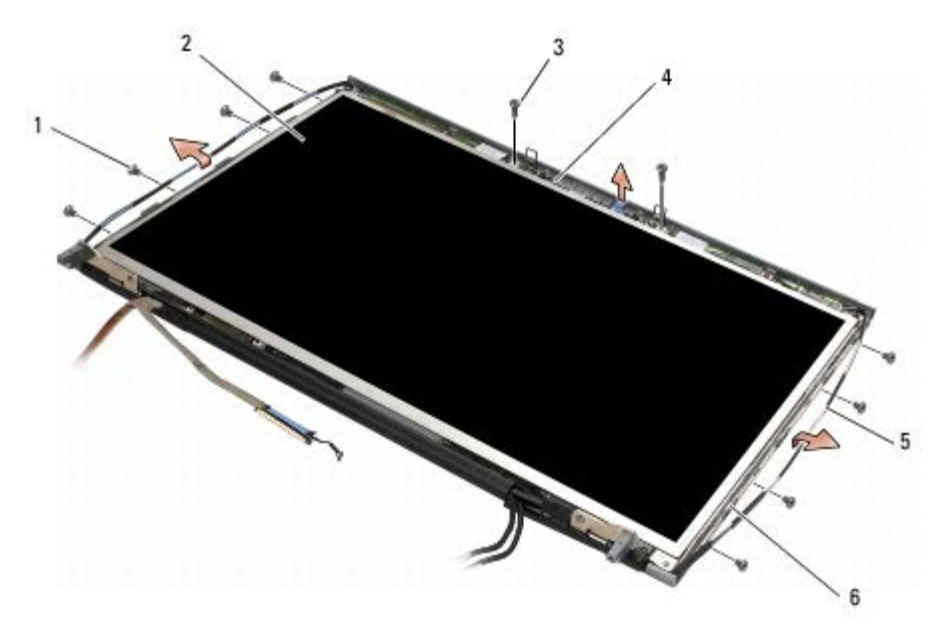

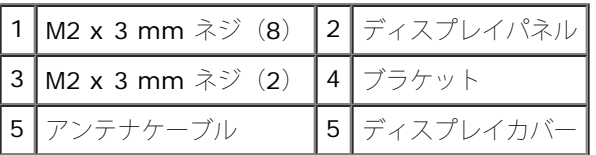

ロロロ ディスプレイパネルをトップカバーから持ち上げます。

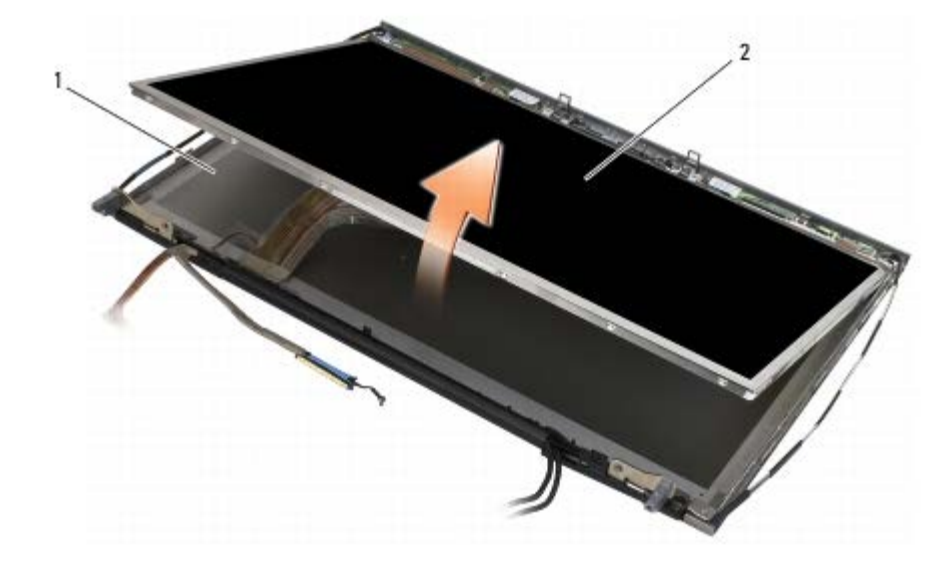

 $\left[ 1 \right]$ ディスプレイルイパネル $\left[ 2 \right]$ ディスプレイパネル $\left[$ 

メモ: ディスプレイパネルのケーブルの本数は、ディスプレイの種類によって異なる場合があります。

6. リリースタブを挟むようにつまんでケーブルを外します。

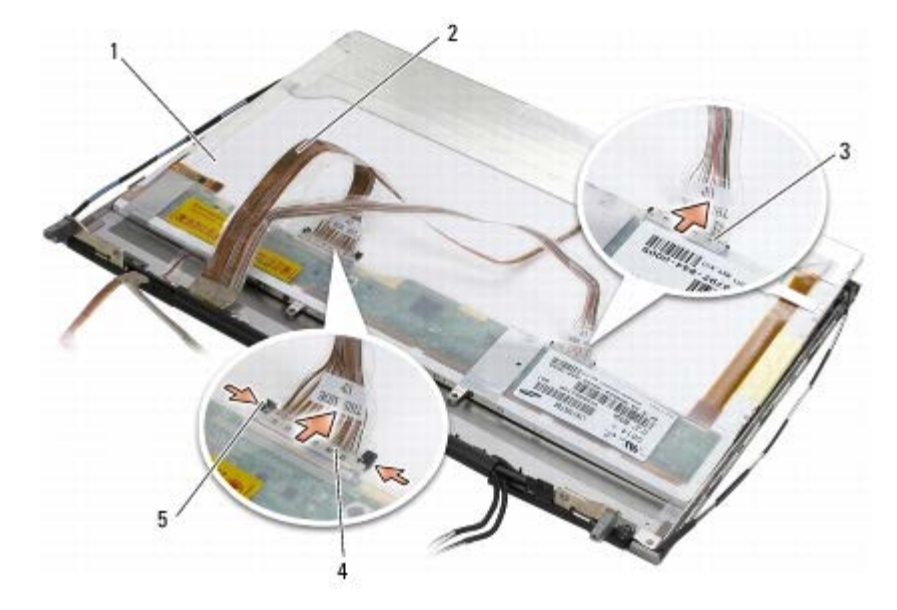

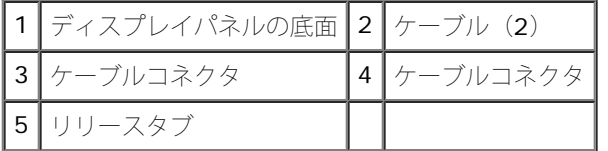

ロロロパネル上部から 2 本の M2 x 3 mm ネジを外して、ブラケットを取り 外します。

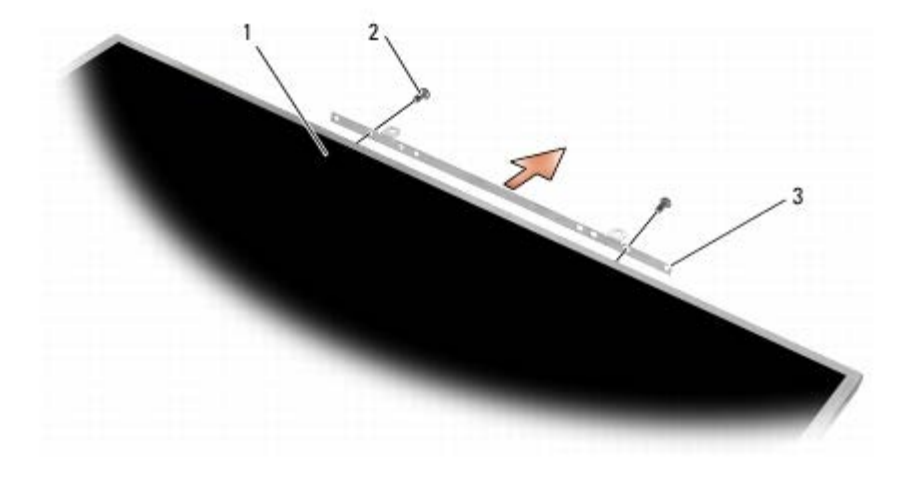

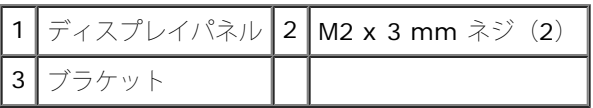

# <span id="page-47-0"></span>ディスプレイパネルの取り付け

警告: コンピュータ内部の作業を始める前に、お使いのコンピュータに付属しているガイドの安全にお使いいただくための注意事項を お読みください。安全にお使いいただくためのベストプラクティスの追加情報に関しては、**www.dell.com** の規制順守ホームページ **www.dell.com/regulatory\_compliance** をご覧ください。

ロロロ 2 本の M2 x 3 mm ネジを取り付けて、ブラケットをディスプレイパネルに固定します。

ロロロ ディスプレイパネル背面のコネクタにケーブルを接続します。

ロロロ ディスプレイスプレイカバーに入れます。

ロロロ ディスプレイパネルをディスプレイカバーに固定する 10 本の M2 x 3 mm ネジを取り付けます (左右両側に 4 本ずつ、ディスプレイ

LED ディスプレイと CCFL ディスプレイ: Dell Precision M6400 サービスマニュアル

パ ネル上部のブラケットに 2 本)。

ロロロディスプレイベゼルを取り付けます([ディスプレイベゼルの取り付](#page-45-0)[け](#page-45-0)を参照)。

ロロロ[作業を終えた後に](#page-16-0)の手順に従って作業してください。

# <span id="page-48-0"></span>インバータボードの取り外し(**CCFL** ディス プレイのみ)

警告: コンピュータ内部の作業を始める前に、お使いのコンピュータに付属しているガイドの安全にお使いいただくための注意事項を お読みください。安全にお使いいただくためのベストプラクティスの追加情報に関しては、**www.dell.com** の規制順守ホームページ **www.dell.com/regulatory\_compliance** をご覧ください。

ロロロ[作業を開始する前に](#page-14-0)の手順に従ってください。

2. ディスプレイベゼルを取り外します([ディスプレイベゼルの取り外](#page-44-0) [し](#page-44-0)を参照)。

3. インバータボードからインバータケーブルを外します。

ロロロ インバータボードから M2 x 3 mm ネジを外し、インバータボードを持ち上げてディスプレイカバーから取り外します。

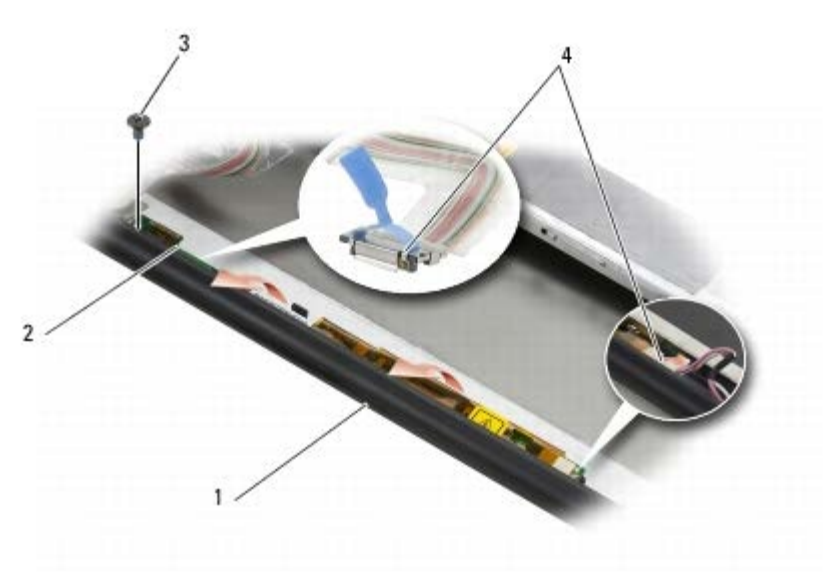

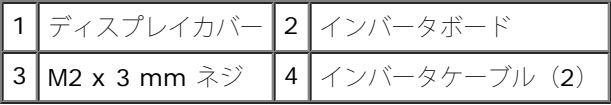

#### <span id="page-48-1"></span>インバータボードの取り付け(**CCFL** ディス プレイのみ)

警告: コンピュータ内部の作業を始める前に、お使いのコンピュータに付属しているガイドの安全にお使いいただくための注意事項を お読みください。安全にお使いいただくためのベストプラクティスの追加情報に関しては、**www.dell.com** の規制順守ホームページ **www.dell.com/regulatory\_compliance** をご覧ください。

1. インバータボードをディスプレイカバーの中に置きます。

ロロロ インターバルケーブルをインバータボードに接続します。

ロロロ M2 x 3 mm ネジを取り付けます。

ロロロディスプレイベゼルを取り付けます([ディスプレイベゼルの取り付](#page-45-0)[け](#page-45-0)を参照)。

ロロロ[作業を終えた後に](#page-16-0)の手順に従って作業してください。

### <span id="page-49-0"></span>マイク **/** カメラボードの取り外し

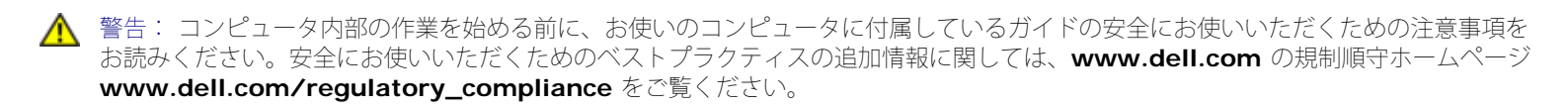

メモ: カメラはオプションなので、お使いのコンピュータに付属していない場合もあります。

ロロロ[作業を開始する前に](#page-14-0)の手順に従ってください。

ロロロディスプレイベゼルを取り外します([ディスプレイベゼルの取り外](#page-44-0)[し](#page-44-0)を参照)。

ロロロ マイク / カメラボードからケーブルを外します。

ロロロ 2 本の M2.5 x 5 mm ネジを外し、マイク / カメラボードを取り外し ます。

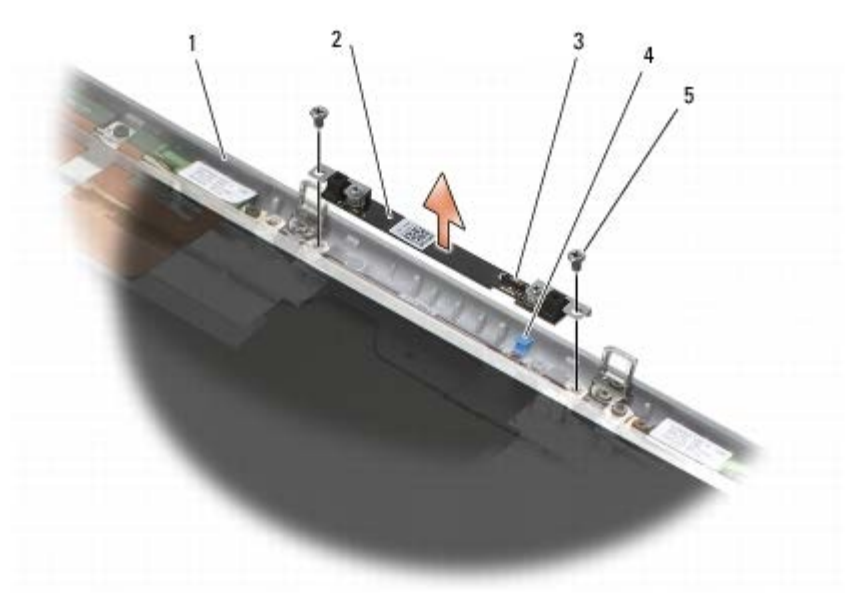

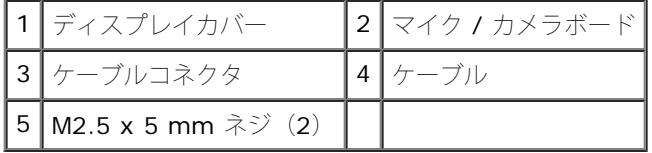

# <span id="page-49-1"></span>マイク **/** カメラボードの取り付け

警告: コンピュータ内部の作業を始める前に、お使いのコンピュータに付属しているガイドの安全にお使いいただくための注意事項を お読みください。安全にお使いいただくためのベストプラクティスの追加情報に関しては、**www.dell.com** の規制順守ホームページ **www.dell.com/regulatory\_compliance** をご覧ください。

ロロロケーブルを持ち上げてずらし、マイク / カメラボードをディスプレイ カバーの中に置きます。

ロロロ マイク / カメラボードにケーブルを接続します。

ロロロ 2 本の M2.5 x 5 mm ネジを取り付けます。

ロロロディスプレイベゼルを取り付けます([ディスプレイベゼルの取り付](#page-45-0)[け](#page-45-0)を参照)。

ロロロ[作業を終えた後に](#page-16-0)の手順に従って作業してください。

# <span id="page-50-0"></span>ディスプレイアセンブリの取り外し

警告: コンピュータ内部の作業を始める前に、お使いのコンピュータに付属しているガイドの安全にお使いいただくための注意事項を お読みください。安全にお使いいただくためのベストプラクティスの追加情報に関しては、**www.dell.com** の規制順守ホームページ **www.dell.com/regulatory\_compliance** をご覧ください。

ロロロ[作業を開始する前に](#page-14-0)の手順に従ってください。

ロロロベースアセンブリカバーを取り外します([ベースアセンブリカバーの取り外し](#page-17-1)を参照)。

ロロロ WLAN、WWAN、WPAN カードにアンテナケーブルがある場合は、 アンテナケーブルを外して配線からも外します。

ロロロ ベースアセンブリの背面と底部から、それぞれ 2 本の M2.5 x 8 mm ネジを外します。

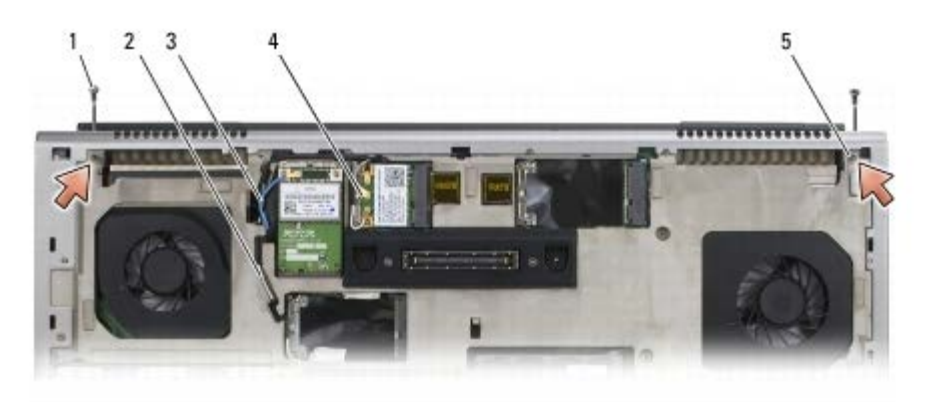

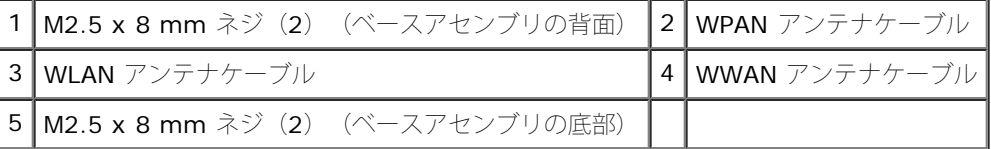

5. コンピュータの表側を上にし、ディスプレイを開きます。

ロロロ[LED](#page-37-0) カバーを取り外します (LED [カバーの取り外し](#page-37-0)を参照)。

ロロロキーボードを取り外します([キーボードの取り外し](#page-39-0)を参照)。

ロロロ 右ヒンジと左ヒンジから、それぞれ 2 本の M2.5 x 5 mm ネジを外し ます。

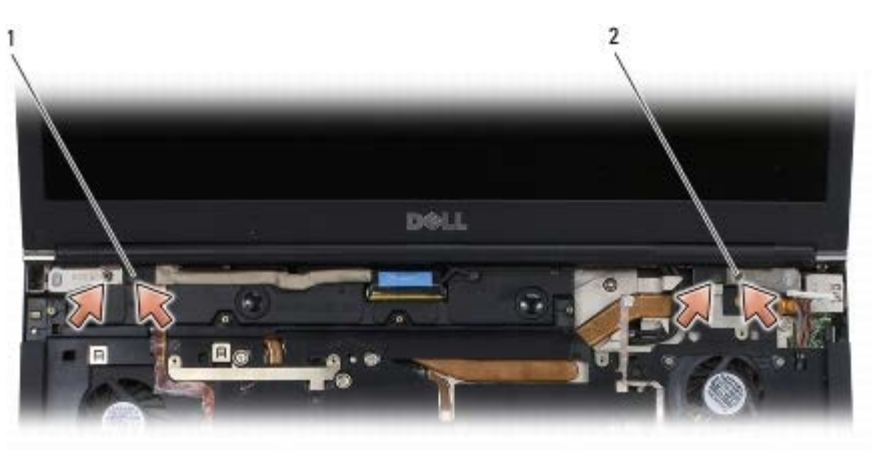

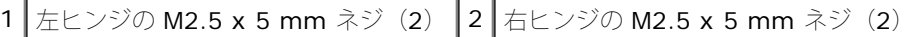

ロロロ ワイヤレスアンテナケーブルを引き上げてコンピュータから外しま す。

コロロロLVDS 拘束ネジを外します。

file:///T¦/htdocs/systems/wsm6400/ja/sm/displayb.htm[11/16/2012 11:12:39 AM]

コロロロ ディスプレイケーブルを外して配線からも外します。 コロロロ アンビエントライトセンサーケーブルを外して配線からも外します。 コロロロ ディスプレイを持ち上げてベースアセンブリから取り外します。

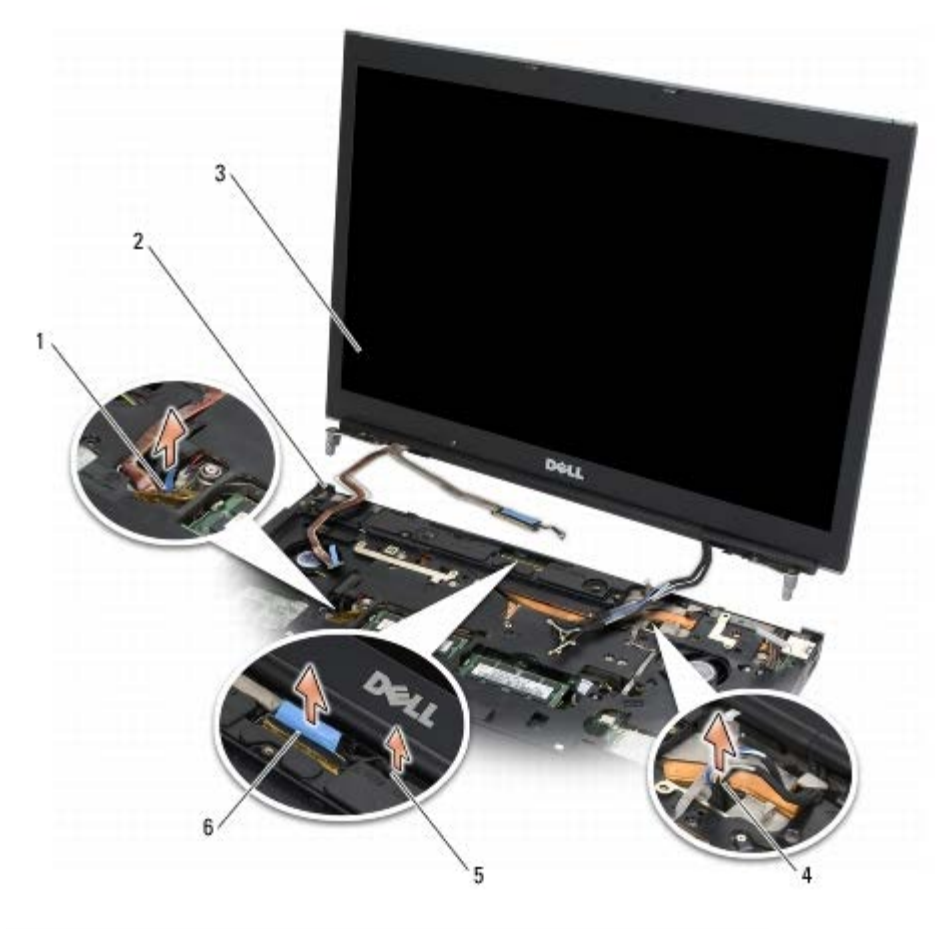

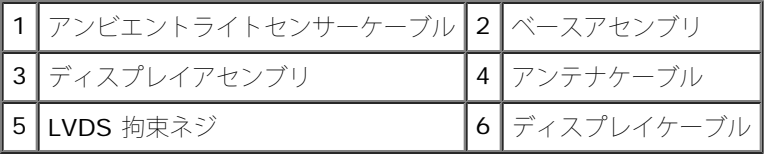

# <span id="page-51-0"></span>ディスプレイアセンブリの取り付け

▲ 警告: コンピュータ内部の作業を始める前に、お使いのコンピュータに付属しているガイドの安全にお使いいただくための注意事項を お読みください。安全にお使いいただくためのベストプラクティスの追加情報に関しては、**www.dell.com** の規制順守ホームページ **www.dell.com/regulatory\_compliance** をご覧ください。

1. ヒンジをベースアセンブリの穴と揃えてから、ディスプレイを下ろ して所定の位置に置きます。

2. 右ヒンジと左ヒンジに、それぞれ 2 本の M2.5 x 5 mm ネジを取り付 けます。

ロロロ アンビエントセンサーケーブルを配線し、接続します。

ロロロ ディスプレイケーブルを配線し、接続します。

5. LVDS 拘束ネジを取り付けます。

ロロロ WWAN、WLAN、WPAN アンテナケーブルをコンピュータに通しま す。

LED ディスプレイと CCFL ディスプレイ: Dell Precision M6400 サービスマニュアル

ロロロキーボードを取り付けます([キーボードの取り付け](#page-39-1)を参照)。

ロロロLED カバーを取り付けます (LED カバーの取り付けを参照)。

9. ディスプレイを閉じて、コンピュータを裏返します。

コロロロ ベースアセンブリの背面と底部に、それぞれ 2 本の M2.5 x 8 mm ネ ジを取り付けます。

11. ワイヤレスアンテナケーブルを配線します。ケーブルは必ず配線 チャネルの各タブの下に配線してください。

コロロロ コンピューに搭載されたカードに応じて、アンテナケーブルを WWAN、WLAN、WPAN カードに接続します ([WWAN](#page-29-0) [カードの取り付](#page-29-0) [け](#page-29-0)、[WLAN/WiMax](#page-27-0) [カードの取り付け、](#page-27-0)および [WPAN](#page-31-0) [カードの取り付けを](#page-31-0)参 照)。

使用しないアンテナケーブルをカードスロットの隣のベースアセンブリケーブルホルダに収納します。

コロロロベースアセンブリカバーを取り付けます([ベースアセンブリカバーの取り付け](#page-17-0)を参照)。

コロロロ[作業を終えた後に](#page-16-0)の手順に従って作業してください。

# <span id="page-52-0"></span>ディスプレイカバーの取り外し

▲ 警告: コンピュータ内部の作業を始める前に、お使いのコンピュータに付属しているガイドの安全にお使いいただくための注意事項を お読みください。安全にお使いいただくためのベストプラクティスの追加情報に関しては、**www.dell.com** の規制順守ホームページ **www.dell.com/regulatory\_compliance** をご覧ください。

ロロロ[作業を開始する前に](#page-14-0)の手順に従ってください。

□□□ [ディスプレイアセンブリ](#page-50-0)を取り外します(ディスプレイアセンブリ [の取り外し](#page-50-0)を参照)。

コロロディスプレイベゼルを取り外します[\(ディスプレイベゼルの取り外](#page-44-0)[し](#page-44-0)を参照)。

メモ: 次の手順では、ディスプレイパネルからブラケットを取り外す必要はありません。

ロロロ[ディ](#page-45-1)スプレイカバーからディスプレイパネルを取り外します(ディ[スプレイパネルの取り外し](#page-45-1)を参照)。

#### <span id="page-52-1"></span>ディスプレイカバーの取り付け

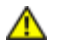

警告: コンピュータ内部の作業を始める前に、お使いのコンピュータに付属しているガイドの安全にお使いいただくための注意事項を お読みください。安全にお使いいただくためのベストプラクティスの追加情報に関しては、**www.dell.com** の規制順守ホームページ **www.dell.com/regulatory\_compliance** をご覧ください。

□□□ ディスプレイカバーについているケーブルからテープを取り外します。

ロロロ ディスプレイパネルを取り付けます([ディスプレイパネルの取り付](#page-47-0)[け](#page-47-0)を参照)。

コロロディスプレイベゼルを取り付けます[\(ディスプレイベゼルの取り付](#page-45-0)[け](#page-45-0)を参照)。

ロロロ ディスプレイアセンブリを取り付けます[\(ディスプレイアセンブリ](#page-51-0)[の取り付け](#page-51-0)を参照)

ロロロ[作業を終えた後に](#page-16-0)の手順に従って作業してください。

#### パームレストアセンブリ **Dell Precision™ M6400** サービスマニュアル

- パームレストアセンブリの取り外し
- パームレストアセンブリの取り付け

# パームレストアセンブリの取り外し

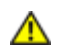

警告: コンピュータ内部の作業を始める前に、お使いのコンピュータに付属しているガイドの安全にお使いいただくための注意事項を お読みください。安全にお使いいただくためのベストプラクティスの追加情報に関しては、**www.dell.com** の規制順守ホームページ **www.dell.com/regulatory\_compliance** をご覧ください。

ロロロ[作業を開始する前に](#page-14-0)の手順に従ってください。

□□□ベースアセンブリカバーを取り外します([ベースアセンブリカバーの取り外し](#page-17-1)を参照)。

ロロロ セカンダリハードドライブを取り外します (セカンダリハードドライブ ([HDD2](#page-22-0)[\)の取り外し](#page-22-0)を参照)。

ロロロ オプティカルドライブを取り外します([オプティカルドライブの取り外し](#page-24-0)を参照)。

5. コンピュータの底部にある「P」とラベル表示された 4 本の M2.5 x 8 mm ネジを外します。

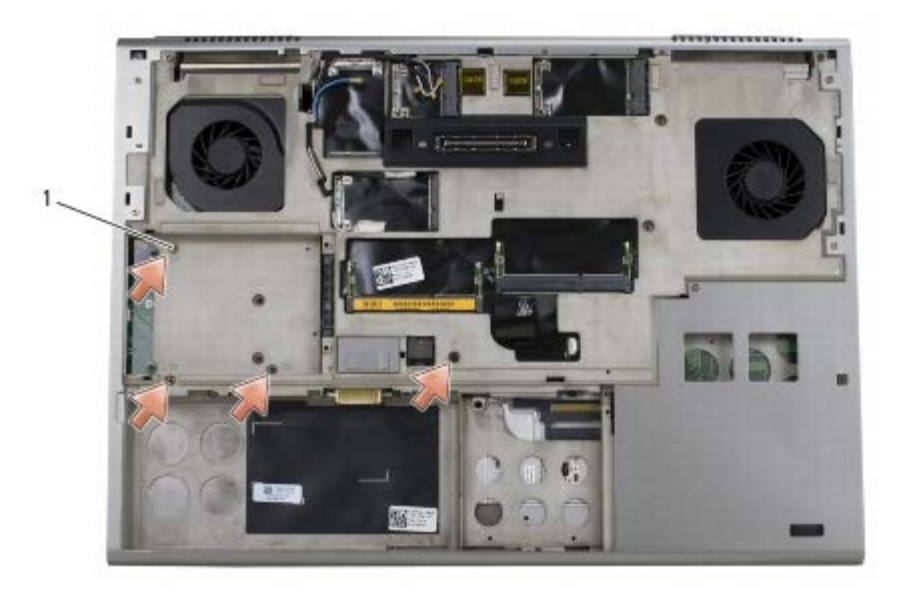

1 M2.5 x 8 mm  $\hat{y}$  (4)

ロロロ ディスプレイアセンブリを取り外します [\(エッジツーエッジディスプレイの取り外し](#page-41-0)または [ディスプレイアセンブリの取り外し](#page-50-0)を参 照)。

ロロロ [LED](#page-37-0) カバーを取り外します (LED [カバーの取り外し](#page-37-0)を参照)。

ロロロキーボードを取り外します([キーボードの取り外し](#page-39-0)を参照)。

ロロロ 「P」とラベル表示された 9 本の M2 x 3 mm ネジを外します。

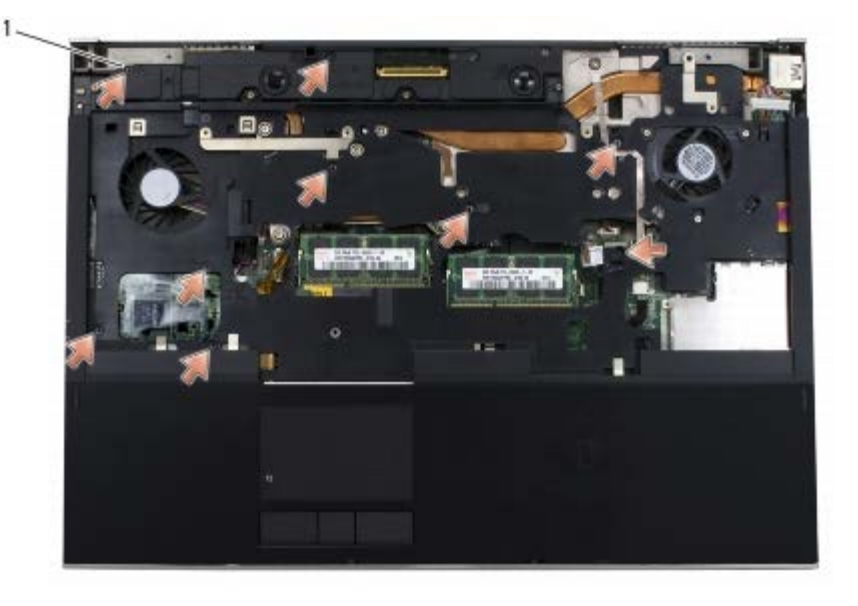

1 2 x 3 mm  $\lambda \ddot{y}$  (9)

コロロロ バイオメータ、スピーカー、タッチパッド、非接触スマートカード、および電源の各ケーブルをシステム基板から外します。

● 注意: パームレストをコンピュータから無理に外さないでください。パームレストがうまく外れない場合は、パームレストを慎重に曲 げるか、軽く力を加えます。または、抵抗のある場所を避けて、端に沿って力を加えて行き、パームレストを外します。

コロロロパームレストの中央を注意深く持ち上げて、コンピュータから取り外します。

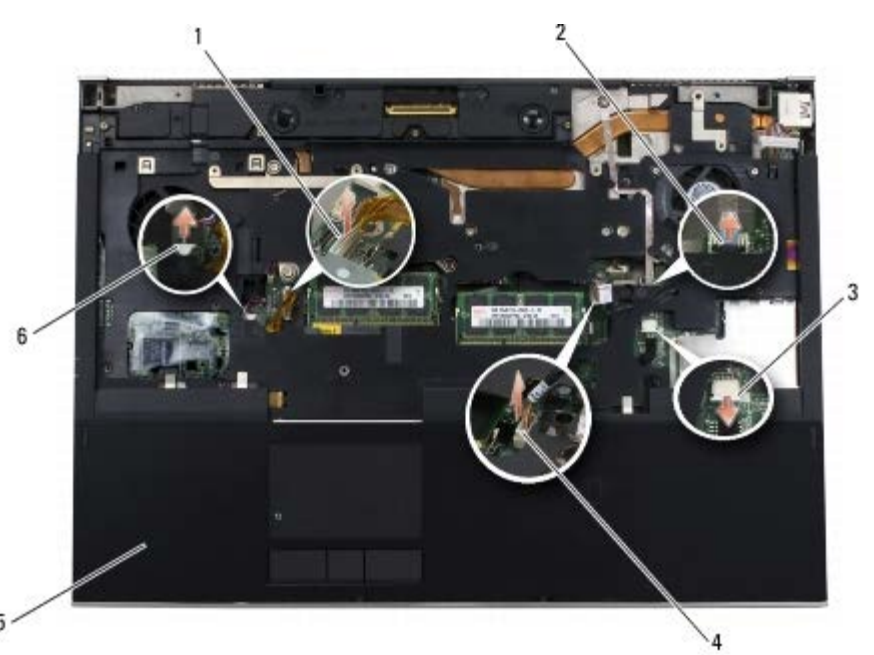

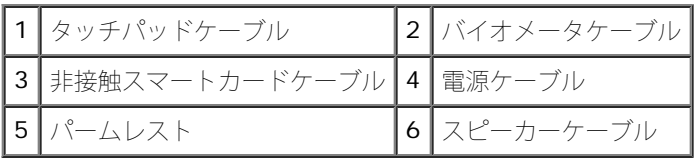

# パームレストアセンブリの取り付け

▲ 警告: コンピュータ内部の作業を始める前に、お使いのコンピュータに付属しているガイドの安全にお使いいただくための注意事項を お読みください。安全にお使いいただくためのベストプラクティスの追加情報に関しては、**www.dell.com** の規制順守ホームページ

#### **www.dell.com/regulatory\_compliance** をご覧ください。

1. パームレストをコンピュータの上に置き、縁を注意深く押してベー スアセンブリにしっかりとはめ込みます。

2. バイオメータ、非接触スマートカード、タッチパッド、スピーカー、 および電源の各ケーブルをシステム基板に接続します。

ロロロ 「P」とラベル表示された穴に 9 本の M2 x 3 mm ネジを取り付けま す。

ロロロキーボードを取り付けます([キーボードの取り付け](#page-39-1)を参照)。

ロロロLED カバーを取り付けます (LED カバーの取り付けを参照)。

□□□ ディスプレイアセンブリを取り付けます ([エッジツーエッジディスプレイの取り付け](#page-43-0)または [ディスプレイアセンブリの取り付け](#page-51-0)を参 照)。

7. コンピュータを裏返し、「P」とラベル表示された穴に 4 本の M2.5 x 8 mm ネジを取り付けます。

ロロロオプティカルドライブを取り付けます[\(オプティカルドライブの取り付け](#page-24-1)を参照)。

ロロロ セカンダリハードドライブを取り付けます (セカンダリハードドライブ ([HDD2](#page-23-0)) の取り付けを参照)。

コロロロベースアセンブリカバーを取り付けます([ベースアセンブリカバーの取り付け](#page-17-0)を参照)。

コロロロ[作業を終えた後に](#page-16-0)の手順に従って作業してください。

ファン

**Dell Precision™ M6400** サービスマニュアル

- [ファンの取り外し](#page-56-0)
- [ファンの取り付け](#page-57-0)

#### <span id="page-56-0"></span>ファンの取り外し

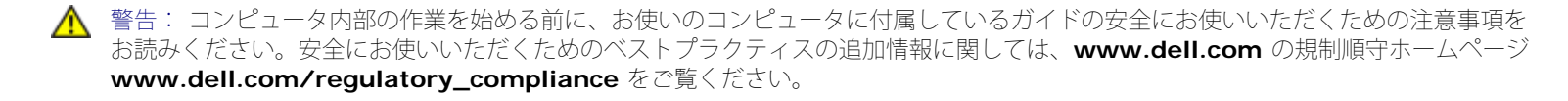

ロロロ[作業を開始する前に](#page-14-0)の手順に従ってください。

- □□□ベースアセンブリカバーを取り外します([ベースアセンブリカバーの取り外し](#page-17-1)を参照)。
- ロロロ セカンダリハードドライブを取り外します (セカンダリハードドライブ ([HDD2](#page-22-0)[\)の取り外し](#page-22-0)を参照)。
- ロロロ ディスプレイアセンブリを取り外します ([エッジツーエッジディスプレイの取り外し](#page-41-0)または [ディスプレイアセンブリの取り外し](#page-50-0)を参 照)。
- ロロロ [LED](#page-37-0) カバーを取り外します (LED [カバーの取り外し](#page-37-0)を参照)。
- ロロロ キーボードを取り外します([キーボードの取り外し](#page-39-0)を参照)。
- ロロロパームレストを取り外します(パームレストアセンブリの取り外しを参照)。
- ロロロシステム基板からファンケーブルを取り外します。
- 9. ファンをベースに固定している 2 本の M2.5 x 5 mm ネジを外しま す。

コロロロ ファンを持ち上げて取り外します。

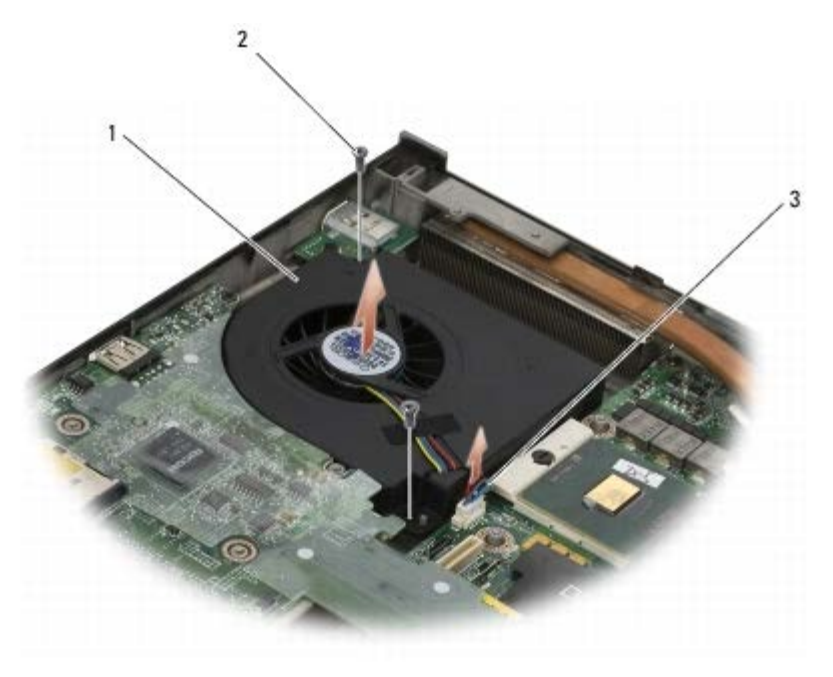

|1 | ファン ||2 | M2.5 x 5 mm ネジ (2) |

$$
3777777771
$$

#### <span id="page-57-0"></span>ファンの取り付け

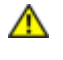

▲ 警告: コンピュータ内部の作業を始める前に、お使いのコンピュータに付属しているガイドの安全にお使いいただくための注意事項を お読みください。安全にお使いいただくためのベストプラクティスの追加情報に関しては、**www.dell.com** の規制順守ホームページ **www.dell.com/regulatory\_compliance** をご覧ください。

1. ファンをベースの上に置き、ベースのポストがファンの穴と揃って いることを確認します。

ロロロ 2 本の M2.5 x 5 mm ネジを取り付けます。

ロロロ ファンケーブルをシステム基板に接続します。

ロロロパームレストを取り付けます(パームレストアセンブリの取り付けを参照)。

ロロロキーボードを取り付けます([キーボードの取り付け](#page-39-1)を参照)。

ロロロLED カバーを取り付けます (LED カバーの取り付けを参照)。

ロロロ ディスプレイアセンブリを取り付けます ([エッジツーエッジディスプレイの取り付け](#page-43-0)または[ディスプレイアセンブリの取り付け](#page-51-0)を参 照)。

ロロロ セカンダリハードドライブを取り付けます (セカンダリハードドライブ ([HDD2](#page-23-0)) の取り付けを参照)。

ロロロベースアセンブリカバーを取り付けます([ベースアセンブリカバーの取り付け](#page-17-0)を参照)。

コロロロ[作業を終えた後に](#page-16-0)の手順に従って作業してください。

#### プロセッサヒートシンクアセンブリ **Dell Precision™ M6400** サービスマニュアル

- [プロセッサヒートシンクアセンブリの取り外](#page-58-0)[し](#page-58-0)
- [プロセッサヒートシンクアセンブリの取り付](#page-59-0)[け](#page-59-0)

# <span id="page-58-0"></span>プロセッサヒートシンクアセンブリの取り外 し

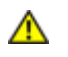

警告: コンピュータ内部の作業を始める前に、お使いのコンピュータに付属しているガイドの安全にお使いいただくための注意事項を お読みください。安全にお使いいただくためのベストプラクティスの追加情報に関しては、**www.dell.com** の規制順守ホームページ **www.dell.com/regulatory\_compliance** をご覧ください。

ロロロ[作業を開始する前に](#page-14-0)の手順に従ってください。

ロロロベースアセンブリカバーを取り外します([ベースアセンブリカバーの取り外し](#page-17-1)を参照)。

ロロロ セカンダリハードドライブを取り外します (セカンダリハードドライブ ([HDD2](#page-22-0)[\)の取り外し](#page-22-0)を参照)。

ロロロ ディスプレイアセンブリを取り外します ([エッジツーエッジディスプレイの取り外し](#page-41-0)または [ディスプレイアセンブリの取り外し](#page-50-0)を参 照)。

ロロロ [LED](#page-37-0) カバーを取り外します (LED [カバーの取り外し](#page-37-0)を参照)。

ロロロ キーボードを取り外します([キーボードの取り外し](#page-39-0)を参照)。

ロロロパームレストを取り外します(パームレストアセンブリの取り外しを参照)。

ロロロファンを取り外します([ファンの取り外し](#page-56-0)を参照)。

9. プロセッサヒートシンクアセンブリをシステム基板に固定している 4 本の拘束ネジを順に緩めます。

コロロロ プロセッサヒートシンクアセンブリを持ち上げて取り外します。

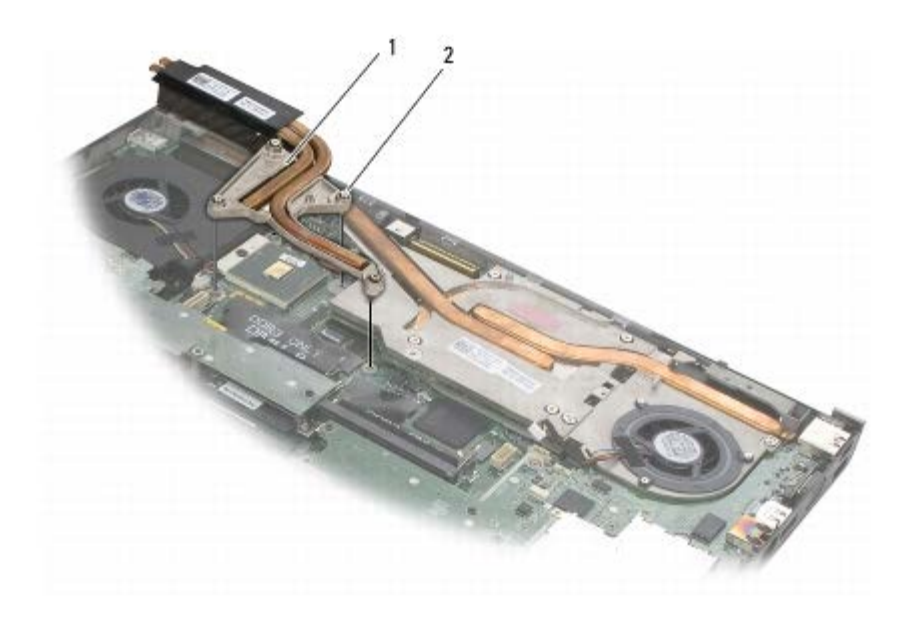

プロセッサヒートシンクアセンブリ 2 ネジ (4)

# <span id="page-59-0"></span>プロセッサヒートシンクアセンブリの取り付 け

▲ 警告: コンピュータ内部の作業を始める前に、お使いのコンピュータに付属しているガイドの安全にお使いいただくための注意事項を お読みください。安全にお使いいただくためのベストプラクティスの追加情報に関しては、**www.dell.com** の規制順守ホームページ **www.dell.com/regulatory\_compliance** をご覧ください。

1. プロセッサヒートシンクアセンブリの 4 本の拘束ネジをシステム基 板のネジ穴に合わせます。

2. 4 本の拘束ネジを順に締めて、プロセッサヒートシンクアセンブリ をシステム基板に固定します。

コロロ ファンを取り付けます([ファンの取り付け](#page-57-0)を参照)。

ロロロパームレストを取り付けます(パームレストアセンブリの取り付けを参照)。

ロロロキーボードを取り付けます([キーボードの取り付け](#page-39-1)を参照)。

ロロロ LED カバーを取り付けます (LED カバーの取り付け を参照)。

□□□ ディスプレイアセンブリを取り付けます ([エッジツーエッジディスプレイの取り付け](#page-43-0)または [ディスプレイアセンブリの取り付け](#page-51-0)を参 照)。

ロロロ セカンダリハードドライブを取り付けます (セカンダリハードドライブ ([HDD2](#page-23-0)[\)の取り付け](#page-23-0)を参照)。

9. ベースアセンブリカバーを取り付けます([ベースアセンブリカバーの取り付け](#page-17-0)を参照)。

コロロロ[作業を終えた後に](#page-16-0)の手順に従って作業してください。

#### ビデオカード **/** ヒートシンクアセンブリ **Dell Precision™ M6400** サービスマニュアル

- [ビデオカード](#page-60-0) [/](#page-60-0) [ヒートシンクアセンブリの取](#page-60-0) [り外し](#page-60-0)
- [ビデオカード](#page-61-0) [/](#page-61-0) [ヒートシンクアセンブリの取](#page-61-0) [り付け](#page-61-0)

# <span id="page-60-0"></span>ビデオカード **/** ヒートシンクアセンブリの取 り外し

警告: コンピュータ内部の作業を始める前に、お使いのコンピュータに付属しているガイドの安全にお使いいただくための注意事項を お読みください。安全にお使いいただくためのベストプラクティスの追加情報に関しては、**www.dell.com** の規制順守ホームページ **www.dell.com/regulatory\_compliance** をご覧ください。

ロロロ[作業を開始する前に](#page-14-0)の手順に従ってください。

- ロロロベースアセンブリカバーを取り外します([ベースアセンブリカバーの取り外し](#page-17-1)を参照)。
- ロロロ セカンダリハードドライブを取り外します (セカンダリハードドライブ ([HDD2](#page-22-0)[\)の取り外し](#page-22-0)を参照)。
- ロロロ [LED](#page-37-0) カバーを取り外します (LED [カバーの取り外し](#page-37-0)を参照)。
- ロロロキーボードを取り外します([キーボードの取り外し](#page-39-0)を参照)。
- ロロロ ディスプレイアセンブリを取り外します ([エッジツーエッジディスプレイの取り外し](#page-41-0)または [ディスプレイアセンブリの取り外し](#page-50-0)を参 照)。
- □□□パームレストを取り外します (パームレストアセンブリの取り外しを参照)。
- ロロロ プロセッサヒートシンクアセンブリを取り外します([プロセッサヒートシンクアセンブリの取り外し](#page-58-0)を参照)。
- □□□ ビデオカード / ヒートシンクアセンブリの 3 本の拘束ネジを緩めま す。

コロロロ ファンケーブルを外します。

コロロロ ビデオカード / ヒートシンクアセンブリを持ち上げて取り外します。

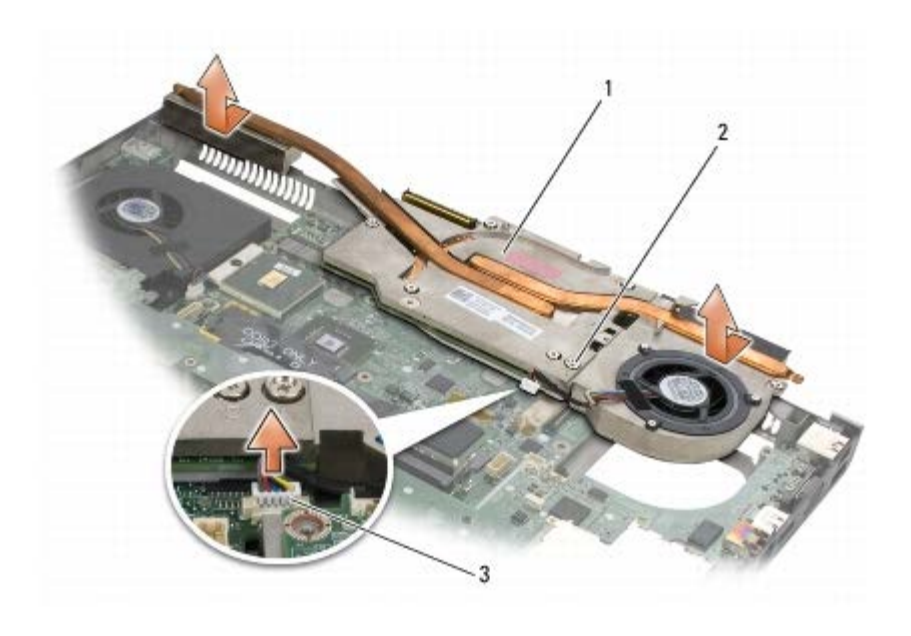

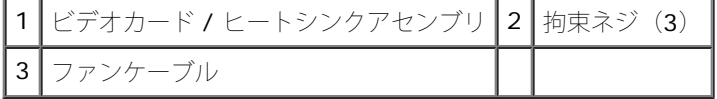

# <span id="page-61-0"></span>ビデオカード **/** ヒートシンクアセンブリの取 り付け

警告: コンピュータ内部の作業を始める前に、お使いのコンピュータに付属しているガイドの安全にお使いいただくための注意事項を お読みください。安全にお使いいただくためのベストプラクティスの追加情報に関しては、**www.dell.com** の規制順守ホームページ **www.dell.com/regulatory\_compliance** をご覧ください。

1. ビデオカード / ヒートシンクアセンブリをわずかに傾けてベースアセ ンブリの縁の下に差し込み、取り付けます。

□□□ 3 本の拘束ネジを締めて、ビデオカード / ヒートシンクアセンブリを システム基板に固定します。

ロロロ ファンケーブルを接続します。

ロロロ プロセッサヒートシンクアセンブリを取り付けます([プロセッサヒートシンクアセンブリの取り付け](#page-59-0)を参照)。

ロロロパームレストを取り付けます(パームレストアセンブリの取り付けを参照)。

□□□ ディスプレイアセンブリを取り付けます ([エッジツーエッジディスプレイの取り付け](#page-43-0)または [ディスプレイアセンブリの取り付け](#page-51-0)を参 照)。

ロロロキーボードを取り付けます[\(キーボードの取り付け](#page-39-1)を参照)。

ロロロ LED カバーを取り付けます (LED カバーの取り付け を参照)。

ロロロ セカンダリハードドライブを取り付けます (セカンダリハードドライブ ([HDD2](#page-23-0)[\)の取り付け](#page-23-0)を参照)。

10. ベースアセンブリカバーを取り付けます([ベースアセンブリカバーの取り付け](#page-17-0)を参照)。

コロロロ[作業を終えた後に](#page-16-0)の手順に従って作業してください。

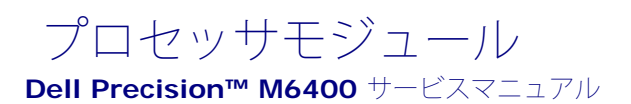

- [プロセッサモジュールの取り外し](#page-62-0)
- [プロセッサモジュールの取り付け](#page-63-0)

## <span id="page-62-0"></span>プロセッサモジュールの取り外し

警告: コンピュータ内部の作業を始める前に、お使いのコンピュータに付属しているガイドの安全にお使いいただくための注意事項を お読みください。安全にお使いいただくためのベストプラクティスの追加情報に関しては、**www.dell.com** の規制順守ホームページ **www.dell.com/regulatory\_compliance** をご覧ください。

ロロロ[作業を開始する前に](#page-14-0)の手順に従ってください。

- ロロロコンピュータの底面を取り外します([ベースアセンブリカバーの取り外し](#page-17-1)を参照)。
- ロロロ セカンダリハードドライブを取り外します (セカンダリハードドライブ ([HDD2](#page-22-0)[\)の取り外し](#page-22-0)を参照)。
- ロロロ ディスプレイアセンブリを取り外します ([エッジツーエッジディスプレイの取り外し](#page-41-0)または [ディスプレイアセンブリの取り外し](#page-50-0)を参 照)。
- ロロロ [LED](#page-37-0) カバーを取り外します (LED [カバーの取り外し](#page-37-0)を参照)。
- ロロロ キーボードを取り外します([キーボードの取り外し](#page-39-0)を参照)。
- ロロロパームレストを取り外します(パームレストアセンブリの取り外しを参照)。
- ロロロ ファンを取り外します([ファンの取り外し](#page-56-0)を参照)。
- 9. プロセッサヒートシンクアセンブリを取り外します([プロセッサヒートシンクアセンブリの取り外し](#page-58-0)を参照)。
- コロロロ [ビデオカード](#page-60-0) [/](#page-60-0) ヒートシンクアセンブリを取り外します (ビデオカード / [ヒートシンクアセンブリの取り外し](#page-60-0)を参照)。

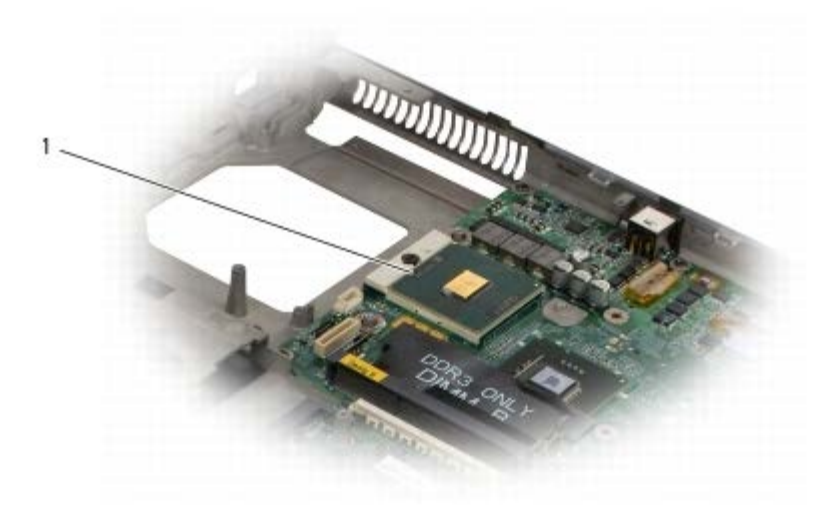

プロセッサモジュール

注意: プロセッサの損傷を防ぐため、カムネジを回す際はプロセッサに垂直になるようにドライバを握ってください。

プロセッサモジュール: Dell Precision M6400 サービスマニュアル

コロロロ ZIF ソケットを緩めるには、小型のマイナスドライバを使用して、 ZIF ソケットカムネジをカムストップの位置まで反時計回りに回し ま す。

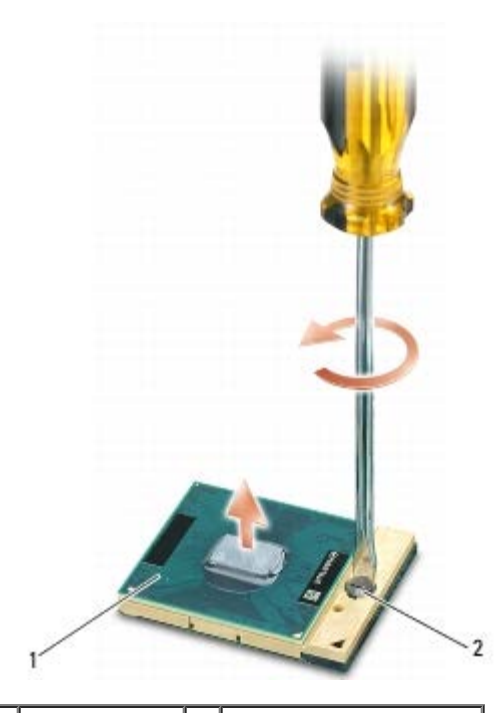

|ZIF ソケット 2 ZIF ソケットカムネジ

注意: プロセッサの冷却効果を最大にするため、プロセッサヒートシンクアセンブリの放熱部分に触れないでください。皮脂がつくと サーマルパッドの放熱能力が低下する場合があります。

注意: プロセッサモジュールを取り外すには、モジュールをまっすぐ持ち上げてください。プロセッサモジュールのピンが曲がらない C) よう注意してください。

コロロロ プロセッサモジュールを ZIF ソケットから持ち上げます。

#### <span id="page-63-0"></span>プロセッサモジュールの取り付け

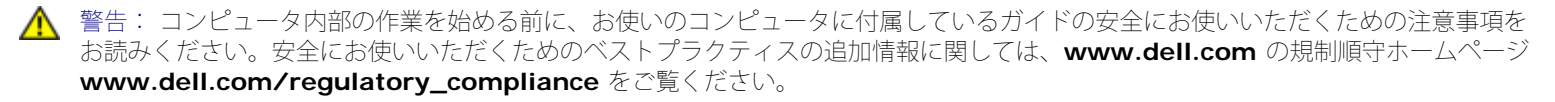

● 注意: プロセッサダイに触らないでください。カムネジとプロセッサの間で間欠的な接触を防止するために、カムネジを回す間はダイ が取りつけてある基板の部分を持って、プロセッサが動かないようにします。

■ 注意: プロセッサモジュールを装着する前に、カムロックが完全に開いた位置にあることを確認してください。プロセッサモジュール を正しく ZIF ソケットに装着するのに、力を加える必要はありません。プロセッサモジュールが正しく装着されていないと、時々接続 が途切れたり、マイクロプロセッサおよび ZIF ソケットに修復不可能な損傷を与えるおそれがあります。

Ø メモ: 新しいプロセッサを取り付ける場合は、サーマルパッドが取り付けられた新しいヒートシンクアセンブリか、適切な取り付け方 法が図解されている技術シート付きの新しいサーマルパッドが届けられます。

1. プロセッサモジュールのピン 1 の角を、ZIP ソケットのピン 1 の角に 合わせ、プロセッサモジュールを挿入します。

メモ: プロセッサモジュールのピン 1 の角には、ZIF ソケットのピン 1 の角の三角に合わせるための三角があります。

プロセッサモジュールが正しく装着されると、4 つの角がすべて同じ高さになります。モジュールの角が 1 つでも他の角より高い場 合、モジュールは正しく装着されていません。

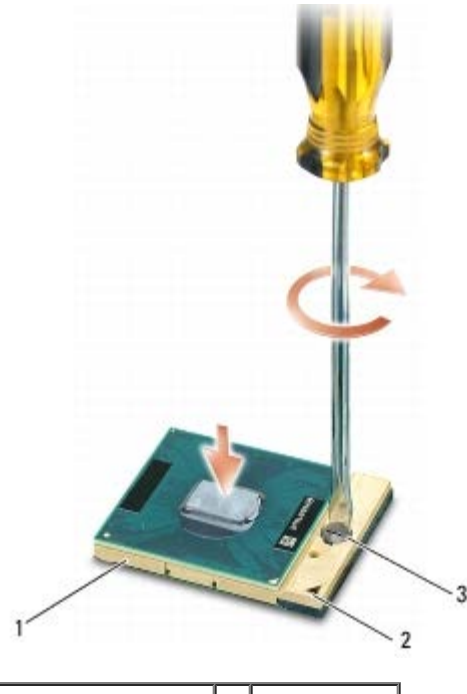

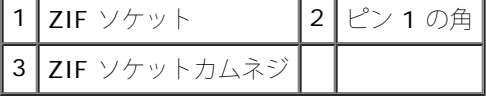

■ 注意: プロセッサの損傷を防ぐため、カムネジを回す際はプロセッサに垂直になるようにドライバを握ってください。

ロロロカムネジを時計回りに回して ZIF ソケットを締め、プロセッサモ ジュールをシステム基板に固定します。

□□□ [ビデオカード](#page-61-0) [/](#page-61-0) ヒートシンクアセンブリを取り付けます(ビデオカード / [ヒートシンクアセンブリの取り付け](#page-61-0)を参照)。

ロロロ プロセッサヒートシンクアセンブリを取り付けます[\(プロセッサヒートシンクアセンブリの取り付け](#page-59-0)を参照)。

ロロロ ファンを取り付けます([ファンの取り付け](#page-57-0)を参照)。

ロロロパームレストを取り付けます(パームレストアセンブリの取り付けを参照)。

ロロロキーボードを取り付けます([キーボードの取り付け](#page-39-1)を参照)。

ロロロLED カバーを取り付けます (LED カバーの取り付けを参照)。

□□□ ディスプレイアセンブリを取り付けます ([エッジツーエッジディスプレイの取り付け](#page-43-0)または [ディスプレイアセンブリの取り付け](#page-51-0)を参 照)。

コロロロ セカンダリハードドライブを取り付けます (セカンダリハードドライブ ([HDD2](#page-23-0)) の取り付けを参照)。

コロロロベースアセンブリカバーを取り付けます([ベースアセンブリカバーの取り付け](#page-17-0)を参照)。

コロロロ[作業を終えた後に](#page-16-0)の手順に従って作業してください。

カードケージ: Dell Precision M6400 サービスマニュアル

[目次に戻る](#page-0-0)

カードケージ

**Dell Precision™ M6400** サービスマニュアル

- [カードケージの取り外し](#page-65-0)
- [カードケージの取り付け](#page-66-0)

# <span id="page-65-0"></span>カードケージの取り外し

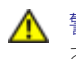

警告: コンピュータ内部の作業を始める前に、お使いのコンピュータに付属しているガイドの安全にお使いいただくための注意事項を お読みください。安全にお使いいただくためのベストプラクティスの追加情報に関しては、**www.dell.com** の規制順守ホームページ **www.dell.com/regulatory\_compliance** をご覧ください。

ロロロ[作業を開始する前に](#page-14-0)の手順に従って作業してください。

- ロロロベースアセンブリカバーを取り外します([ベースアセンブリカバーの取り外し](#page-17-1)を参照)。
- ロロロ セカンダリハードドライブを取り外します (セカンダリハードドライブ ([HDD2](#page-22-0)[\)の取り外し](#page-22-0)を参照)。
- ロロロ ディスプレイアセンブリを取り外します ([エッジツーエッジディスプレイの取り外し](#page-41-0)または [ディスプレイアセンブリの取り外し](#page-50-0)を参 照)。
- ロロロ [LED](#page-37-0) カバーを取り外します (LED [カバーの取り外し](#page-37-0)を参照)。
- ロロロ キーボードを取り外します([キーボードの取り外し](#page-39-0)を参照)。
- ロロロパームレストを取り外します(パームレストアセンブリの取り外しを参照)。
- 8. カードケージにカードがある場合は、カードを取り外します。
- □□□ カードケーブルを I/O ボードから外します。

コロロロ 4 本の M2 x 3 mm ネジを外します。

コロロロ カードケージを持ち上げて取り外します。

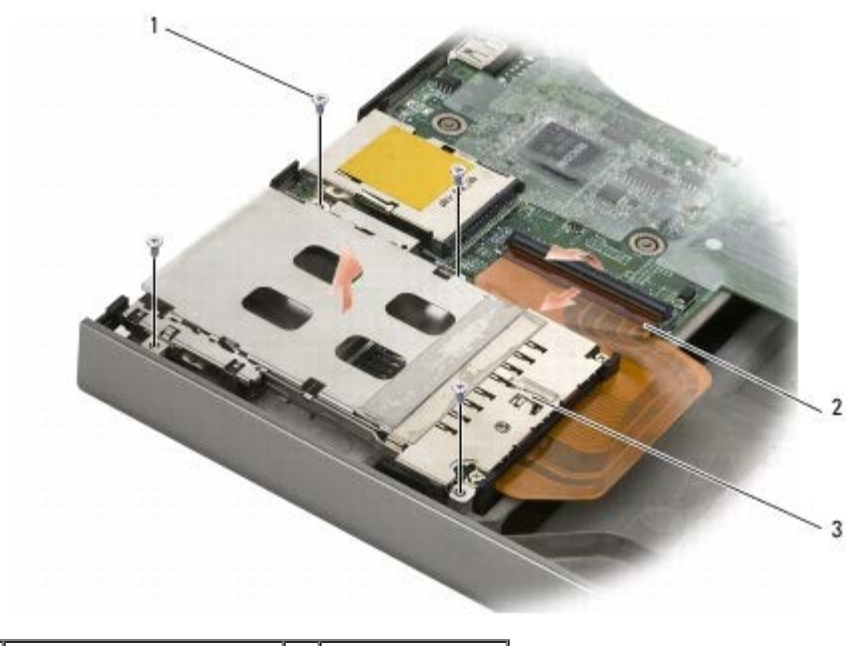

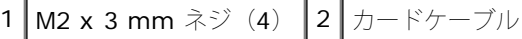

3 カードケージ

#### <span id="page-66-0"></span>カードケージの取り付け

▲ 警告: コンピュータ内部の作業を始める前に、お使いのコンピュータに付属しているガイドの安全にお使いいただくための注意事項を お読みください。安全にお使いいただくためのベストプラクティスの追加情報に関しては、**www.dell.com** の規制順守ホームページ **www.dell.com/regulatory\_compliance** をご覧ください。

ロロロカードケーブルを I/O ボードに接続します。

2. カードケージをベースアセンブリの上に置きます。

ロロロ 4 本の M2 x 3 mm ネジを取り付けます。

ロロロパームレストを取り付けます(パームレストアセンブリの取り付けを参照)。

ロロロ キーボードを取り付けます ([キーボードの取り付け](#page-39-1) を参照)。

ロロロLED カバーを取り付けます (LED カバーの取り付けを参照)。

□□□ ディスプレイアセンブリを取り付けます ([エッジツーエッジディスプレイの取り付け](#page-43-0)または [ディスプレイアセンブリの取り付け](#page-51-0)を参 照)。

ロロロ セカンダリハードドライブを取り付けます (セカンダリハードドライブ ([HDD2](#page-23-0)[\)の取り付け](#page-23-0)を参照)。

□□□ベースアセンブリカバーを取り付けます([ベースアセンブリカバーの取り付け](#page-17-0)を参照)。

コロロロ[作業を終えた後に](#page-16-0)の手順に従って作業してください。

**IEEE 1394** カード **Dell Precision™ M6400** サービスマニュアル

- **IEEE 1394 カードの取り外し**
- IEEE 1394 カードの取り付け

#### **IEEE 1394** カードの取り外し

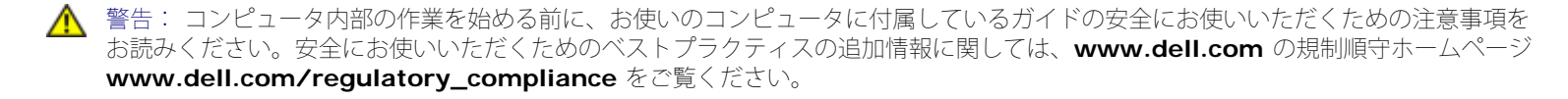

ロロロ[作業を開始する前に](#page-14-0)の手順に従ってください。

- □□□ベースアセンブリカバーを取り外します([ベースアセンブリカバーの取り外し](#page-17-1)を参照)。
- ロロロ セカンダリハードドライブを取り外します (セカンダリハードドライブ ([HDD2](#page-22-0)[\)の取り外し](#page-22-0)を参照)。
- ロロロ ディスプレイアセンブリを取り外します ([エッジツーエッジディスプレイの取り外し](#page-41-0)または [ディスプレイアセンブリの取り外し](#page-50-0)を参 照)。
- ロロロ [LED](#page-37-0) カバーを取り外します (LED [カバーの取り外し](#page-37-0)を参照)。
- ロロロ キーボードを取り外します([キーボードの取り外し](#page-39-0)を参照)。
- ロロロパームレストを取り外します(パームレストアセンブリの取り外しを参照)。
- ロロロカードケージを取り外します([カードケージの取り外し](#page-65-0)を参照)。
- ロロロ [左](#page-69-0) [I/O](#page-69-0) ボードを取り外します (左 I/O [ボードの取り外し](#page-69-0)を参照)。
- コロロロ M2 x 3 mm ネジを外します。

コロロロ IEEE 1394 カードを取り外します。

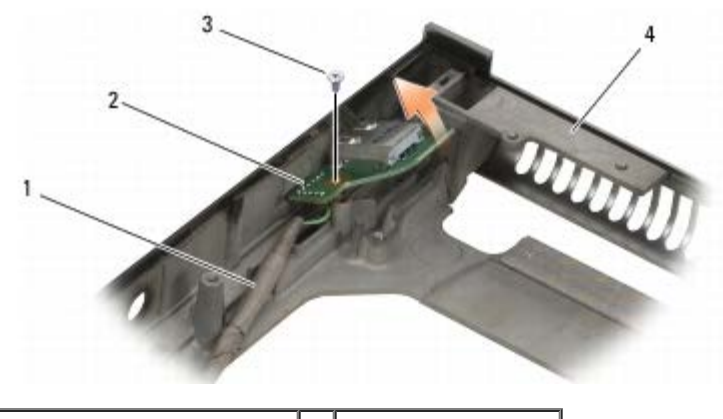

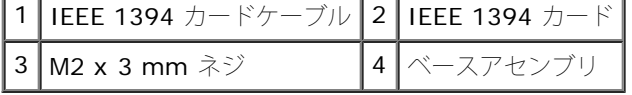

#### **IEEE 1394** カードの取り付け

▲ 警告: コンピュータ内部の作業を始める前に、お使いのコンピュータに付属しているガイドの安全にお使いいただくための注意事項を お読みください。安全にお使いいただくためのベストプラクティスの追加情報に関しては、**www.dell.com** の規制順守ホームページ **www.dell.com/regulatory\_compliance** をご覧ください。

**□□□ IEEE 1394** カードを少し傾けてベースアセンブリのコネクタに挿入し ます。

ロロロ M2 x 3 mm ネジを取り付けます。

コロロ[左](#page-70-0) [I/O](#page-70-0) ボードを取り付けます(左 I/O [ボードの取り付け](#page-70-0)を参照)。

ロロロ カードケージを取り付けます([カードケージの取り付け](#page-66-0)を参照)。

□□□パームレストアセンブリを取り付けます(パームレストアセンブリの取り付けを参照)。

ロロロキーボードを取り付けます([キーボードの取り付け](#page-39-1)を参照)。

ロロロLED カバーを取り付けます (LED カバーの取り付けを参照)。

ロロロ ディスプレイアセンブリを取り付けます ([エッジツーエッジディスプレイの取り付け](#page-43-0)または [ディスプレイアセンブリの取り付け](#page-51-0)を参 照)。

ロロロ セカンダリハードドライブを取り付けます (セカンダリハードドライブ ([HDD2](#page-23-0)[\)の取り付け](#page-23-0)を参照)。

コロロロベースアセンブリカバーを取り付けます([ベースアセンブリカバーの取り付け](#page-17-0)を参照)。

コロロロ[作業を終えた後に](#page-16-0)の手順に従って作業してください。

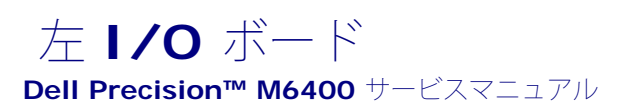

- [左](#page-69-0) [I/O](#page-69-0) [ボードの取り外し](#page-69-0)
- **[左](#page-70-0) [I/O](#page-70-0) [ボードの取り付け](#page-70-0)**

# <span id="page-69-0"></span>左 **I/O** ボードの取り外し

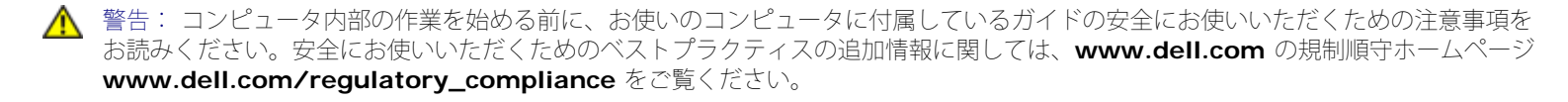

ロロロ[作業を開始する前に](#page-14-0)の手順に従ってください。

- □□□ベースアセンブリカバーを取り外します([ベースアセンブリカバーの取り外し](#page-17-1)を参照)。
- ロロロ セカンダリハードドライブを取り外します (セカンダリハードドライブ ([HDD2](#page-22-0)[\)の取り外し](#page-22-0)を参照)。
- ロロロ ディスプレイアセンブリを取り外します ([エッジツーエッジディスプレイの取り外し](#page-41-0)または [ディスプレイアセンブリの取り外し](#page-50-0)を参 照)。
- ロロロ [LED](#page-37-0) カバーを取り外します (LED [カバーの取り外し](#page-37-0) を参照)。
- ロロロ キーボードを取り外します([キーボードの取り外し](#page-39-0)を参照)。
- ロロロパームレストを取り外します(パームレストアセンブリの取り外しを参照)。
- ロロロカードケージを取り外します([カードケージの取り外し](#page-65-0)を参照)。
- 9. 左 I/O ボードから 4 本の M2 x 3 mm ネジを外します。
- 10. 左 I/O ボードをわずかに持ち上げて、ベースアセンブリに接続され ているコネクタを緩めます。
- コロロロ 左 I/O ボードの底面から IEEE 1394 ケーブルを外します。

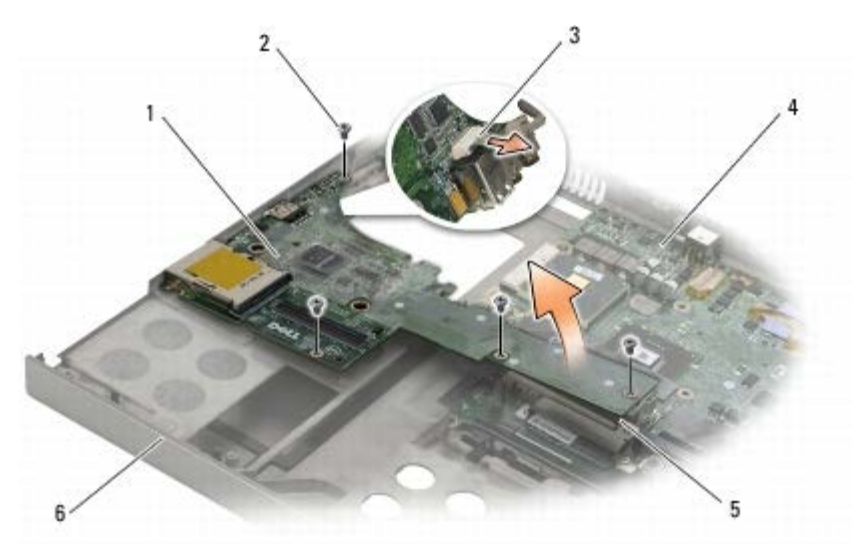

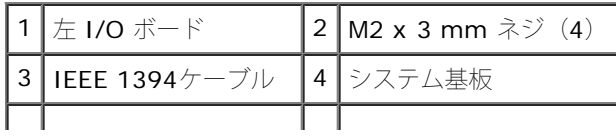

|5 | システム基板コネクタ | 6 | ベースアセンブリ

#### <span id="page-70-0"></span>左 **I/O** ボードの取り付け

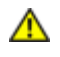

▲ 警告: コンピュータ内部の作業を始める前に、お使いのコンピュータに付属しているガイドの安全にお使いいただくための注意事項を お読みください。安全にお使いいただくためのベストプラクティスの追加情報に関しては、**www.dell.com** の規制順守ホームページ **www.dell.com/regulatory\_compliance** をご覧ください。

ロロロ 左 I/O ボードの底面に IEEE 1394 ケーブルを接続します。

2. 左 I/O ボードのコネクタをベースアセンブリのコネクタスロットに 合わせます。

3. 左 I/O ボードを少し傾けて挿入し、システム基板にしっかりと接続 されるように押し下げます。

ロロロ 4 本の M2 x 3 mm ネジを取り付けます。

ロロロカードケージを取り付けます([カードケージの取り付け](#page-66-0)を参照)。

□□□パームレストアセンブリを取り付けます(パームレストアセンブリの取り付けを参照)。

ロロロキーボードを取り付けます([キーボードの取り付け](#page-39-1)を参照)。

ロロロLED カバーを取り付けます (LED カバーの取り付けを参照)。

□□□ ディスプレイアセンブリを取り付けます ([エッジツーエッジディスプレイの取り付け](#page-43-0)または [ディスプレイアセンブリの取り付け](#page-51-0)を参 照)。

コロロロ セカンダリハードドライブを取り付けます (<u>セカンダリハードドライブ ([HDD2](#page-23-0)) の取り付け</u>を参照)。

コロロロベースアセンブリカバーを取り付けます([ベースアセンブリカバーの取り付け](#page-17-0)を参照)。

コロロロ[作業を終えた後に](#page-16-0)の手順に従って作業してください。

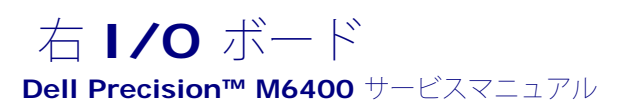

- [右](#page-71-0) [I/O](#page-71-0) [ボードの取り外し](#page-71-0)
- [右](#page-72-0) [I/O](#page-72-0) [ボードの取り付け](#page-72-0)

# <span id="page-71-0"></span>右 **I/O** ボードの取り外し

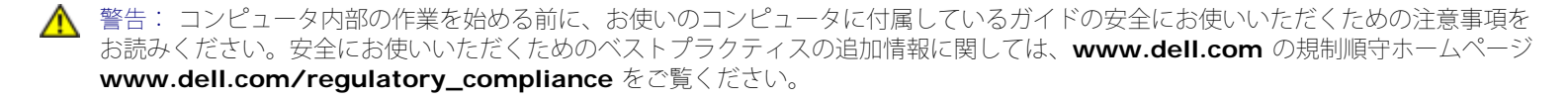

ロロロ[作業を開始する前に](#page-14-0)の手順に従ってください。

- □□□ベースアセンブリカバーを取り外します([ベースアセンブリカバーの取り外し](#page-17-1)を参照)。
- ロロロ セカンダリハードドライブを取り外します (セカンダリハードドライブ ([HDD2](#page-22-0)[\)の取り外し](#page-22-0)を参照)。
- ロロロ ディスプレイアセンブリを取り外します ([エッジツーエッジディスプレイの取り外し](#page-41-0)または [ディスプレイアセンブリの取り外し](#page-50-0)を参 照)。
- ロロロ [LED](#page-37-0) カバーを取り外します (LED [カバーの取り外し](#page-37-0)を参照)。
- ロロロ キーボードを取り外します([キーボードの取り外し](#page-39-0)を参照)。
- ロロロパームレストを取り外します(パームレストアセンブリの取り外しを参照)。

8. 右 I/O ボードから 4 本の M2 x 3 mm ネジを外します。

9. 右 I/O ボードをわずかに持ち上げてシステム基板から外し、ベース アセンブリに接続されているコネクタを緩めます。

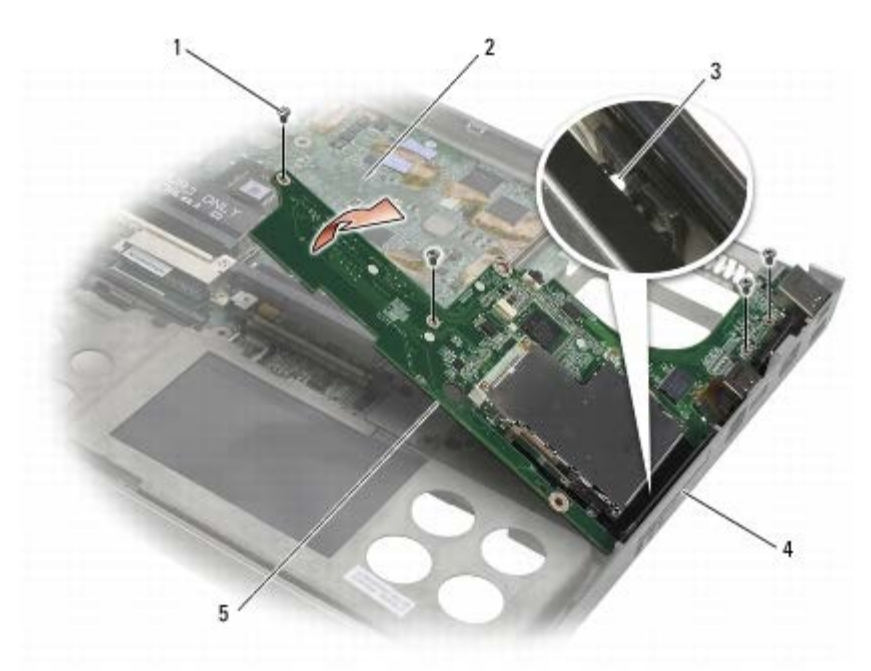

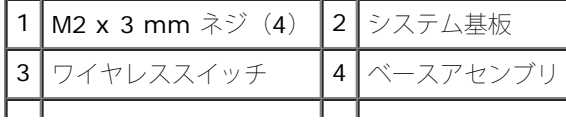
|5 | 右 I/O ボード

### <span id="page-72-0"></span>右 **I/O** ボードの取り付け

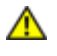

▲ 警告: コンピュータ内部の作業を始める前に、お使いのコンピュータに付属しているガイドの安全にお使いいただくための注意事項を お読みください。安全にお使いいただくためのベストプラクティスの追加情報に関しては、**www.dell.com** の規制順守ホームページ **www.dell.com/regulatory\_compliance** をご覧ください。

1. 右 I/O ボードのコネクタをベースアセンブリのコネクタスロットに 合わせます。

2. 右 I/O ボードを少し傾けて挿入し、システム基板にしっかりと接続 されるように押し下げます。

ロロロ 4 本の M2 x 3 mm ネジを取り付けます。

ロロロカードケージを取り付けます([カードケージの取り付け](#page-66-0)を参照)。

ロロロパームレストアセンブリを取り付けます(パームレストアセンブリの取り付けを参照)。

ロロロキーボードを取り付けます([キーボードの取り付け](#page-39-0)を参照)。

ロロロLED カバーを取り付けます (LED カバーの取り付けを参照)。

ロロロ ディスプレイアセンブリを取り付けます ([エッジツーエッジディスプレイの取り付け](#page-43-0)または [ディスプレイアセンブリの取り付け](#page-51-0)を参 照)。

ロロロ セカンダリハードドライブを取り付けます (セカンダリハードドライブ ([HDD2](#page-23-0)) の取り付けを参照)。

コロロロベースアセンブリカバーを取り付けます([ベースアセンブリカバーの取り付け](#page-17-0)を参照)。

コロロロ[作業を終えた後に](#page-16-0)の手順に従って作業してください。

[目次に戻る](#page-0-0)

[目次に戻る](#page-0-0)

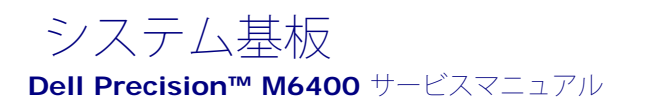

- [システム基板の取り外し](#page-73-0)
- [システム基板の交換](#page-74-0)

システム基板の BIOS チップにはサービスタグが組み込まれています。このサービスタグは、コンピュータ底面のバーコードラベルにも記載さ れています。システム基板用の交換キットには、サービスタグを交換用のシステム基板に転送するためのユーティリティを提供するメディアが 含まれています。

### <span id="page-73-0"></span>システム基板の取り外し

警告: コンピュータ内部の作業を始める前に、お使いのコンピュータに付属しているガイドの安全にお使いいただくための注意事項を お読みください。安全にお使いいただくためのベストプラクティスの追加情報に関しては、**www.dell.com** の規制順守ホームページ **www.dell.com/regulatory\_compliance** をご覧ください。

ロロロ[作業を開始する前に](#page-14-0)の手順に従ってください。

ロロロベースアセンブリカバーを取り外します([ベースアセンブリカバーの取り外し](#page-17-1)を参照)。

- **ロロロ** [プライマリハードドライブ\(](#page-20-0)プライマリハードドライブ([HDD1](#page-20-0)[\)の取り外し](#page-20-0)を参照)と[セカンダリハー](#page-22-0)ドドライブ (セカンダリハー ドドライブ ([HDD2](#page-22-0)[\)の取り外し](#page-22-0)を参照)を取り外します。
- ロロロ オプティカルドライブを取り外します([オプティカルドライブの取り外し](#page-24-0)を参照)。
- ロロロ [WWAN](#page-28-0) カードがある場合は、カードを取り外します(WWAN [カードの取り外しを](#page-28-0)参照)。
- ロロロ [WLAN/WiMax](#page-26-0) カードがある場合は、カードをスロットから取り外し ます(WLAN/WiMax [カードの取り外しを](#page-26-0)参照)。
- ロロロ WPAN/UWB カードがある場合は、カードをスロットから取り外し ます ([WPAN](#page-30-0) [カードの取り外し](#page-30-0)を参照)。
- **ロロロ DIMM C および DIMM D** メモリモジュールを取り外します([メモリモジュールの取り外しを](#page-32-0)参照)。
- ロロロコイン型バッテリーを取り外します[\(コイン型バッテリーの取り外し](#page-35-0)を参照)。
- コロロロ[LED](#page-37-0) カバーを取り外します (LED [カバーの取り外し](#page-37-0)を参照)。
- コロロロキーボードを取り外します([キーボードの取り外し](#page-39-1)を参照)。
- コロロロ ディスプレイアセンブリを取り外します ([エッジツーエッジディスプレイの取り外し](#page-41-0)または [ディスプレイアセンブリの取り外し](#page-50-0)を参 照)。

コロロロパームレストを取り外します(パームレストアセンブリの取り外しを参照)。

コロロロ DIMM A および DIMM B メモリモジュールを取り外します([メモリモジュールの取り外し](#page-32-0)を参照)。

- コロロロ ファンを取り外します ([ファンの取り外し](#page-56-0)を参照)。
- コロロロ プロセッサヒートシンクアセンブリを取り外します([プロセッサヒートシンクアセンブリの取り外し](#page-58-0)を参照)。
- コロロロ[ビデオカード](#page-60-0) [/](#page-60-0) ヒートシンクアセンブリを取り外します(ビデオカード/[ヒートシンクアセンブリの取り外し](#page-60-0)を参照)。
- コロロロ プロセッサを取り外します ([プロセッサモジュールの取り外し](#page-62-0)を参照)。
- コロロロ カードケージを取り外します ([カードケージの取り外し](#page-65-0)を参照)。
- コロロロ [左](#page-69-0) [I/O](#page-69-0) ボードを取り外します (左 I/O [ボードの取り外し](#page-69-0)を参照)。

システム基板: Dell Precision M6400 サービスマニュアル

コロロロ[右](#page-71-0) [I/O](#page-71-0) ボードを取り外します (右 I/O [ボードの取り外し](#page-71-0)を参照)。

コロロロ 白い矢印のラベル表示がある 8 本の M2.5 x 5 mm ネジをシステム基 板から外します。

コロロロ ブラケットから 2 本の M2.5 x 8 mm ネジを外し、ブラケットを取り 外します。

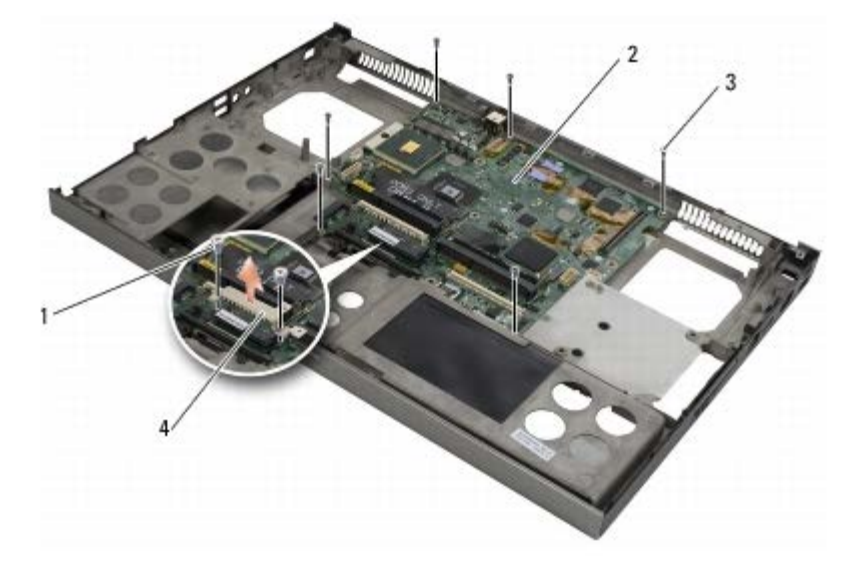

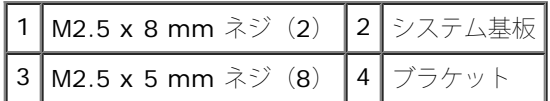

コロロロ システム基板をベースアセンブリから持ち上げます。

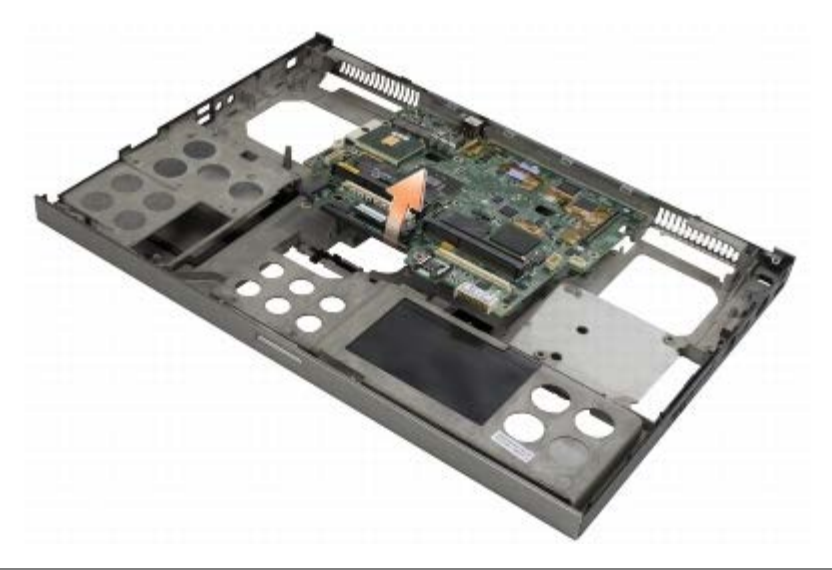

### <span id="page-74-0"></span>システム基板の交換

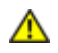

▲ 警告: コンピュータ内部の作業を始める前に、お使いのコンピュータに付属しているガイドの安全にお使いいただくための注意事項を お読みください。安全にお使いいただくためのベストプラクティスの追加情報に関しては、**www.dell.com** の規制順守ホームページ **www.dell.com/regulatory\_compliance** をご覧ください。

■ 注意: たわんだケーブルがシステム基板の下に挟まれないように注意してください。

1. システム基板をベースアセンブリ内に置きます。

ロロロ 2 本の M2.5 x 8 mm ネジを取り付けてブラケットを取り付けます。

システム基板: Dell Precision M6400 サービスマニュアル

ロロロ システム基板上の白い矢印のラベル表示がある穴に 8 本の M2.5 x 5 mm ネジを取り付けます。

- ロロロ[右](#page-72-0) [I/O](#page-72-0) ボードを取り付けます(右 I/O [ボードの取り付け](#page-72-0)を参照)。
- ロロロ [左](#page-70-0) [I/O](#page-70-0) ボードを取り付けます (左 I/O [ボードの取り付け](#page-70-0)を参照)。
- ロロロ カードケージを取り付けます([カードケージの取り付け](#page-66-0)を参照)。
- ロロロプロセッサを取り付けます([プロセッサモジュールの取り付け](#page-63-0)を参照)。
- ロロロ[ビデオカード](#page-61-0) [/](#page-61-0) ヒートシンクアセンブリを取り付けます (ビデオカード / [ヒートシンクアセンブリの取り付け](#page-61-0)を参照)。
- 9. プロセッサヒートシンクアセンブリを取り付けます[\(プロセッサヒートシンクアセンブリの取り付け](#page-59-0)を参照)。
- コロロロ ファンを取り付けます ([ファンの取り付け](#page-57-0)を参照)。
- コロロロ DIMM A および DIMM B メモリモジュールを取り付けます([メモリモジュールの取り付け](#page-33-0)を参照)。
- コロロロパームレストを取り付けます(パームレストアセンブリの取り付けを参照)。
- コロロロ ディスプレイアセンブリを取り付けます ([エッジツーエッジディスプレイの取り付け](#page-43-0)または [ディスプレイアセンブリの取り付け](#page-51-0)を参 照)。
- コロロロ キーボードを取り付けます ([キーボードの取り付け](#page-39-0)を参照)。
- コロロロ LED カバーを取り付けます (LED カバーの取り付け を参照)。
- コロロロコイン型バッテリーを取り付けます([コイン型バッテリーの取り付け](#page-35-1)を参照)。
- コロロロ DIMM C および DIMM D メモリモジュールを取り付けます([メモリモジュールの取り付けを](#page-33-0)参照)。
- コロロロ [WWAN](#page-29-0) カードがある場合は、カードを取り付けます (WWAN [カードの取り付けを](#page-29-0)参照)。
- コロロロ [WLAN/WiMax](#page-27-0) カードがある場合は、カードをスロットに取り付けま す (WLAN/WiMax [カードの取り付けを](#page-27-0)参照)。
- コロロロ WPAN/UWB カードがある場合は、カードをスロットに取り付けま す ([WPAN](#page-31-0) [カードの取り付け](#page-31-0)を参照)。
- コロロロ オプティカルドライブを取り付けます([オプティカルドライブの取り付け](#page-24-1)を参照)。
- コロロロ プライマリハードドライブ (プライマリハードドライブ ([HDD1](#page-21-0)[\)の取り付け](#page-21-0)を参照)と[セカンダリハー](#page-23-0)ドドライブ (セカンダリハー ドドライブ ([HDD2](#page-23-0)[\)の取り付け](#page-23-0)を参照)を取り付けます。
- コロロロベースアセンブリカバーを取り付けます([ベースアセンブリカバーの取り付け](#page-17-0)を参照)。
- コロロロ[作業を終えた後に](#page-16-0)の手順に従って作業してください。
	- メモ: BIOS アップデートプログラムディスクを使用して BIOS をアップデートする場合は、ディスクを挿入する前に、<F12> を押 して、コンピュータを 1 回だけディスクから起動するように設定します。この操作を行わない場合は、セットアップユーティリティで デフォルトの起動順序を変更する必要があります。

25. BIOS をフラッシュアップデートします(詳細は[BIOS](#page-76-0) [のフラッシュを](#page-76-0)参照)。

コロロロ セットアップユーティリティを起動し、新しいシステム基板の BIOS をコンピュータのサービスタグでアップデートします。セット アッ プユーティリティの詳細については、**support.jp.dell.com** で『Dell テ クノロジガイド』を参照してください。

[目次に戻る](#page-0-0)

[目次に戻る](#page-0-0)

#### <span id="page-76-0"></span> **BIOS** のフラッシュ **Dell Precision™ M6400** サービスマニュアル

- $\bullet$  [CD](#page-76-1) [からの](#page-76-1) [BIOS](#page-76-1) [のアップデート](#page-76-1)
- [ハードドライブからの](#page-76-2) [BIOS](#page-76-2) [のフラッシュ](#page-76-2)

『BIOS アップデートプログラム CD』が新しいシステム基板に同梱されている場合は、その CD から BIOS をフラッシュします。『BIOS アップデートプログラム CD』がない場合は、ハードドライブから BIOS をフラッシュします。

### <span id="page-76-1"></span>**CD** からの **BIOS** のアップデート

注意: 電力の損失を防ぐため、正常に機能することが確認されている電源に AC アダプタを差し込みます。電力を損失すると、システ ムが損傷する可能性があります。

1. AC アダプタが接続されており、メインバッテリーが正しく取り付け られていることを確認します。

- 2. 『BIOS アップデートプログラム CD』 をセットする前に <F12> を押し て、1 回限り CD から起動できるようにコンピュータを設定 します。 この操作を行わない場合は、セットアップユーティリティでデフォ ルトの起動順序を変更する必要があります。
- 3. 『BIOS アップデートプログラム CD』をセットして、コンピュータの 電源を入れます。

注意: この手順は、一度開始したら中断しないでください。途中で中断すると、システムが損傷する可能性があります。 O

画面の指示に従ってください。コンピュータは起動を続行し、新しい BIOS をアップデートします。フラッシュアップデートが完了する と、コンピュータは自動的に再起動します。

4. ドライブから『フラッシュ BIOS アップデートプログラム CD』を取 り出します。

### <span id="page-76-2"></span>ハードドライブからの **BIOS** のフラッシュ

注意: 電力の損失を防ぐため、正常に機能することが確認されている電源に AC アダプタを差し込みます。電力を損失すると、システ ムが損傷する可能性があります。

1. AC アダプタが接続されており、メインバッテリーが正しく取り付け られ、ネットワークケーブルが接続されていることを確認します。

2. コンピュータの電源を入れます。

- **ロロロ support.jp.dell.com** でお使いのコンピュータ用の最新の BIOS アップデートファイルを検索します。
- **ロロロ Download Now** (今すぐダウンロード) をクリックしてファイル をダウンロードします。
- 5. **Export Compliance Disclaimer**(輸出に関するコンプライアンス の免責事項)ウィンドウが表示されたら、**Yes, I Accept this Agreement**(同意します)をクリックします。

**File Download** (ファイルのダウンロード) ウィンドウが表示されます。

6. **Save this program to disk**(このプログラムをディスクに保存し ます)をクリックし、**OK** をクリックします。

**Save In** (保存先) ウィンドウが表示されます。

7. 下矢印をクリックして **Save In**(保存先)メニューを表示し、 **Desktop**(デスクトップ)を選択して **Save**(保存)をクリックし ます。

BIOS のフラッシュ : Dell Precision M6400 サービスマニュアル

ファイルがデスクトップにダウンロードされます。

**ロロロ Download Complete** (ダウンロードの完了) ウィンドウが表示さ れたら、Close (閉じる) をクリックします。

デスクトップにファイルのアイコンが表示され、ダウンロードした BIOS アップデートファイルと同じ名前が付いています。 9. デスクトップ上のファイルのアイコンをダブルクリックし、画面の 指示に従います。

[目次に戻る](#page-0-0)

バイオメーターケーブル: Dell Precision M6400 サービスマニュアル

[目次ページへ戻る](#page-0-0)

バイオメーターケーブル **Dell Precision M6400** サービスマニュアル

- [バイオメーターケーブルの取り外し](#page-78-0)
- ●[バイオメーターケーブルの取り付け](#page-78-1)

## <span id="page-78-0"></span>バイオメーターケーブルの取り外し

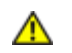

警告: コンピューター内部の作業を行う前に、お使いのコンピューターに付属している安全にお使いいただくための注意事項をお読み く ださい。 その他、安全にお使いいただくためのベストプラクティスに関し ては、法令へのコンプライアンスに関するホームページ (**www.dell.com/regulatory\_compliance**)を参照してください。

ロロロ[「コンピュータの作業を行う前に」](#page-14-0)の手順に従ってください。

- ロロロ [LED](#page-37-0) カバーを取り外します(「LED [カバーの取り外し](#page-37-0)」を参照)。
- コロロ キーボードを取り外します(「[キーボードの取り外し](#page-39-1)」を参照)。

ロロロシステム基板からバイオメーターケーブルを外します。

# <span id="page-78-1"></span>バイオメーターケーブルの取り付け

▲ 警告: コンピューター内部の作業を行う前に、お使いのコンピューターに付属している安全にお使いいただくための注意事項をお読み く ださい。 その他、安全にお使いいただくためのベストプラクティスに関し ては、法令へのコンプライアンスに関するホームページ (**www.dell.com/regulatory\_compliance**)を参照してください。

ロロロシステム基板にバイオメーターケーブルを接続します。

□□□ キーボードを取り付けます(「[キーボードの取り付け](#page-39-0)」を参照)。

ロロロ LED カバーを取り付けます(「LED カバーの取り付け」を参照)。

ロロロ「[コンピュータ内部の作業の後に](#page-16-0)」の手順に従ってください。

[目次ページへ戻る](#page-0-0)